# **分光测色计 CM-M6**

# **使用说明书**

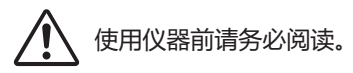

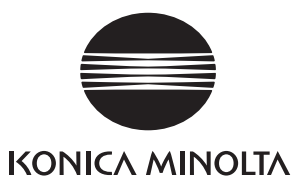

#### **本说明书中提及的应用程序等的正式名称**

(正文中的表述) (正式名称) Bluetooth Bluetooth<sup>®</sup>

#### **商标**

- Bluetooth®的标志是Bluetooth技术联盟 (Bluetooth SIG) 的注册商标, 已获得使用许可。
- KONICA MINOLTA标志、符号及SpectraMagic是KONICA MINOLTA INC.的注册商标或商标。
- i

# <span id="page-2-0"></span>■ <del>安</del>全符号

本说明书或产品上记载的警告和注意,用下述符号来提醒用户以免错误操作本仪器造成事故。

**表示此句是关于安全注意事项或者注释。 仔细阅读此句确保安全正确地使用。**

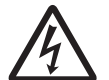

**表示关于触电风险的说明。 仔细阅读此句确保安全正确地使用。**

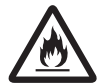

**表示关于火灾风险的说明。 仔细阅读此句确保安全正确地使用。**

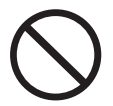

**表示禁止的操作。 此操作决不允许被执行。**

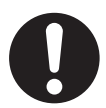

**表示一条用法说明。 此说明必须严格地执行。**

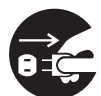

**表示一条用法说明。 必须将插头从插口中拔出。**

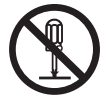

**表示禁止的操作。 绝对不要拆开仪器。**

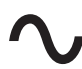

**交流电(AC)符号。**

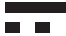

**直流电(DC)符号。**

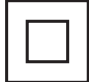

**表示对电击防护类型为Ⅱ类的符号。**

# **使用本说明书的注意事项**

- 未经KONICA MINOLTA公司的允许严禁抄袭或复制本说明书全部或者部分内容。
- 本说明书的内容可能发生更改,恕不另行通知。
- 为了保证本说明书内容的精确性,编者付出了很大的努力辛勤工作,认真编写。然而,如果您遇到任何问 题或者发现任何错误,请和任何经**KONICA MINOLTA授权的服务机构**联系。
- KONICA MINOLTA将不为任何由于使用本仪器所引起的问题而负责。

# **安全注意事项**

为保证本仪器的正确使用,请仔细阅读并严格遵守以下要点。在您阅读完毕以后,请妥善保管,以备在 出现问题时随时参考。

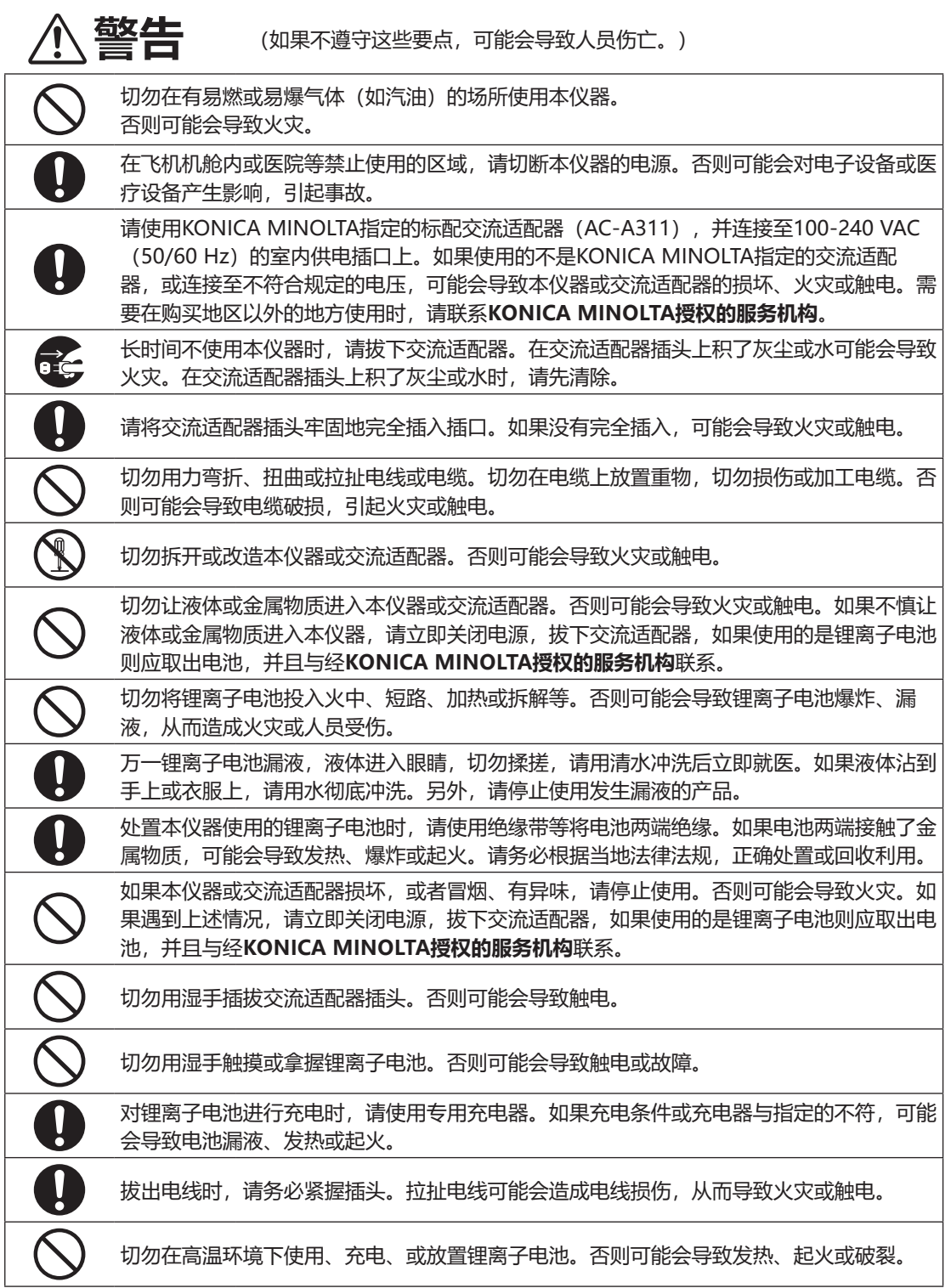

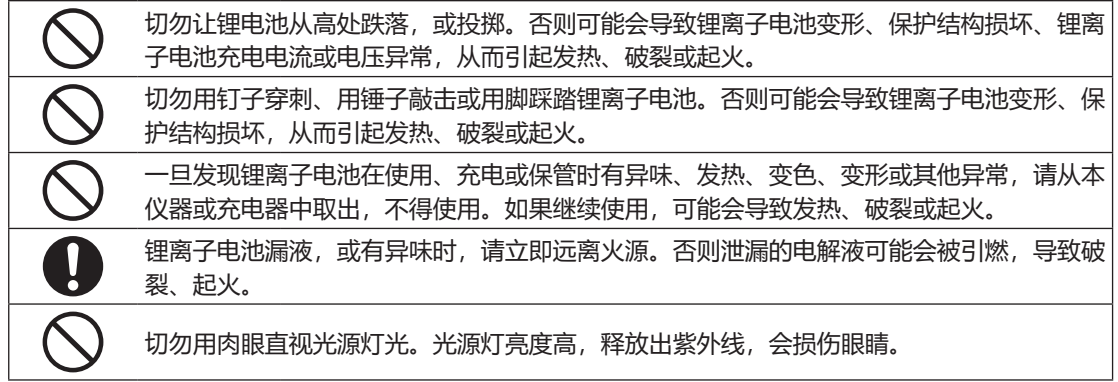

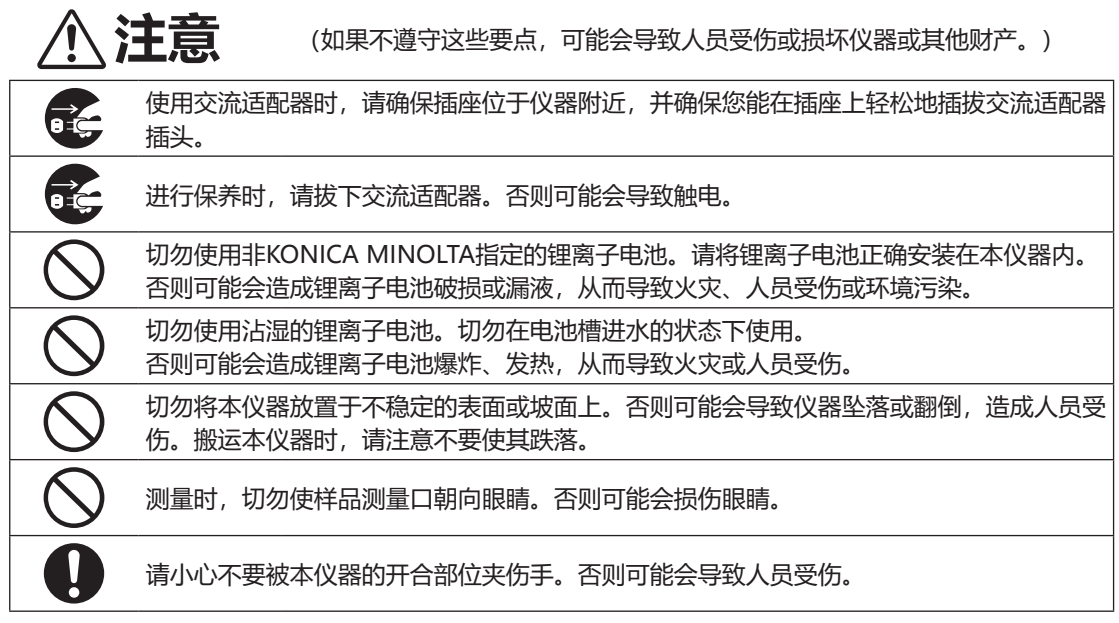

# <span id="page-5-0"></span>**引言**

本仪器是一款多角度型的分光测色计,通过1次测量即可得到6个角度的测量结果。使用前请仔细阅读本 手册。

#### **产品包装材料**

请务必保存好产品的所有包装材料(纸板箱、垫层、塑料袋等),以备日后运送仪器之用。本仪器属于精密测量仪 器。如果出于维修或其他需要,需将仪器运送至服务机构,请务必使用包装材料以尽量减少撞击或震动。如果包装 材料遗失或损坏,请与经**KONICA MINOLTA授权的服务机构**联系。

# **使用注意事项**

清努必正繭使用本伏器。如果没有按使用説明円中己載的方法使用本伏器,可能会専致人身佑害、屯奇 或損郎伏器本身等。

#### **操作环境**

- 本仪器属于污染等级2级产品(即主要用于制造现场、实验室、仓库或同类场所的设备)。请在没有金 属性尘埃、无冷凝的环境下使用。
- 本仪器属于过电压类别Ⅰ产品(拥有在将瞬态过电压限制到可用低电压水平的措施电路的设备)。
- 在水或金属物质进入本仪器的状态下使用非常危险,请注意不要让异物进入。
- 直接暴露于阳光下或在取暖设备附近使用时,本仪器内部的温度将远远高出环境温度,可能会导致故 障。切勿在此类场所使用。
- 请注意不要在温度快速变化的环境下使用,防止冷凝。
- 切勿在有灰尘、烟雾、化学气体或潮湿的环境下使用。
- 本仪器应在环境温度35℃以下、相对湿度85%(超过35℃时,从35℃、85%到40℃、66%线性减 少)以下且无冷凝的场所中使用。超出使用温湿度范围使用时,可能无法满足性能。
- 切勿在海拔高于2,000米的场所使用本仪器。
- 切勿在能产生强烈磁场的设备(例如扬声器等)附近使用本仪器。
- 固定本仪器使用时,请注意不要翻倒或坠落。否则可能会损伤本仪器及周围的人员和物品。
- 本仪器由精密电子元器件构成,切勿拆开。
- 本仪器标配的交流适配器 (AC-A311) 仅限于室内使用。不得在室外使用。
- 请使用标配的交流适配器 (AC-A311), 并连接至100-240 VAC (50/60 Hz) 的插口上。请使用与 其额定电源电压相符(上下浮动10%以内)的交流电源进行供电。

#### **系统**

- 切勿让本仪器受到强烈的震动或撞击。
- 切勿拉址、用力弯折连接的电缆、电线。否则可能会导致断线。
- 切勿计本仪器的样品测量口内部弄脏或受到撞击。不使用时,请务必套上白色校准盖。
- 如果本仪器暴露在强静电下,液晶显示屏可能会变成空白或无法正常显示。如果此时本仪器正在与外 部设备通讯,则可能会导致通讯中断。在这种情况下,请先关闭然后再打开电源。如果液晶显示屏上 出现了黑色斑点,请等到它们自然消失后再进行其他操作。
- 重启电源开关时,请在关闭后稍等数秒再打开。
- 请尽量连接到噪声少的电源使用。
- 如果发现故障或异常,请立即关闭电源,拔下交流适配器,查[阅第123页"故障处理"](#page-125-0)。
- 如果本仪器出现故障,切勿试图自行拆解,请与经KONICA MINOLTA**授权的服务机构**联系。

#### **备用电池**

- 本仪器将各种设置保存在由备用电池供电的内存里。只要交流适配器或锂离子电池连接本仪器供电, 无论电源开关是否打开,7天左右可对备用电池充满电。无需担心对备用电池过度充电。在充满电的状 态下,数据可以常温保存1年。购买时,备用电池可能尚未完全充电,请一边充电一边使用。
- 切勿自行更换本仪器内置的备用电池。要更换备用电池,请与经**KONICA MINOLTA授权的服务机构** 联系。
- 建议使用选购的SpectraMagic NX2来管理重要数据。

## **白色校准板**

- 白色校准板的校准数据是在温度为23℃时测得的。为在测量绝对值时达到最高的精确度,请尽量在 23℃下校准和测量。
- 切勿刮伤或弄脏白色校准板。
- 不使用白色校准板时,请防止其暴露在周围光线中。
- 切勿握持本仪器上安装的白色校准盖,移动本仪器。否则本仪器可能会与白色校准盖分离,导致脱 落,造成破损。

#### **电源**

- 不使用本仪器时,请关闭电源。
- 本仪器可以使用标配或选购的锂离子电池(CM-A223)和标配的交流适配器(AC-A311)。严禁使用除此 以外的电池或交流适配器。
- 切勿使交流适配器的输出插头短路。否则可能会导致火灾或触电。
- 请勿使用过载电路。切勿用布等覆盖或包裹正在使用的交流适配器。否则可能会导致触电或火灾。
- 从设备上拔下交流适配器时, 请先将电源线从插口中拔出, 再拔下输出插头。

#### **电池**

- 请使用标配或选购的锂离子电池(CM-A223)。严禁使用除此以外的电池。
- 刚购买时尚未完全充电,请充电。
- 锂离子电池约5个小时即可充满。无需担心过度充电。
- 锂离子电池会自己放电。一旦长时间放置就会因过放电而导致电池无法使用,因此请每半年使用主机 或选购的充电器对其充电1个小时以上。
- 请在使用后充电, 避免在电量用尽的状态下保管锂离子电池。
- 请在0至40℃的条件下充电。在其他温度下不会充电。
- 如果长时间不使用锂离子电池,请从仪器上拆下,存放在阴凉干燥处。

<span id="page-7-0"></span>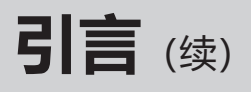

# **存放注意事项**

- 存放时, 请装进出厂时的纸板箱或手提箱(选购)内存放。
- 直接暴露于阳光下或在取暖设备附近存放时,本仪器内部的温度将远远高出环境温度,可能会导致故 障。切勿在此类场所存放。
- 请将本仪器存放于周围温度介于-20至45℃之间、相对湿度为85%或以下(温度为35℃时)、无冷凝 的环境中。将本仪器存放于温度高、湿度大的场所,可能无法满足性能,因此建议存放于有干燥剂且 温度接近常温的场所。
- 存放时请注意防止冷凝。在向存放场所移动时,请注意急剧的温度变化,以防冷凝。
- 切勿将本仪器存放于有灰尘、烟雾或化学气体的环境中。否则可能会导致性能退化或故障。
- 切勿将本仪器放在车内或后备箱中。否则,温度可能会超出仪器存放条件的允许范围,从而造成系统 崩溃。
- 如果样品测量口内部有灰尘进入,则会降低测量的精确度。因此,不使用仪器时,请务必堵上测量 口,防止灰尘等进入内部。
- 白色校准板如果持续暴露在光线下会褪色。因此,不使用时请防止其暴露在周围光线中。
- 请小心不要被手提箱(选购)的开合部位夹伤手。否则可能会导致人员受伤。

# ■ 清洁注意事项

- 本仪器被弄脏时, 应该用一块干燥软布清洁仪器。严禁使用有机溶剂 (苯、稀释剂等) 或其他化学试 剂清洁仪器。
- 如果镜头或受光窗有污垢或灰尘,请使用吹风机等吹扫。严禁使用有机溶剂(苯、稀释剂等)或其他 化学试剂清洁仪器。
- 白色校准板被弄脏时,应该用一块干燥的干净软布轻轻擦拭。如果污垢难以去除,请将软布用商用拭 镜液润湿进行擦拭,然后用一块沾水的软布将拭镜液抹去并等待其风干。
- 如果使用上述方法依然不能去除污垢或有划痕时, 请与经KONICA MINOLTA**授权的服务机构**联系。
- 如果不能去除污垢或有划痕时, 请与经KONICA MINOLTA**授权的服务机构**联系。

# **■ 运送注意事项**

- 在运送本仪器时,请务必使用购买时的包装材料以尽量减少撞击或震动。
- 退换时,请将主体和配件装进同一包装材料,全部退还。

# **■维护检查**

• 为维持本仪器的测量精度,建议每年进行一次定期检查。关于检查的详细内容,请与经**KONICA MINOLTA授权的服务机构**联系。

<span id="page-8-0"></span>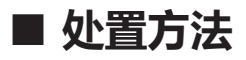

• 请务必根据当地法律法规,正确处置或回收利用本仪器及其配件(和废旧电池)和包装材料。

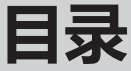

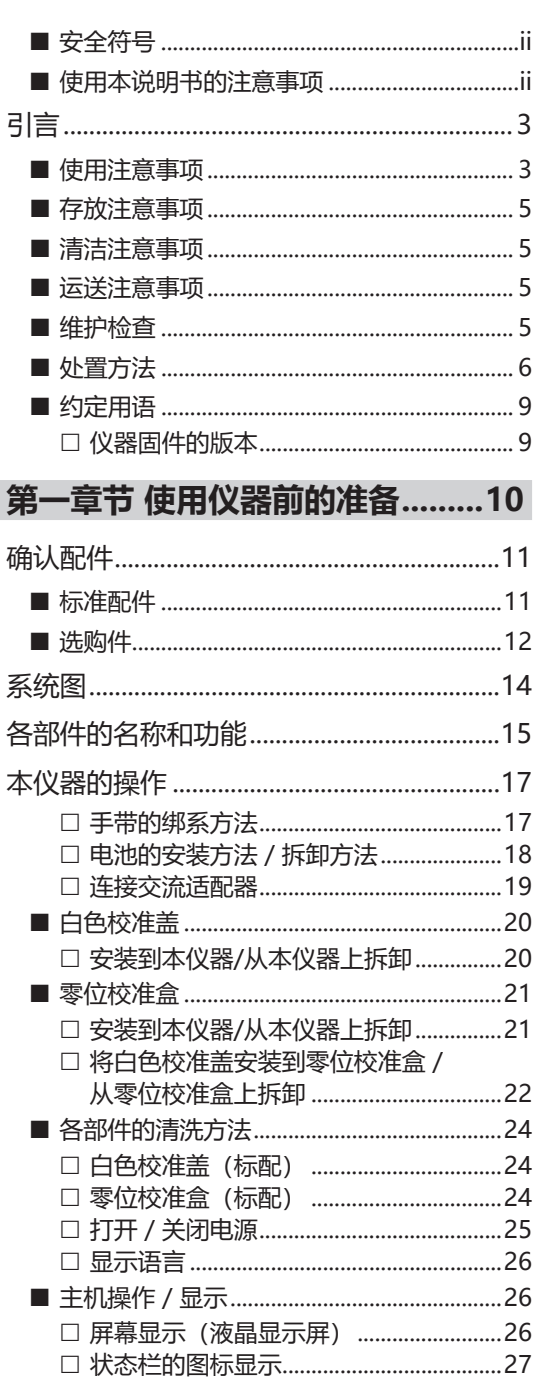

 [控制按键](#page-30-0) 28 [数据保存](#page-31-0) 29

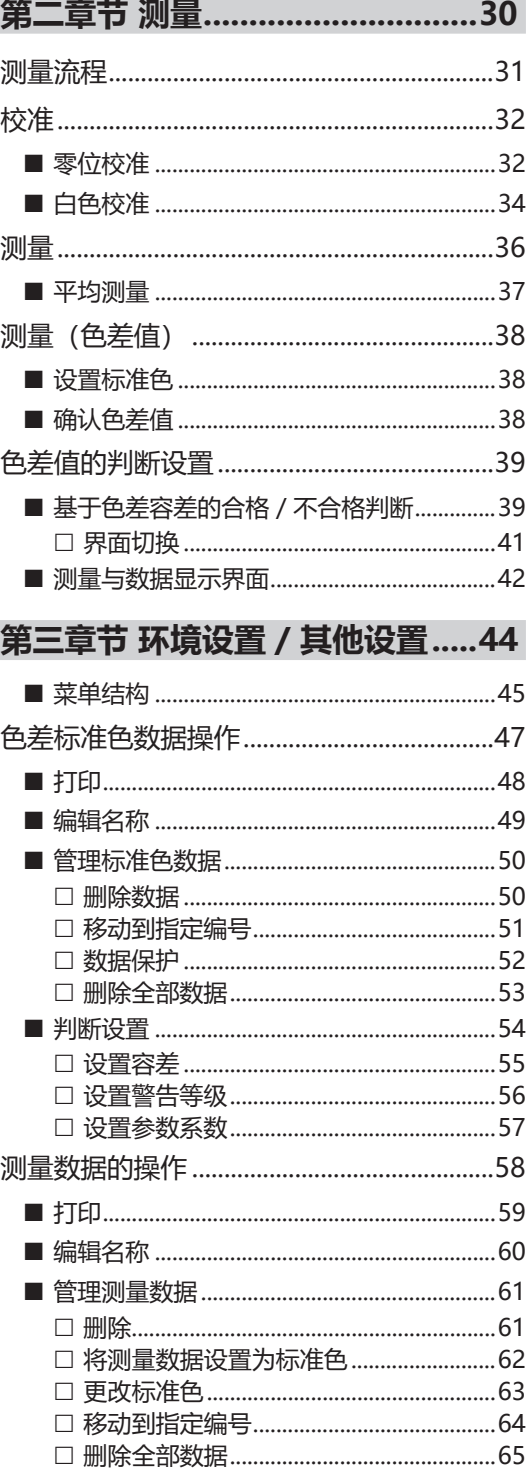

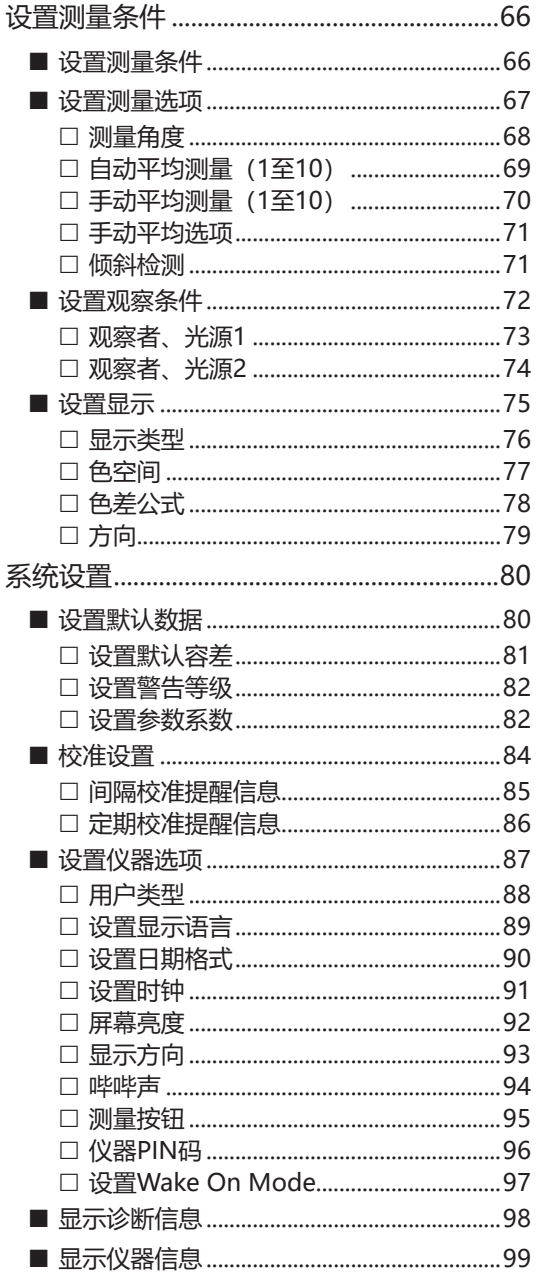

# 第四章节 其他功能......................100

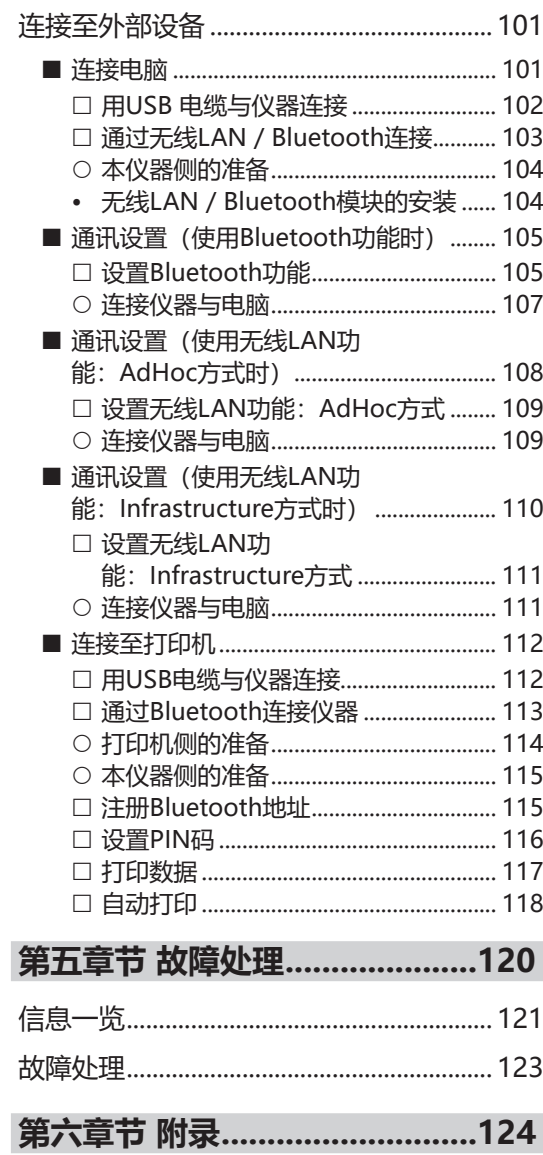

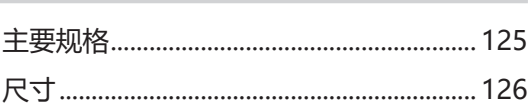

# <span id="page-11-0"></span>**■ 约定用语**

本手册详述了安全操作CM-M6以执行测量的具体步骤。

#### **· 页面布局**

本说明书中记述的符号解释如下:

- \* 说明页面由以下内容构成。(此处使用的说明图内容与实际有所差异。)
- \* 说明中使用的液晶显示图像与实际液晶屏显示内容可能存在数值和布局等差异。

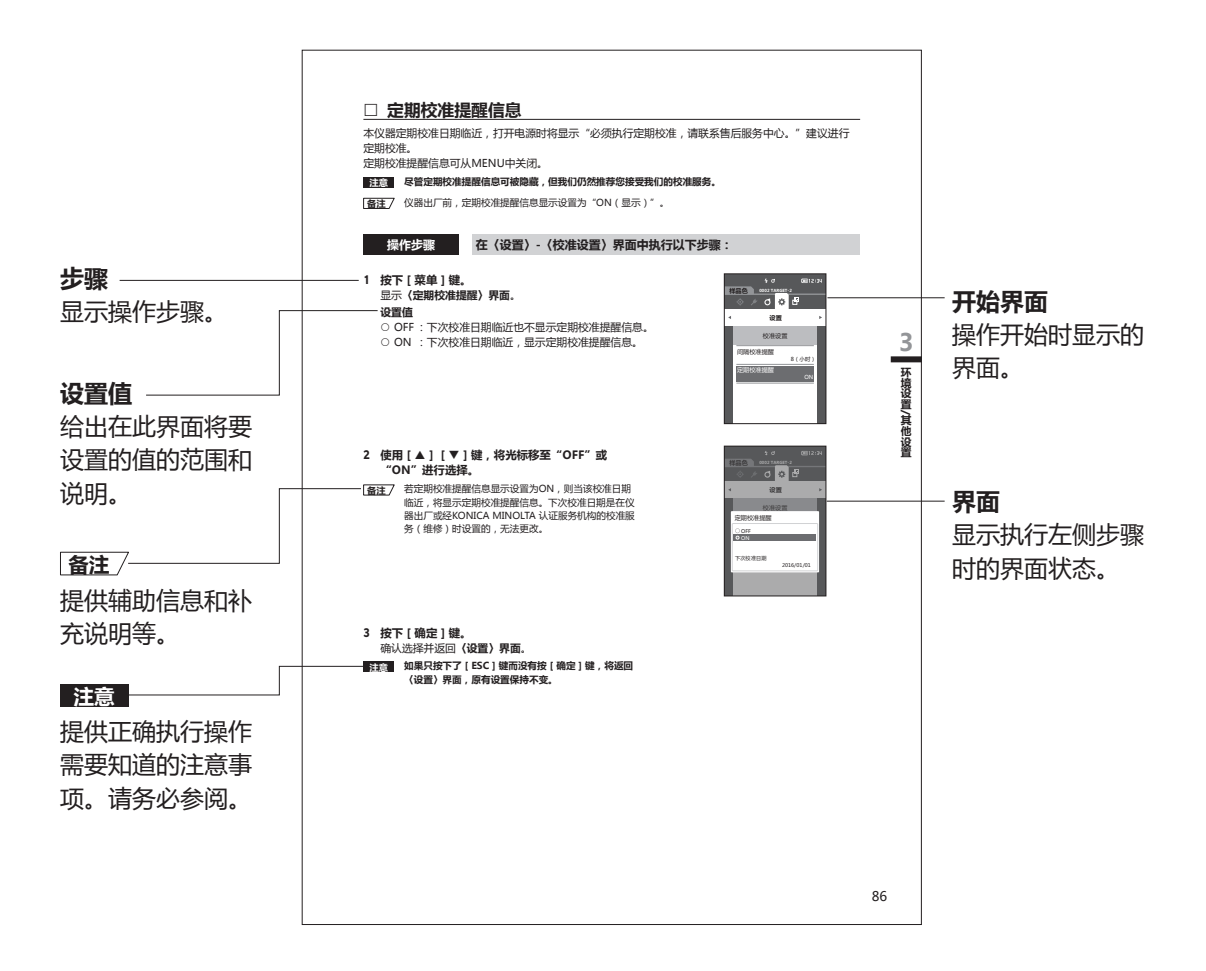

# **仪器固件的版本**

仪器固件的版本可在< 仪器信息> 界面上予以确认。欲知详情,请参阅本手册[第99页"显示仪器信](#page-101-1) [息"](#page-101-1)部分的详细描述。

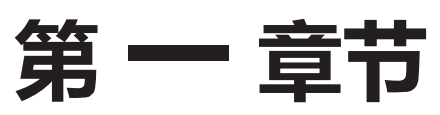

# 使用仪器前的准备 **使用仪器前的准备**

**1**

# <span id="page-12-0"></span> **使用仪器前的准备**

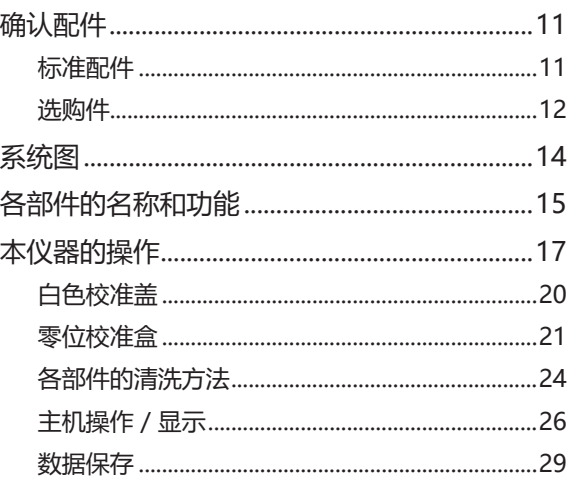

<span id="page-13-0"></span>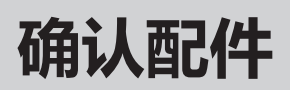

本仪器提供标准配件和选购件。

**备注** / 部分产品形状可能与图片不符。 \* 部分地区不提供。

**■标准配件** 

#### **交流适配器AC-A311\***

用来转换交流电,为本仪器供电。 输入: 100-240 V<sup>へ</sup>50/60 Hz 31-43 VA 0.31-0.18A 输出:  $11 V = 1.5 A$ 插头规格 ⊕ → → 外正内负

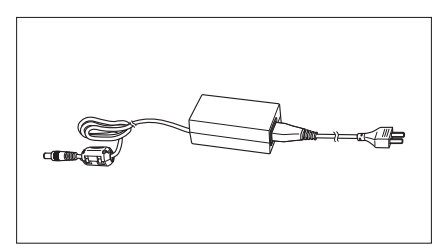

#### **锂离子电池 CM-A223\***

 $\Box$ 

- 本仪器专用的锂离子电池。
- 安装在本仪器上,连接到交流适配器上进行充电。
- 可以用选购的充电器单独对电池进行充电。

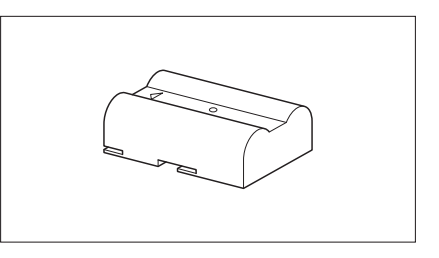

#### **白色校准盖 CM-A226**

用于进行白色校准。或用作仪器顶盖。

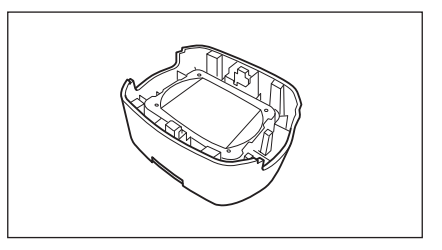

#### **手带 CM-A220**

用于在测量时保持本仪器稳定。

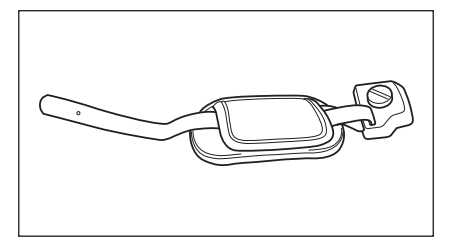

#### **USB电缆(2 m) IF-A36**

用于连接本仪器和电脑。 在本仪器与电脑连接时,电脑不对本仪器充电。

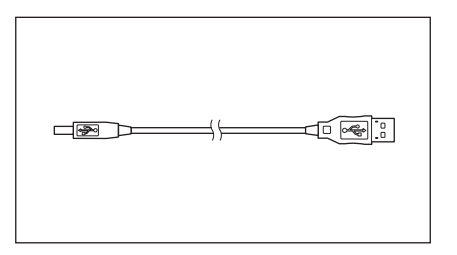

# <span id="page-14-0"></span>**分光测色计 配置工具 CM-CT1**

能够通过电脑写入仪器显示条件等设置项及校准板数据的电脑 软件。

[https://www.konicaminolta.jp/instruments/support/](https://www.konicaminolta.jp/instruments/support/download/color/cmct1/install.html) [download/color/cmct1/install.html](https://www.konicaminolta.jp/instruments/support/download/color/cmct1/install.html) 可通过官网中查找到链 接并免费下载使用。

### **零位校准盒 CM-A222**

用于进行零位校准。

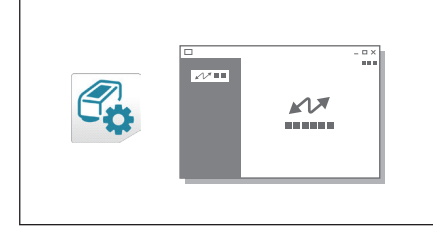

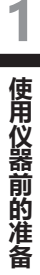

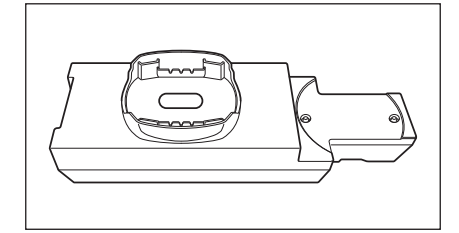

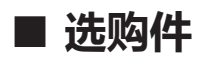

#### **手提箱 CM-A221**

用于存放本仪器及其配件,用手携带的手提箱。

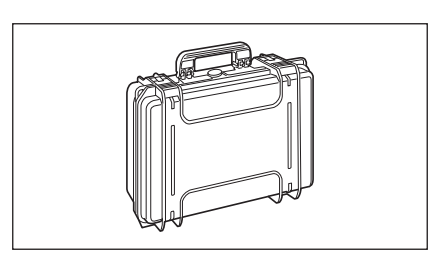

#### **备用锂离子电池 CM-A223\***

备用电池。

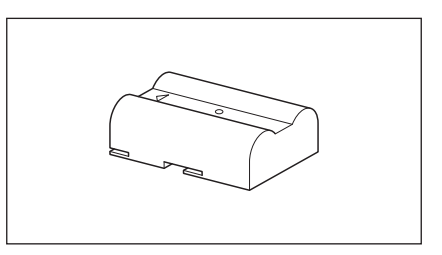

# **无线LAN / Bluetooth模块 CM-A300\***

在本仪器和电脑或打印机之间通过无线通讯进行数据传输时使 用。

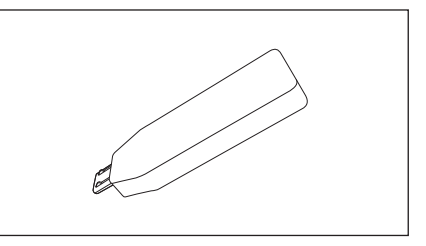

## **无线模块用电缆 CM-A225**

用于将无线LAN / Bluetooth模块连接到本仪器上。 用于绑系手带。

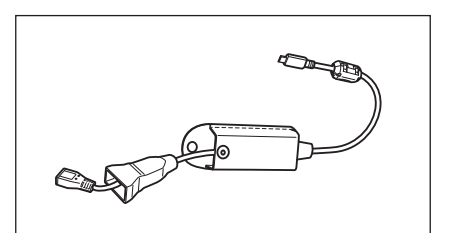

#### **色彩数据软件SpectraMagic NX2**

通过电脑控制本仪器,管理数据的软件。

**备注** 本软件可以通过USB存储器提供或从网页下载 ([https://www.konicaminolta.com/instruments/](https://www.konicaminolta.com/instruments/download/software/color/smnx2/index.html) [download/software/color/smnx2/index.html](https://www.konicaminolta.com/instruments/download/software/color/smnx2/index.html))。

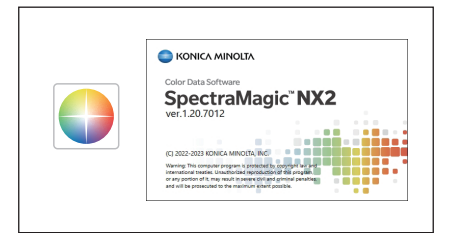

### **充电器 CM-A227\***

对本仪器专用的锂离子电池进行充电。 用于连接本仪器标配的交流适配器(AC-A311)。

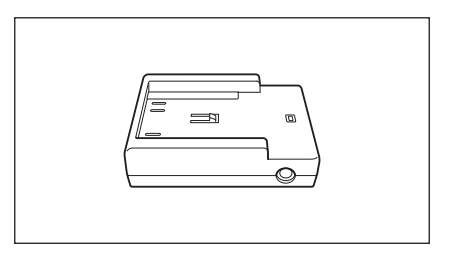

## **显色板(白色、黑色 其他12种颜色)**

用于简易诊断设备测量性能(器间差和重复性)。

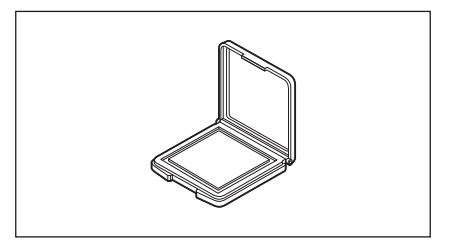

<span id="page-16-0"></span>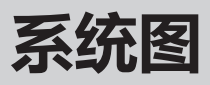

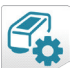

分光测色计配置工具

**CM-CT1**

- \* 从网页免费下载
- \* 使用部分功能时需要SpectraMagic NX2。

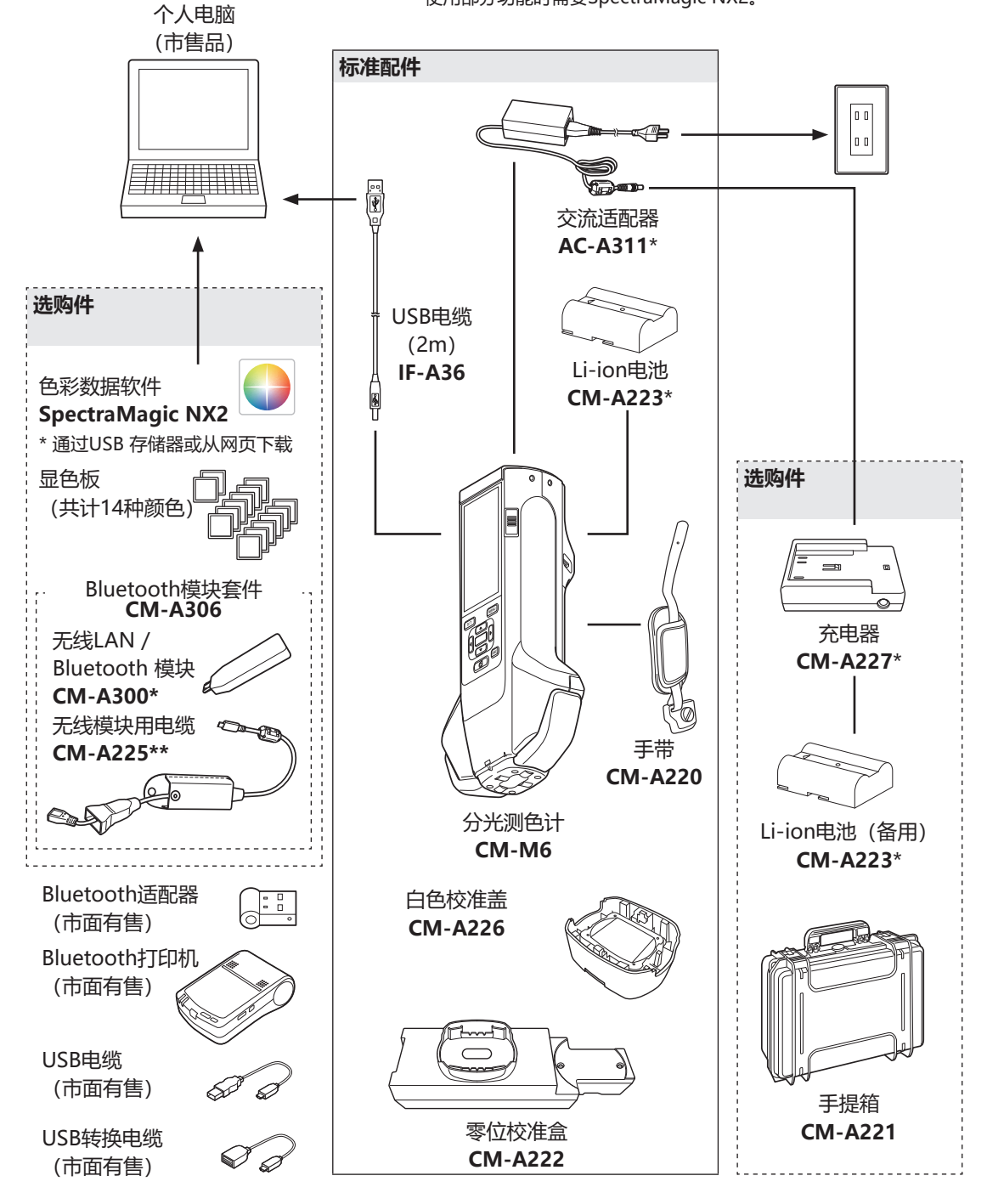

\* 部分地区不提供。

\*\* 型号因地区而异。

**1**

**使用仪器前的准备**

使用仪器前的准备

# <span id="page-17-0"></span>**各部件的名称和功能**

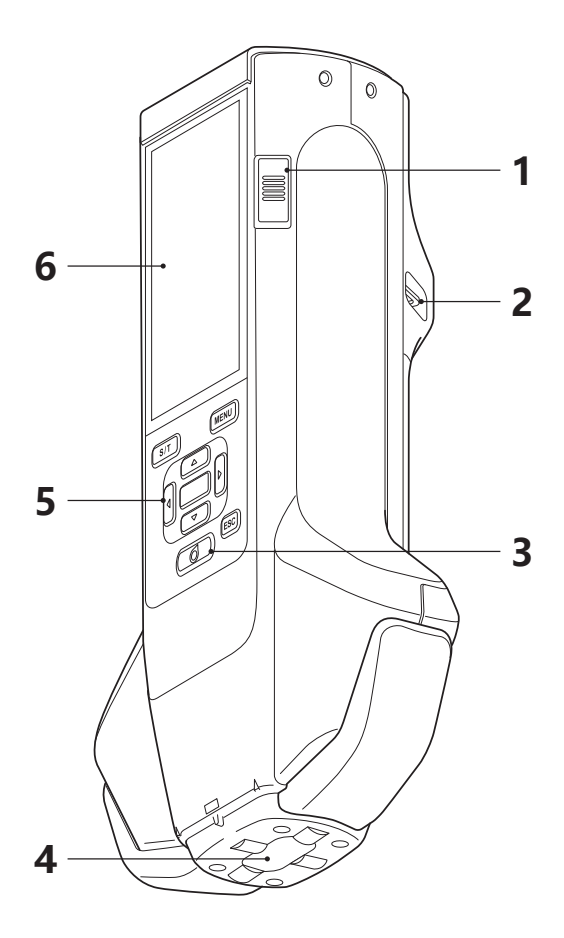

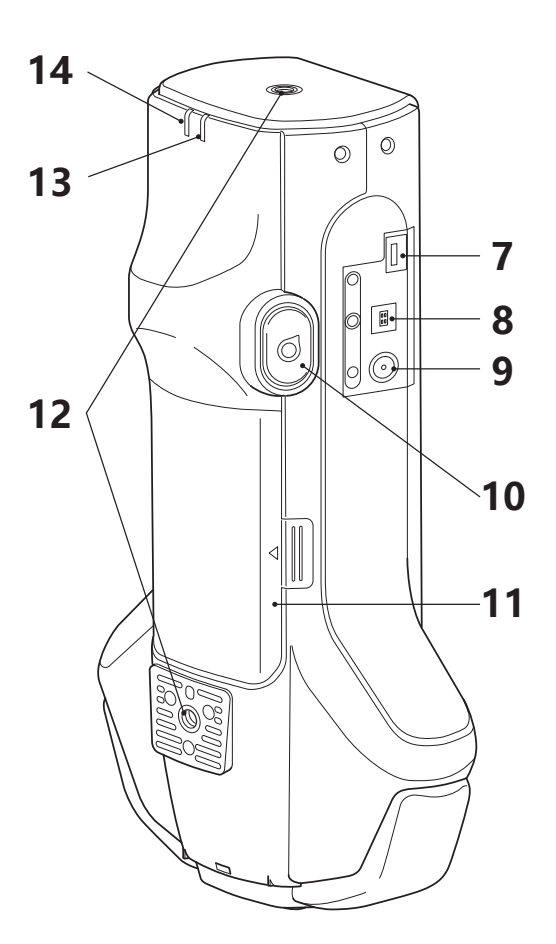

- **1 电源开关** 打开/关闭电源时操作。可通过滑动来切换打开/关闭。
- 2 手带绑系部 **2 中**干绑系手带。
- **3 测量按键** 执行校准或测量时按下。按下测量按钮(10)也可执行测量。
- **4 样品测量口** 供测量样品的窗口。
- 5 控制面板 **2000 年** 中于切换界面或选择 / 确定 / 保存设置项。欲知详情, 请参阅 [第28页"控制按键"](#page-30-1)部分的详细描述。
- 6 液晶显示屏 **beter The Tage The Tage The Tage The Tage The Tage The Tage The Tage The Tage The Tage The Tage The Tage T<br>
The Tage Tage The Tage The Tage The Tage The Tage The Tage The Tage The Tage The Tage The Tage The Tage**
- **7 USB连接端子(Micro-AB)** 用于使用USB连接本仪器和打印机,或使用无线模块用电缆 (CM-A225)连接无线LAN / Bluetooth模块(CM-A300)。
	- **注意** 可连接本仪器Micro USB连接器的设备只有无线LAN / Bluetooth 模块(选购)或打印机(选购)。不要与其他设备连接。否则可能 会导致故障。请使用专用电缆(选购)与各设备连接。
- 8 USB连接端子 (Type B) 用于使用随机提供的USB电缆 (IF-A36) 连接本仪器和电脑时。 **【备注** / 在本仪器与电脑连接时, 电脑不对本仪器充电。
- 9 交流适配器输入端子 **HH在使用标配的交流适配器(AC-A311)时,连接交流适配器的** 连接器插头。
- 10 测量按钮 **2000** 我行校准或测量时按下。根据对测量时样品的朝向和形态,选择按下 测量按键或测量按钮进行测量。
	- **备注** 具备使测量按钮无效的功能。关于设置方法,请确认[第95页"测](#page-97-1) [量按钮"。](#page-97-1)
- 11 电池盖<br> **11 电池盖**<br> **11 电池盖**
- 12 固定螺孔 (M6) 可在将仪器主体安装到夹具等上时使用。 **[备注**/ 将仪器主体安装到夹具等上时,建议固定两处。只在一处固定,可 能会导致本仪器损坏。
- 13 **Ready指示灯 (蓝色) 赛示发光回路充电完成,处于可测量状态。**
- **14 Charger指示灯(橙色)** 充电时亮灯。

# <span id="page-19-0"></span>**本仪器的操作**

# **手带的绑系方法**

**注意 切勿拿持手带晃动或移动本仪器等,对带子施加负荷。否则可能导致带子脱离本仪器、掉落等造成损坏。**

**1 将手带绳子穿过手带绑系部。**

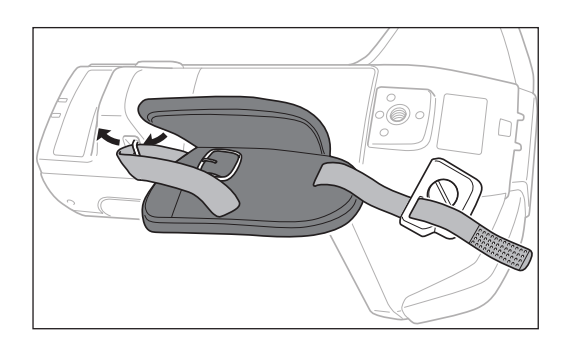

**2 将金属接头穿过〇部分的孔卡住固定。**

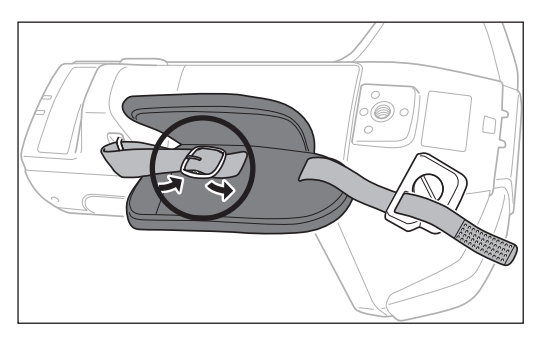

**3 为防止旋转,将"a"部分插入"a'"中并将手 带的金属部分安装到固定螺孔中。**

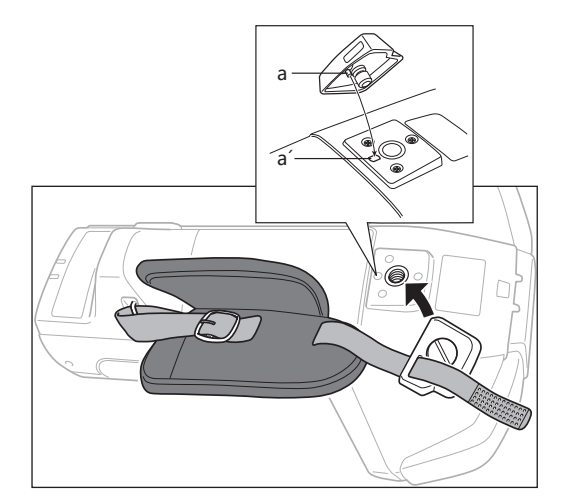

- **4 调节带子的长度。**
- **5 盖上盖子。**

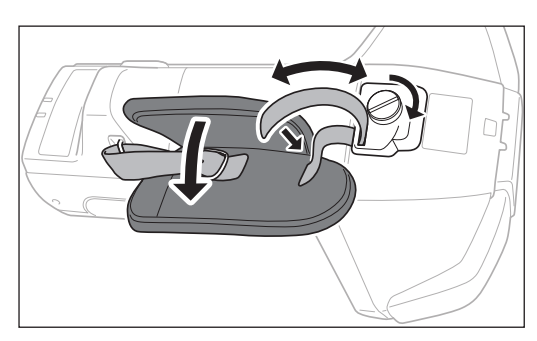

# <span id="page-20-0"></span>**电池的安装方法/拆卸方法**

本仪器电池使用专用锂离子电池 (CM-A223) 。具体使用哪种供电方式 (交流适配器或电池) 取决于实 际现场情况。

# **注意**

- 若超过两周不使用本仪器,请取出电池。否则,电池可能会发生漏液从而损坏本仪器。
- 切勿使用除专用锂离子电池以外的电池。否则可能会导致电池爆炸或缩短电池的使用寿命。
- 切勿触摸或短路电池槽内部的两极。否则可能会导致本仪器崩溃。

### **安装方法**

- **1 关闭电源。**
- **2 打开本仪器背面的电池盖。**

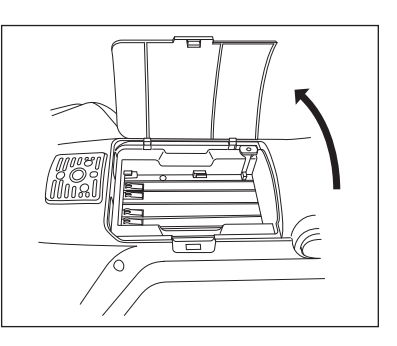

**3 按住锂离子电池并滑动插入,直至听到咔嚓一声。**

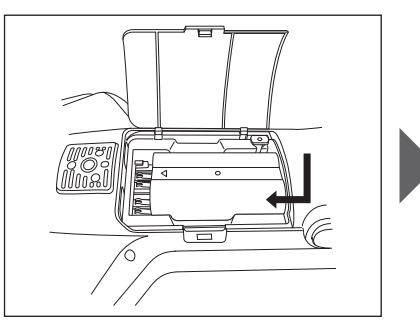

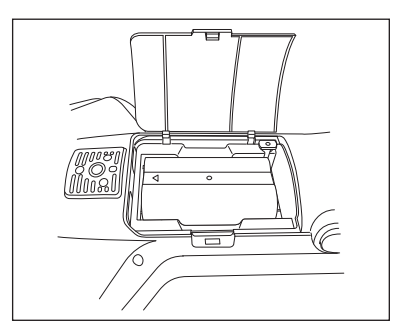

**4 盖上电池槽的盖子,关闭电池槽。**

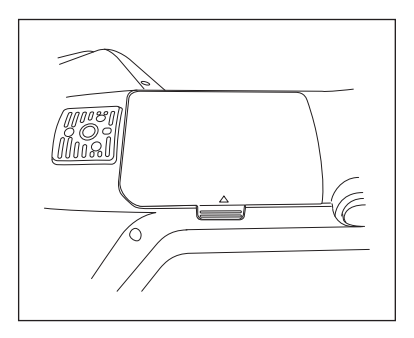

**1**

#### <span id="page-21-0"></span>**拆卸方法**

- **1 关闭电源。**
- **2 打开本仪器背面的电池盖。**
- **3 按下〇内的突起部,将电池向箭头方向滑动。**

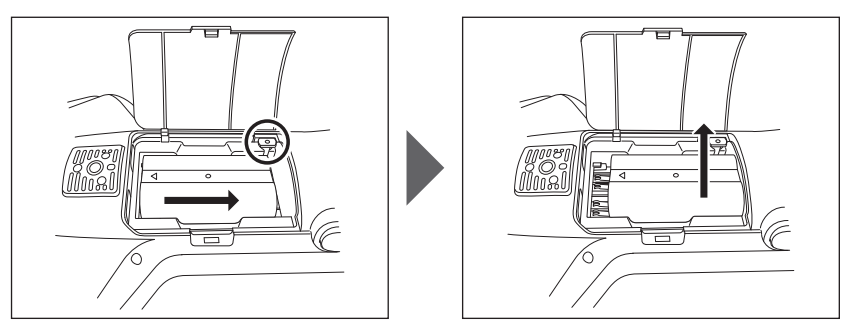

**4 垂直向上拿取,拆卸电池。**

## **连接交流适配器**

# **注意**

- 要为本仪器提供交流电源,请务必使用随机提供的交流适配器AC-A311。(必须先装入电池。)
- 插拔插头前, 请务必先确认电源已经关闭。
- 请将交流适配器的输出插头及USB电缆入口插到底。

#### **操作步骤**

- **1 关闭电源。**
- **2 将交流适配器的输出插头与交流适配器的输入端子 连接。**

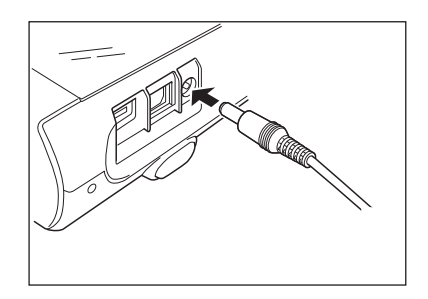

**3 将交流适配器的电源插头插入交流电源100V (50/60 Hz)插口中。**

# <span id="page-22-0"></span>■ 白色校准盖

执行白色校准时,将白色校准盖安装到本仪器上使用。

- **注意 请将白色校准盖与记有相同序列号的本仪器组合使用。**
	- **不使用白色校准盖时,务必采取将白色校准盖向下放置等措施,防止落灰及暴露在周围光线中。**
	- **不使用仪器时,请务必安装白色校准盖存放,防止灰尘等进入样品测量口内部。**

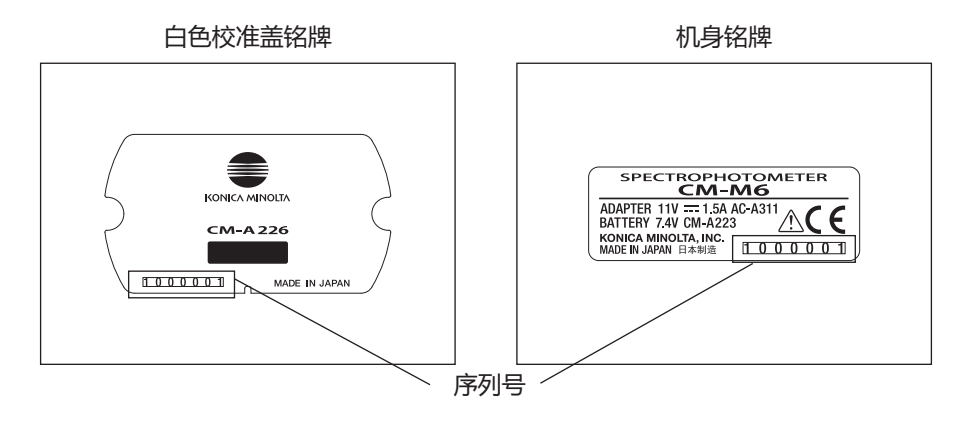

# **安装到本仪器/从本仪器上拆卸**

#### **安装方法**

- **1 牢牢拿住本仪器。**
- **2 将白色校准盖外围的切口部分依图所示对齐安装, 直至听到咔嚓声,以覆盖本仪器的样品测量口内部 的方式嵌入白色校准盖。**
- [备注/ 插入直至听到咔嚓声后,白色校准板会因内部的弹簧而 被压到样品测量口上,从而能够正确地进行校准。
- **注意 切勿拿持本仪器上安装的白色校准盖,移动本仪器。否 则本仪器可能会从白色校准盖上脱落,造成破损。**

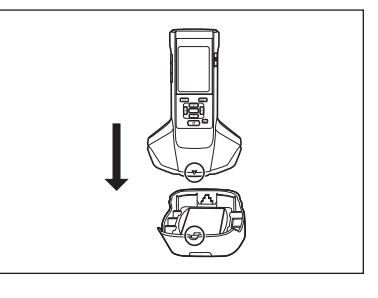

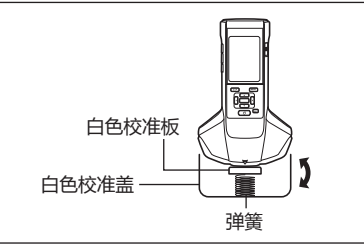

#### **拆卸方法**

**1 请按住白色校准盖释放按钮,笔直提起并拆卸。**

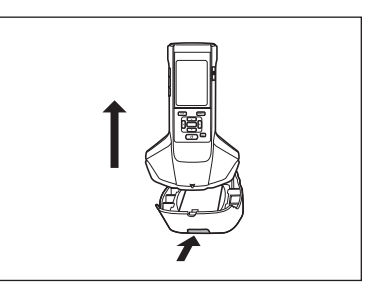

**1**

<span id="page-23-1"></span><span id="page-23-0"></span>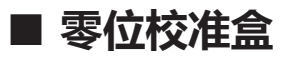

零位校准盒用于进行零位校准。

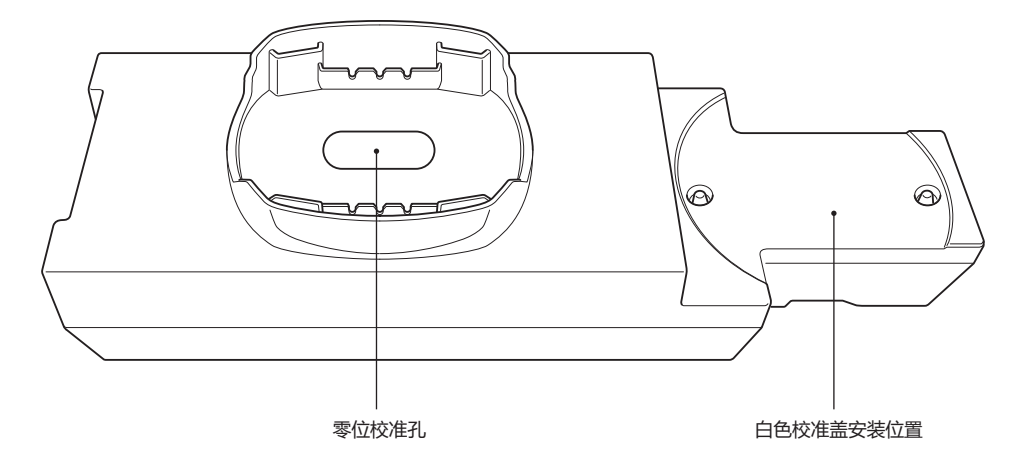

# **安装到本仪器/从本仪器上拆卸**

#### **安装方法**

- **1 牢牢拿住本仪器。**
- **2 将零位校准盒的孔与本仪器的样品测量口对齐,将 仪器放置到零位校准盒上,且前后左右不会晃动。**
- **注意 零位校准盒不固定在本仪器上。**

### **拆卸方法**

**1 请从零位校准盒上笔直提起本仪器进行拆卸。**

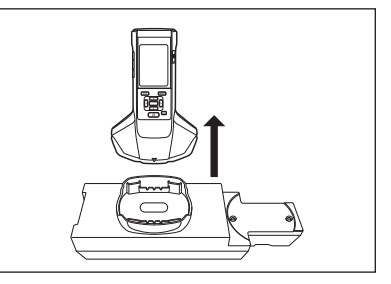

# <span id="page-24-0"></span>**将白色校准盖安装到零位校准盒/从零位校准盒上拆卸**

可将白色校准盖安装到零位校准盒上,与零位校准盒组合使用。

#### **安装方法**

**1 按图示打开零位校准盒。**

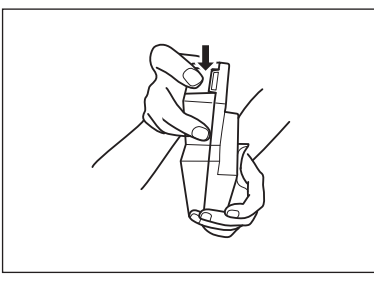

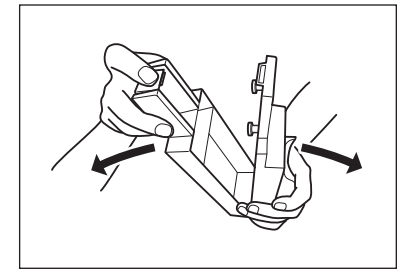

**2 白色校准盖朝下放置,将白色校准盖的安装螺孔 (2处)与零位校准盒的安装螺丝(2处)对齐,拧 紧螺丝。**

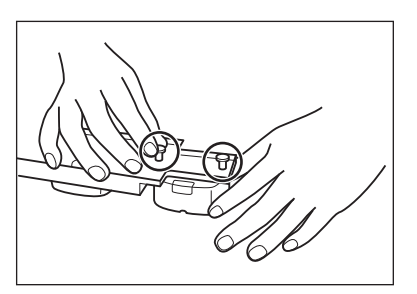

**3 组装零位校准盒恢复原样。**

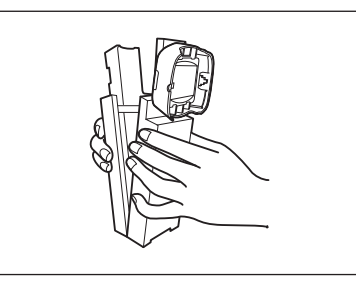

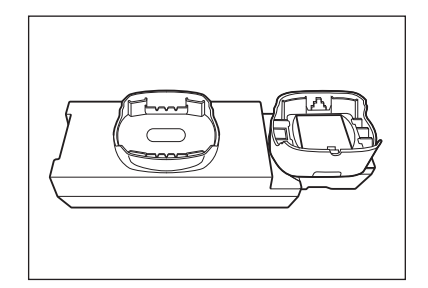

**注意 不使用零位校准盒或白色校准板时,请防止其暴露在周 围光线中或防止灰尘进入。**

**1**

# **拆卸方法**

**打开零位校准盒。**

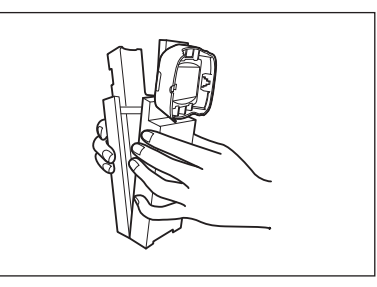

**从白色校准盖上拆下零位校准盒的螺丝。**

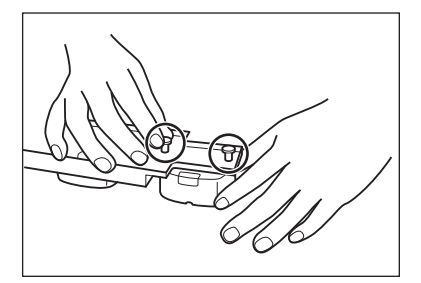

**组装零位校准盒恢复原样。**

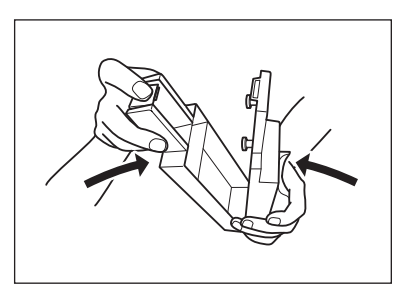

# <span id="page-26-0"></span>**■ 各部件的清洗方法**

这部分描述如何清洗白色校准盖和零位校准盒。

# **白色校准盖(标配)**

- 白色校准板被弄脏时,应该用一块干燥软布轻轻地试去 污垢。如果污垢难以去除,请将软布用商用拭镜液润湿 进行擦拭,然后用一块沾水的软布将拭镜液抹去并等待 其风干。
- 除白色校准板以外的其他部件被弄脏时,应该用以水或 肥皂液润湿的软布轻轻地试去污垢。严禁使用稀释剂或 苯等溶剂。
- **注意 注意切勿刮伤或弄脏白色校准板。另外,不使用时请将 白色校准板向下放置,或装入手提箱(选购)中,防止 其暴露在周围光线中。**

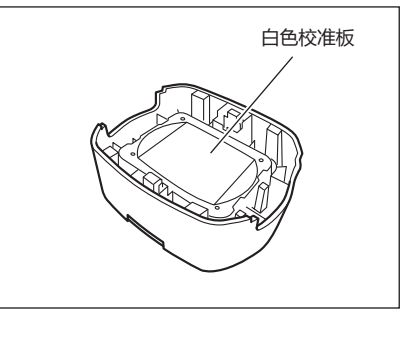

# **零位校准盒(标配)**

- 如果内部积有灰尘,请打开零位校准盒,使用吹风机等吹扫。如果不小心触摸了内面,请用一块干燥 软布轻轻地拭去指纹。
- 如果污垢难以去除,请将软布用商用拭镜液润湿进行擦拭,然后用一块沾水的软布将拭镜液抹去并等 待其风干。
- 如果出现划痕或无法去除的污垢,请进行更换。

#### **注意 请注意不要刮伤内部。**

**1**

# <span id="page-27-0"></span>**打开/关闭电源**

**操作步骤**

#### <span id="page-27-1"></span>**打开电源**

- **1 将电源开关滑动到|端。** 即可打开电源(带电)。
- **注意 购买本仪器后首次启动时,会首先显示语言设置界 面,然后显示日期和时间设置界面,请参阅 [第89页、](#page-91-1)[第91页](#page-93-1)进行设置。**

#### **操作步骤**

#### **关闭电源**

- **1 将电源开关滑动到〇端。**
- **备注** 电池驱动时与电脑无通讯状态的情况下,如果连续5分 钟内未进行任何操作,将进入睡眠模式。按下任意控制 按键即可恢复界面。

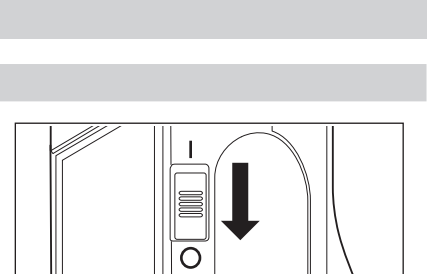

# <span id="page-28-0"></span>**显示语言**

购买后首次打开本仪器电源时,会显示语言设置界面,请选择语言。 内容可以用包括中文在内的11种语言显示。 欲知详情,请参[阅第89页"设置显示语言"部](#page-91-1)分的详细描述。 **[备注** / 按住 [MENU]键的同时打开电源, 也可以显示选择语言的界面。

# **主机操作/显示**

本仪器的正面表面装有液晶显示屏,可以显示测量结果和信息,并配有可以用来设置测量选项或改变显 示方式的控制按键。

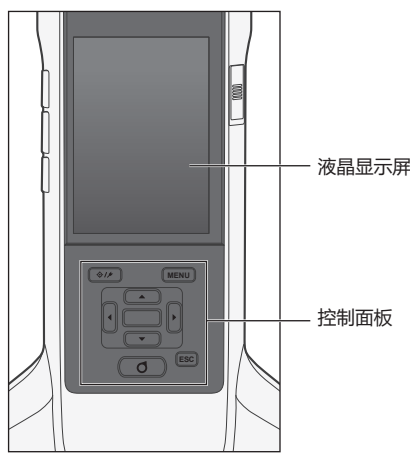

# **屏幕显示(液晶显示屏)**

液晶显示屏可显示测量设置、测量结果和信息,还可以用图标形式显示本仪器状态。 界面的基本布局如下图所示:

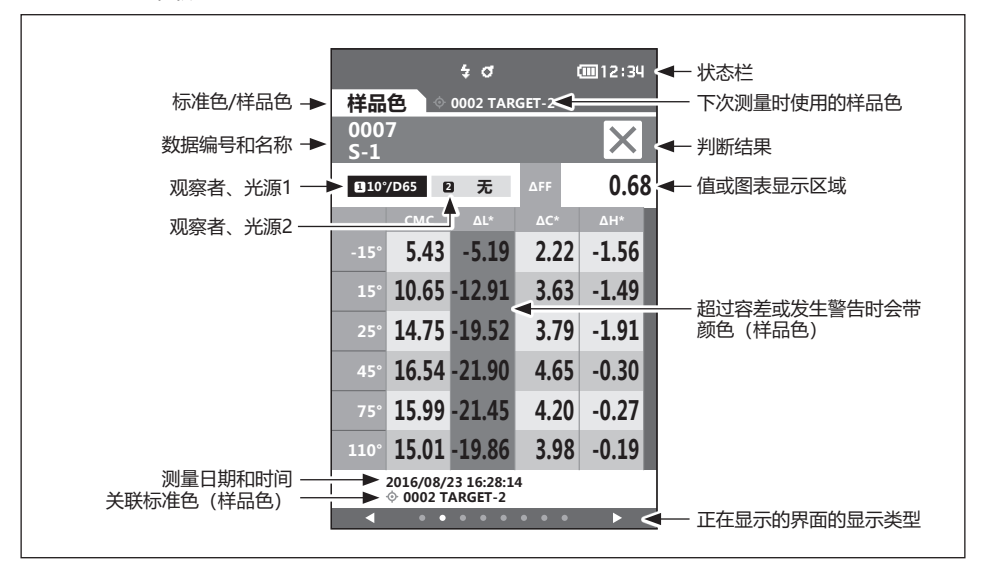

**1**

**使用仪器前的准备**

使用仪器前的准备

# **状态栏的图标显示**

<span id="page-29-0"></span>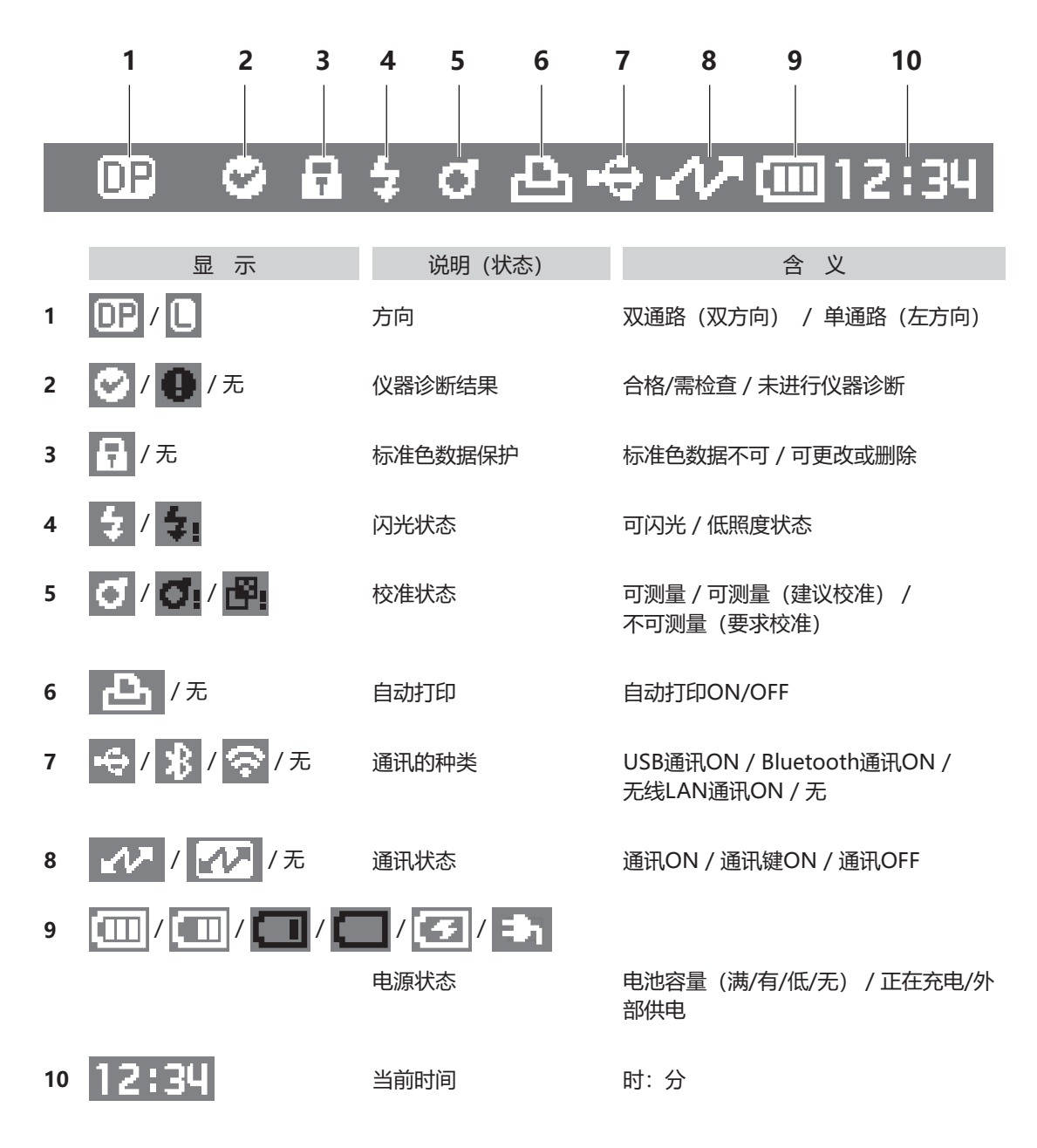

# 使用仪器前的准备 **使用仪器前的准备**

**1**

# <span id="page-30-1"></span><span id="page-30-0"></span>**控制按键**

一边观察液晶显示屏上的显示界面,一边进行实际设置或切换界面。

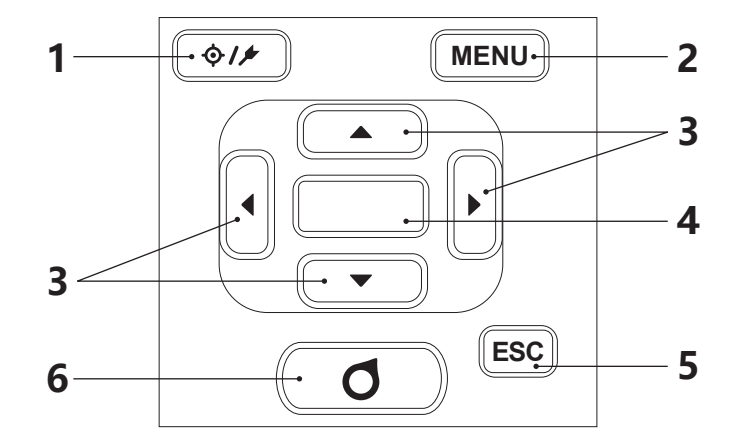

- $1$   $[0]/1$ **(标准色 / 样品色)键** 可使用此键切换**〈标准色〉界面**和**〈样品色〉界面**。
- 2 **[MENU] 键 2** 可使用此键显示 **〈设置〉界面**。
- **3 [、、、](十字)键** 可使用此键在**〈结果显示〉界面**切换界面标签,在**〈设置〉界面**移 动光标的位置,或改变所选的值。 (按**[确定]键**确定光标所指项。)
- 4 **[确定]键** 可使用此键在各设置界面中确定光标所指项或设置。显示 **〈结果显 示〉界面**时,可使用此键将通过列表显示选中的数据切换到详细界 面。
- 5 **[ESC] 键** 可使用此键在 **〈设置〉界面**不保存设置值直接返回前一界面, 或从 样品色的详细界面返回列表界面。
- 6 **[测量]键** 执行校准或测量时按下。

<span id="page-31-0"></span>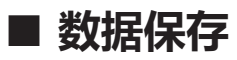

本仪器中使用的数据可以自动保存在仪器内部。本仪器可保存多达200个标准色数据、800个测量数据。 此外,还可以使用选购的色彩数据软件"SpectraMagic NX2"将保存数据导入电脑。

# <span id="page-32-0"></span>**第 二 章节**

 **测量**

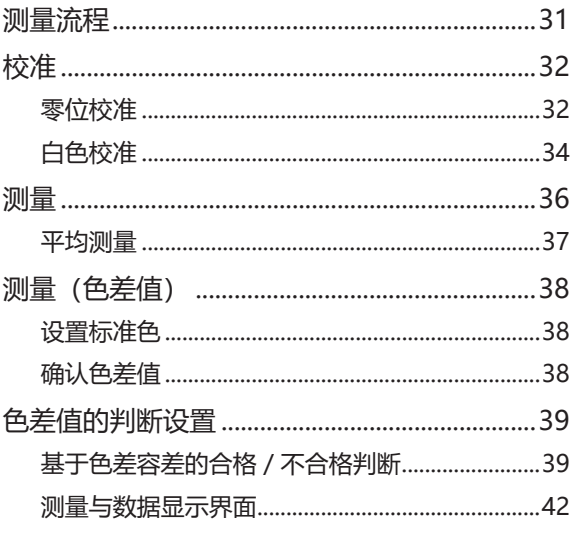

<span id="page-33-0"></span>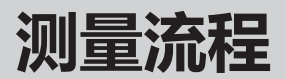

■ 可选设置 **コンストリック マイエン 国基本步骤** 

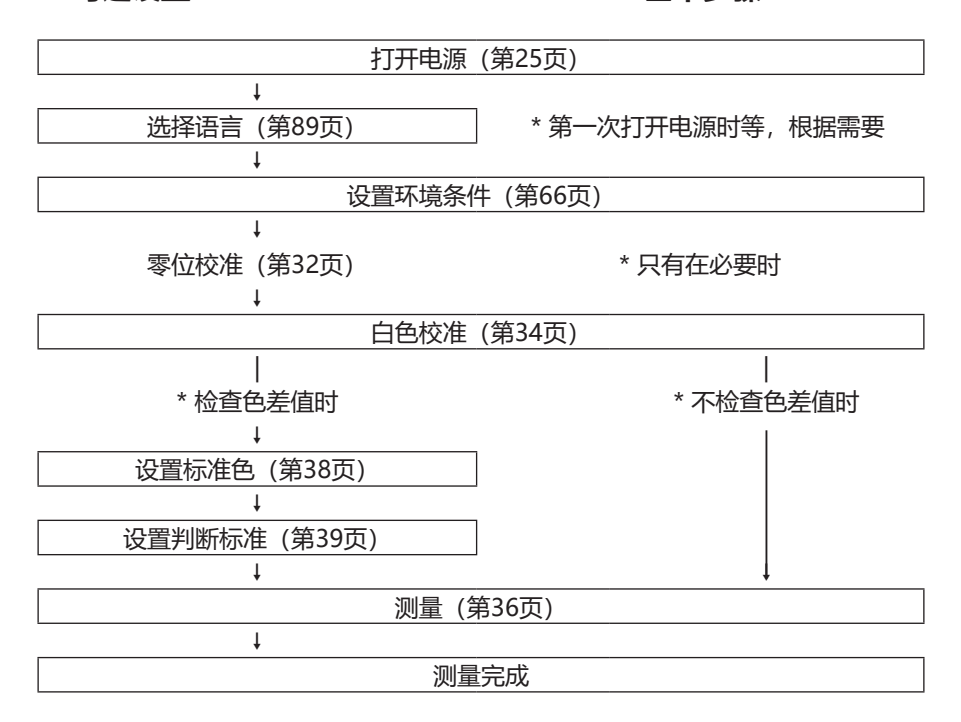

<span id="page-34-0"></span>**校准**

本仪器有两种校准方式。

- 白色校准:为对齐相对于反射率的刻度,先测量反射率已知的白色校准板。
- 零位校准: 为消除光线漂移的影响, 先使用零位校准盒单独测量光线漂移的量。

# <span id="page-34-1"></span>**■ 零位校准**

本仪器中保存有上次的零位校准数据,因此无需在每次启动仪器时都执行零位校准。但是,如果气温等 测量条件有很大改变或长时间闲置不用,则需要在执行白色校准之前先执行零位校准。

- **备注** 零位校准数据可以自动补偿由于光线漂移(因光学系统的闪光特性而产生的无用光线)而带来的负面影 响。
	- 光学系统内的积尘、湿度、重复操作、仪器震动和撞击可能会改变光线漂移的数量。在这种情况下,建议 定期进行零位校准。
- **注意 若本仪器长时间闲置不用,则保存在本仪器中的零位校准数据可能会丢失。这时,请重新执行零位校准。**

**操作步骤 在测量界面中执行以下步骤:**

- **1 按下[MENU]键,使用[][]键显示〈校 准〉菜单界面。**
- **备注** 打开电源时将显示如下界面,提醒用户进行校准。要进 行零位校准时,请执行"校准(包含零位校准)"。此 时,在零位校准后,进行白色校准。

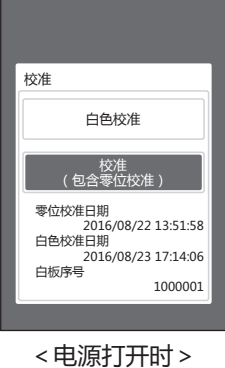

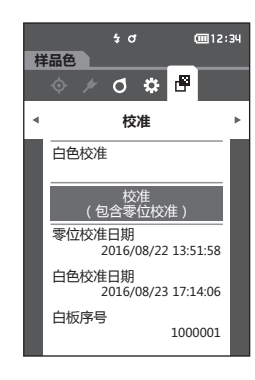

2 使用 「▲」「▼1 键, 将光标移至 "校准 (包含零 **位校准)",然后按下[确定]键。**

**2**

**/** 

测量

**3 请参阅[第21页"零位校准盒",](#page-23-1)将本仪器放置到 零度校准盒上。**

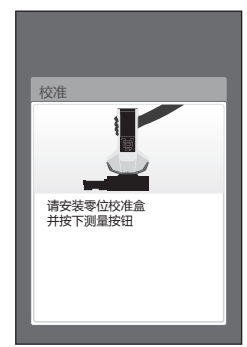

#### **4 按下测量按键或测量按钮。**

开始执行零位校准。 零位校准完成后,将显示白色校准提醒信息,请进入 下一页的步骤3,执行白色校准。

**注意 零位校准过程中切勿移动本仪器。**

**备注**/ 若要进行零位校准,必须进行白色校准。

零位校准完成后,将显示白色校准提醒信息,请继续 进行下一页"白色校准"。

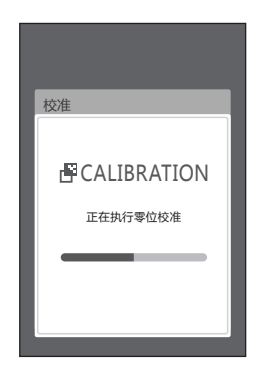

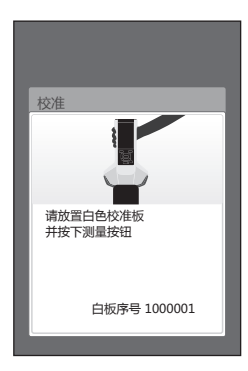
# <span id="page-36-0"></span>■ 白色校准

在电源打开时或第一次测量前,必须对本仪器进行白色校准。

- **备注** 如果将间隔校准提醒设为ON且设置时间,则仅在距离上次白色校准经过设置的时间后,将会在打开电源 时显示提醒用户进行白色校准的信息。(参阅[第85页"间隔校准提醒信息"\)](#page-87-0)
	- 由于环境温度的变化以及因仪器的重复操作而引起的热量积累等因素,读数会稍有波动。在这种情况下, 请定期执行白色校准。
- **注意 请在与测量时相同的温度条件下执行白色校准。 • 在执行白色校准之前,要确保本仪器充分适应环境温度。**

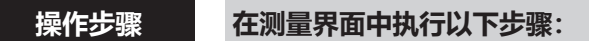

在打开电源时的白色校准提醒界面或零位校准后的界面中均可执行白色校准,此处对显示测量界面时执 行白色校准的步骤进行说明。

- **1 按下[MENU]键,使用[][]键显示 〈校准〉菜单界面。**
- **注意 启动时将显示如下界面,提醒用户进行校准。**

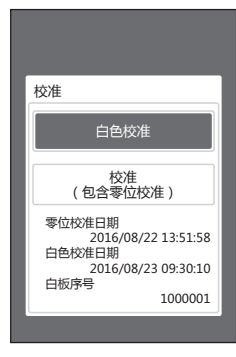

<电源打开时>

- **2 使用[][]键,选择"白色校准",按下 [确定]键。**
- **3 请参阅[第20页"白色校准盖",](#page-22-0)将白色校准盖安 装到本仪器上。**

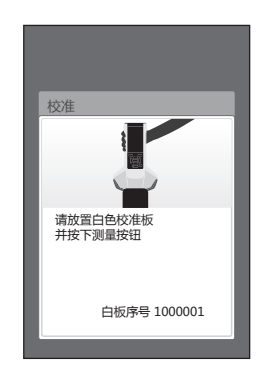

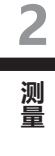

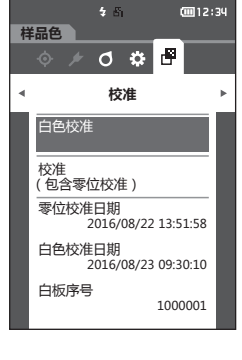

**4 按下测量按键或测量按钮。** 开始执行白色校准。

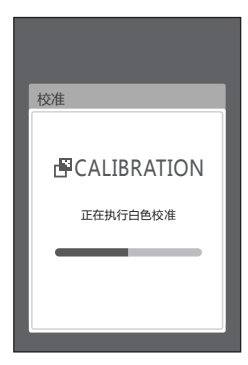

**5 白色校准完成后,返回〈校准〉界面。**

**测量**

- **注意 测量前,请务必进行白色校准。欲知详情,请参阅[第34页"白色校准"](#page-36-0)部分的详细描述。**
	- **要显示色差值,必须在测量之前设置色差标准色。**
	- **要测量标准色,应预先选择标准色编号后再测量。**
	- 为确保测量的准确性, 请务必保持测量时的条件 (环境温度等) 恒定不变。

#### **操作步骤**

- 1 按下 [<sup> $\diamond$ </sup>/\*] 键, 显示〈样品色〉界面。 显示**〈样品色〉界面。**
- **看注** / 正在显示菜单界面时, 按下 [ESC] 键切换结果显示界 面后再进行操作。

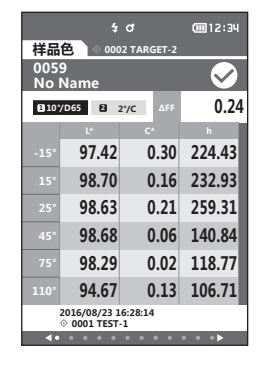

#### **2 将样品测量口对准样品。**

**3 按下测量按键或测量按钮。**

对样品进行测量,结果将显示在界面上。 • 根据测量的先后顺序自动分配测量数据编号。

**备注** 测量时将样品测量口的十字脚抵住样品。

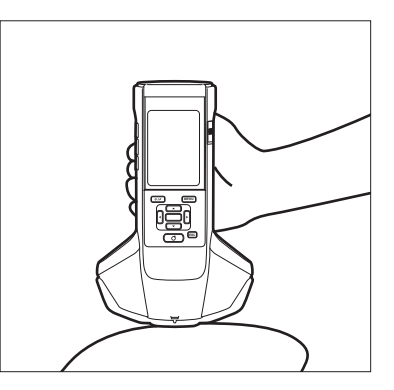

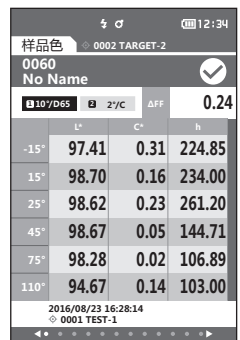

**备注** • 当测量数据达到800组时,将出现错误,无法测量。此时,请删除数据后再进行测量。 • 因进入睡眠模式而未显示界面时,无法测量。此时,待按下任意控制按键显示界面后,按下测量按键或测 量按钮即可测量。

**2**测量 **/** 

# <span id="page-39-0"></span>■ 平均测量

平均测量包括自动平均和手动平均。

自动平均可以通过多次连续测量样品的同一处,通过平均计算提高样品色的精度。

手动平均可以在存在颜色不均等的情况下,通过测量样品不同之处进行平均计算,求出样品整体的平均 值。

**注意 本仪器求出平均值后将转换为各色空间显示,因此可能存在与1次样品色的简单平均值不一致的情况。**

自动平均的设置方法请参[阅第69页,](#page-71-0)手动平均的设置方法请参阅[第70页](#page-72-0)。

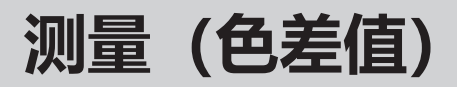

**■ 设置标准色** 

可以通过将一方样品设置(保存)为标准色,测量另一方的方法计算2个样品的色差值。本仪器可保存 200个标准色数据。

- **备注** 标准色数据选择0001至0200的设置编号并保存。即使数据在中途被删除,设置编号也不会改变。
	- 通过设置进行平均测量的标准色,可以更精确地设置标准色。欲知详情,请参阅[第37页、](#page-39-0)第[69](#page-71-0)至 [71页](#page-73-0)"平均测量"部分的详细描述。
- **注意 确保在设置标准色前先执行白色校准。**  • 为确保测量的准确性, 请务必保持测量时的环境条件 (环境温度等) 恒定不变。

#### **设置步骤**

- 1 按下 [<sup>◇/▲]</sup> 键, 切换到〈标准色〉界面。
- 2 按下 [▲] [▼]键, 将光标移至设置的编号。
- **3 将样品测量口对准为标准的样品。**
- **4 按下测量按键或测量按钮。 对样品进行测量,结果将显示在界面上。 如果选择了一个已设有标准色数据的编号,将显示确 认覆盖信息。**
- **5 继续设置下一个标准色时,重复步骤2至4。**
- **备注** / 可将测量数据设置为标准色。 关于设置方法,请确[认第62页](#page-64-0)"样品色菜单"-"管理数据"-"设置为标准色"。

**确认色差值**

#### **设置步骤**

- 1 按下 [<sup> $\diamond$ </sup>/\*] 键, 切换到〈标准色〉界面。
- **2 按下[][]键,选择设置的标准色编号。**
- 3 按下 [◇/<del>▶</del>] 键, 显示测量界面。
- **4 将样品测量口对准样品。**
- **5 按下测量按键或测量按钮。**

# **色差值的判断设置**

您可设置样品色相对于样品色的标准色的色差容差,用于判断色差是否合格。关于如何设置容差,请参 [阅第55页"设置容差"及](#page-57-0)[第81页"设置默认容差"](#page-83-0)部分的详细描述。

合格与否取决于测量时所选编号的标准色数据和为该标准色设置的容差数据。如果删除色差标准色数据, 将不显示该标准色数据的色差,也不作出基于该标准色数据色差容差的合格/不合格判断。选择其他色 差标准色,或通过测量为已删除的标准色数据的编号设置新的标准色后,将重新计算和作出合格/不合 格判断。

# **■ 基于色差容差的合格/不合格判断**

如果测量色差值超出对于标准色设置的色差容差范围,将以红色突出显示该项目,表示结果"Fail" (不 合格)。对于每一个标准色的色差容差都可以设置上限和下限。 色差容差的合格/不合格判断的显示状态如下页所示。

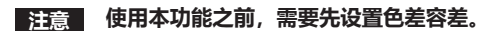

**[备注** / 要不使用标准色进行测量时, 请将未登录标准色的编号 作为标准色使用。 不进行色差值计算及容差的合格/不合格判断。 判断界面的显示如右所示。

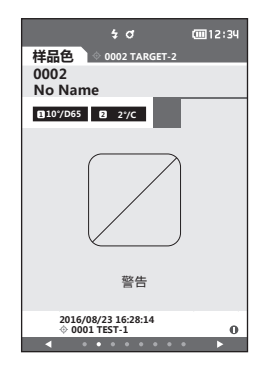

#### **样品色与标准色之间的色差值均未超过警告值的显示状态(也未超过容差)**

- 〈绝对值、色差值界面〉 〈判断界面〉
- 例: 色差值界面

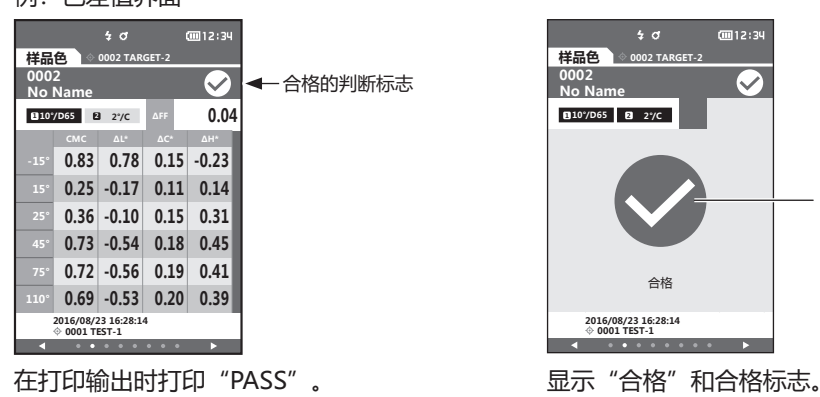

#### **样品色与标准色之间的色差值只要有一个超过警告值时的显示状态(并未超过容差)**

〈绝对值、色差值界面〉 〈判断界面〉 例:色差值界面

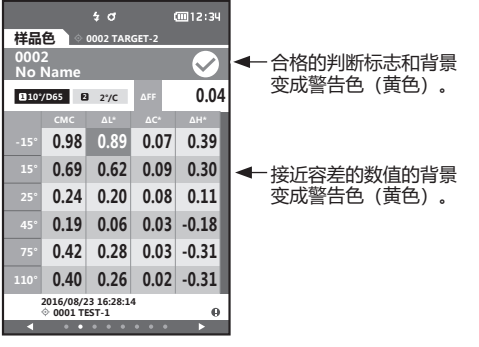

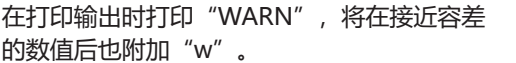

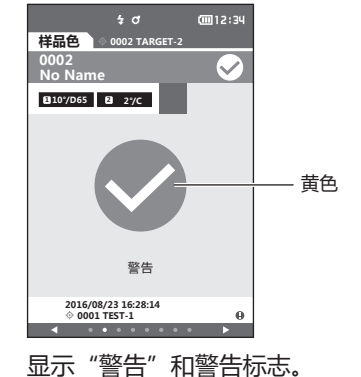

- 绿色

cm12:34

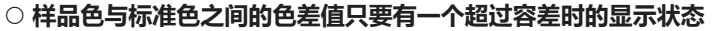

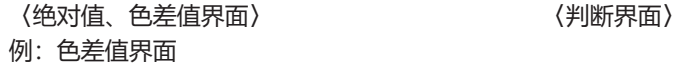

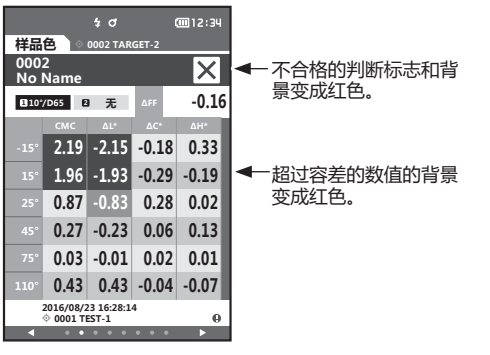

在打印输出时打印 "FAIL" , 将在超过容差的数 显示 "不合格" , 标志变成红色。 值后也附加"x"。

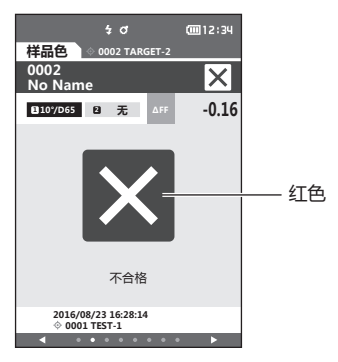

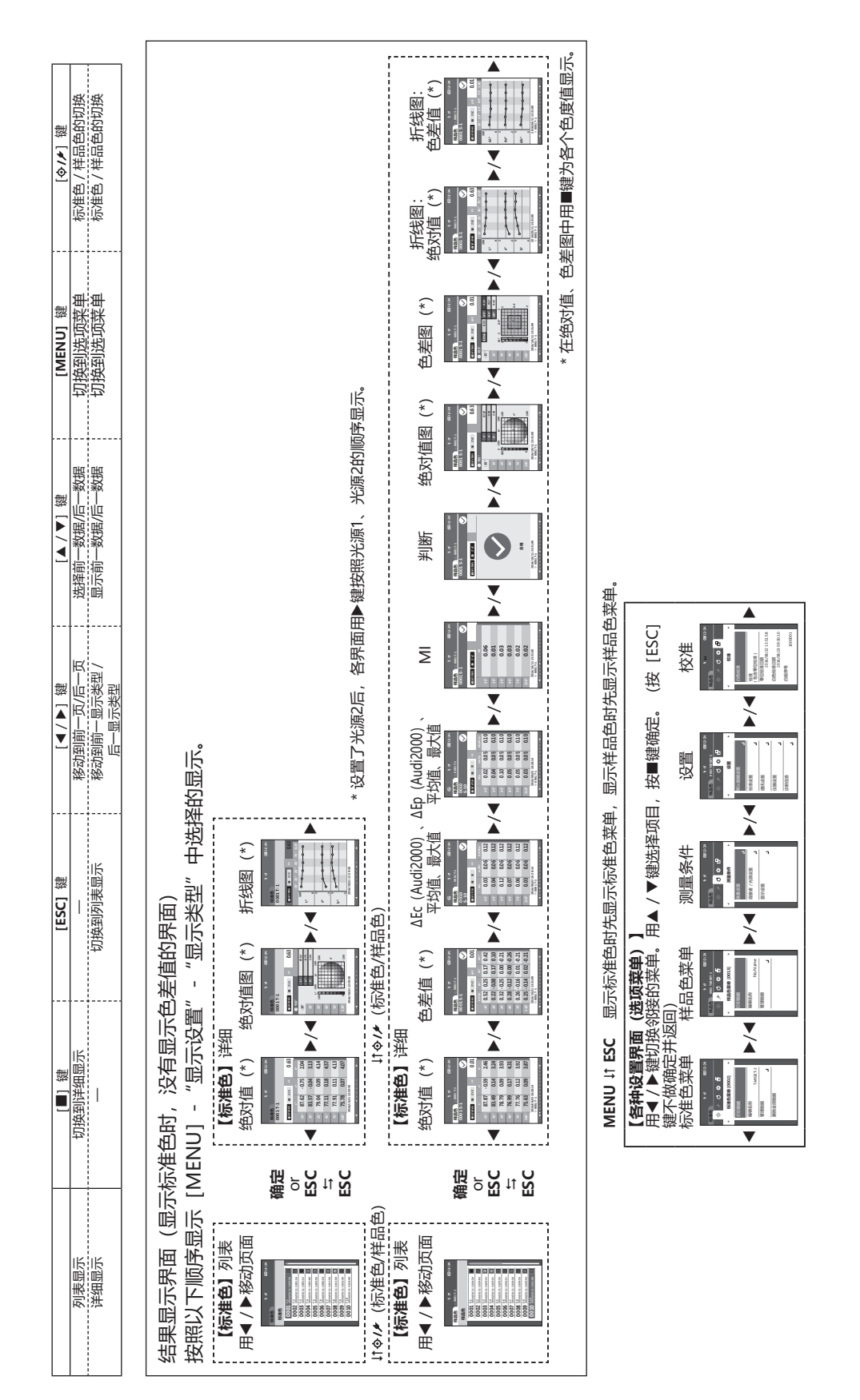

# **界面切换**

# **■ 测量与数据显示界面**

#### **标准色列表界面**

- 各数据中,上面一行为标准色编号和名称,下面一行为测量日期和时间。
- 光标指在当前选中的标准色处。
- 按下 [确定] 或 [ESC] 键, 切换到标准色详细界面, 显示当前选中的标准色的详细数据。
- 使用 [▲] 键, 选择 (光标移至) 上一个标准色。
- 使用 [▼] 键, 选择 (光标移至) 下一个标准色。
- 使用 [<1] 键, 显示上一个列表界面, 光标移至第一个标准色。
- 使用 [▶] 键, 显示下一个列表界面, 光标移至第一个标准色。

#### **标准色详细界面**

- 标准色标签下方显示标准色编号和名称。
- 未设置观察者、光源2时,数据数值栏为空栏。
- 在出现低照度或测量范围外警告的情况下保存的数据,界面右下方显示①标志。
- 界面下部显示总页数和当前页数。
- 显示的页数由〈显示类型〉决定。
- 按下 [ESC]键, 切换到标准色列表界面, 光标指在当前选中的标准色处。
- 使用 [▲] 键, 显示上一个标准色。
- 使用 [▼] 键, 显示下一个标准色。
- 使用 [◀] 键, 显示上一个显示类型的页面。
- 使用 [▶] 键, 显示下一个显示类型的页面。

#### **标准色列表、详细界面通用**

- 数据不存在时,数据数值栏为空栏。
- 按下 [◆// ] 键, 切换到样品色的界面。
- 使用 [MENU] 键, 切换到〈标准色菜单〉。
- 按下测量按键或测量按钮,显示〈正在测量〉的界面,进行测量。
- 〈数据保护〉设置为ON时,将显示提示信息,且无法测量。选择"确定",返回原来的界面。
- 需要校准时(未实施校准、间隔校准提醒),将显示提示信息,此时选择"确定",即会切换到校准 界面。如果选择"取消",将返回原来的界面,不进行测量。
- 数据已存在时,将每显示确认覆盖信息,此时选择"确定",或者按下测量按键或测量按钮,即会进行 测量。如果选择"取消",将返回原来的显示界面,不进行测量。
- 〈哔哔声〉设置为ON时,哔哔声在测量开始时和正常结束时响1次(哔),发生测量错误时响3次 (哔哔哔)。
- 测量正常结束后,数据将保存在所选的标准色编号中。
- 如果在测量范围外,会在界面上标明样品色在"保证范围外"。
- 测量发生错误时,将显示提示信息。选择"确定",返回测量前的显示。
- 测量后一般会返回原来的显示界面(页面)。但是,手动平均次数设置为2次以上时,将显示手动平均 界面(参[阅第70页\)](#page-72-0)。

## **样品色列表界面**

- 数据不存在时,不会显示样品色列表界面。
- 各数据中,上面一行为样品色编号和名称,下面一行为测量日期和时间。
- 光标指在当前选中的样品色处。
- 按下 [确定] 或 [ESC] 键, 切换到样品色详细界面, 显示当前选中的样品色的详细数据。
- 使用 [▲] 键, 选择 (光标移至) 上一个样品色。
- 使用「▼1 键, 选择(光标移至)下一个样品色。
- 使用 [◀] 键, 显示上一个列表界面, 光标移至第一个样品色编号。
- 使用 [▶] 键, 显示下一个列表界面, 光标移至第一个样品色编号。

#### **样品色详细界面**

- 数据不存在时,数据数值栏为空栏。
- 样品色标签下方显示样品色编号和名称。
- 未设置观察者、光源2时,数据数值栏为空栏。
- 数据数值栏的下方显示测量日期和时间以及相关的标准色信息。
- 在出现低照度或测量范围外警告的情况下保存的数据,界面右下方显示①标志。
- 界面下部显示总页数和当前页数。
- 显示的页数由〈显示类型〉决定。
- 使用 [▲] 键, 显示上一个样品色。
- 使用 [▼] 键, 显示下一个样品色。
- 使用 [<1] 键,显示上一个显示类型的页面。
- 使用 [▶]键,显示下一个显示类型的页面。

## **样品色列表、详细界面通用**

- 样品色标签的右侧显示当前选中、在标准色详细界面显示的标准色编号和名称。
- 按下 [◆/★] 键, 切换到标准色的界面。
- 使用 [MENU] 键, 切换到〈样品色菜单〉。
- 按下测量按键或测量按钮,显示〈正在测量〉的界面,进行测量。
- 需要校准时(未实施校准、间隔校准提醒),将显示提示信息,此时选择"确定",即会切换到校准 界面。如果选择"取消",将返回原来的界面,不进行测量。
- 测量数据数达到最大时,将显示提示信息,且无法测量。选择"确定",返回原来的界面。
- 〈哔哔声〉设置为ON时,哔哔声在测量开始时和正常结束时响1次(哔),判断为NG或发生测量错 误时响3次(哔—哔哔,哔哔哔)。
- 测量正常结束后,将在样品色编号的末尾添加新数据。
- 测量发生错误时, 将显示提示信息。选择"确定", 返回测量前的显示。
- 测量后一般会返回原来的显示界面(页面)。但是,手动平均次数设置为2次以上时,将显示手动平均 界面(参[阅第70页\)](#page-72-0)。

# **第 三 章节**

# **环境设置 / 其他设置**

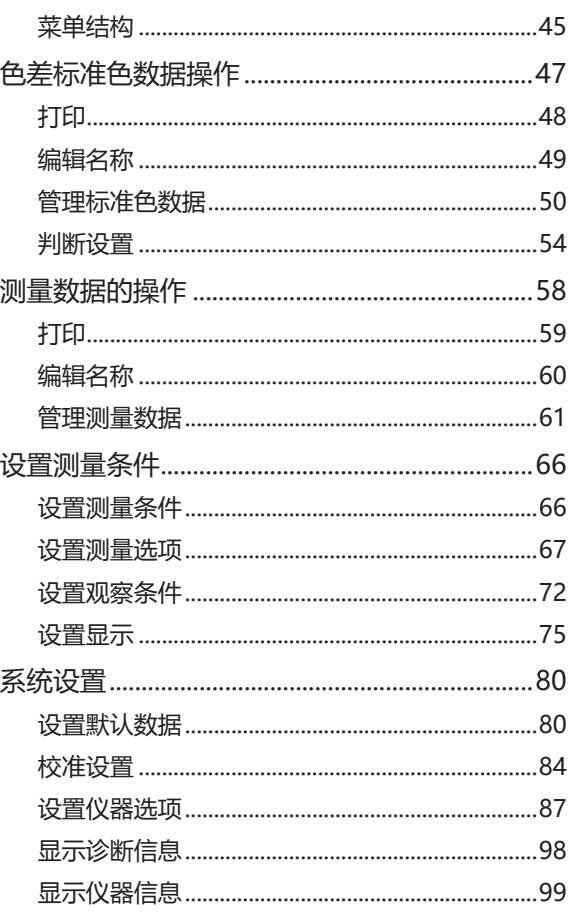

<span id="page-47-0"></span>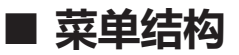

## **本仪器的菜单结构如下所示。**

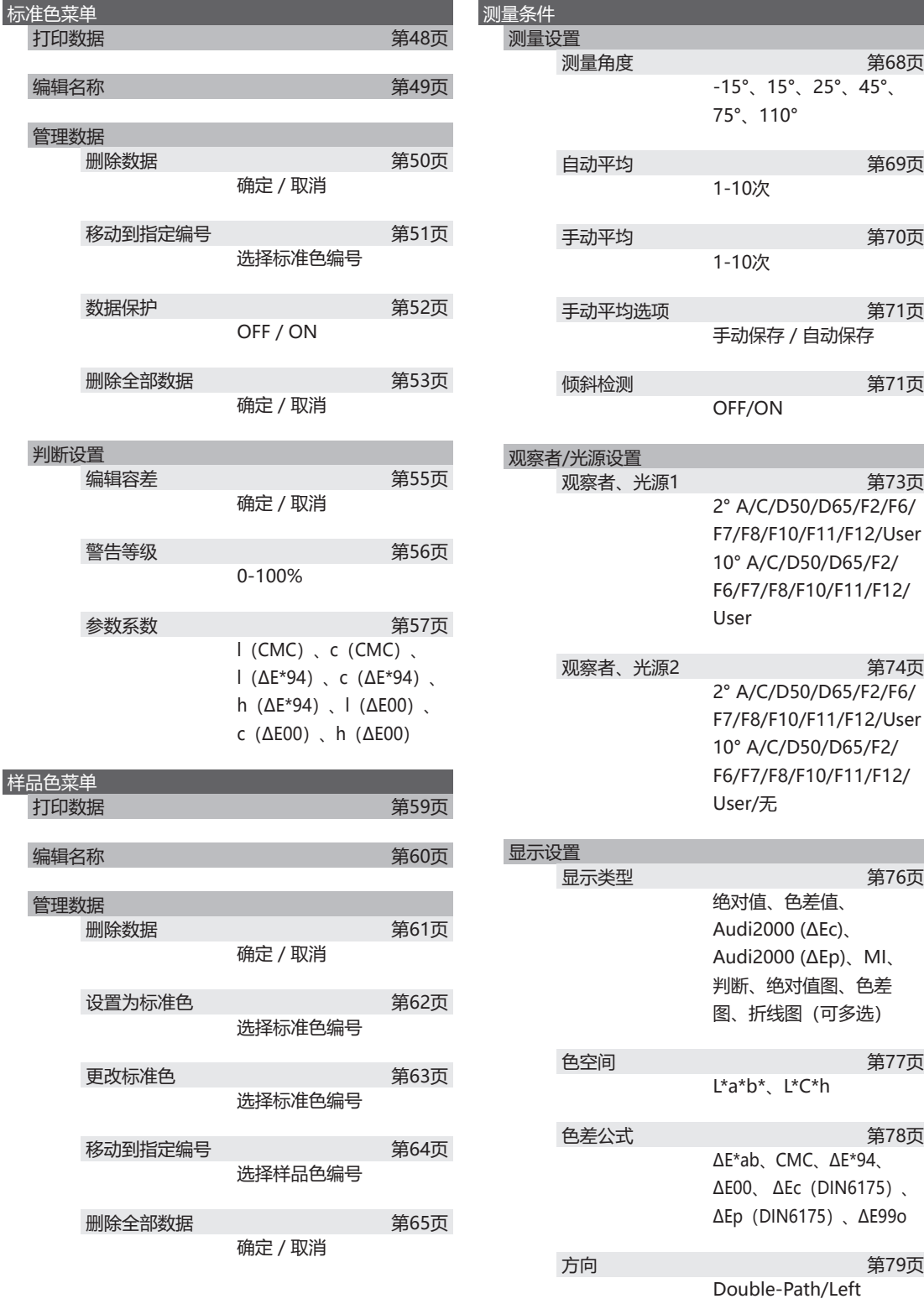

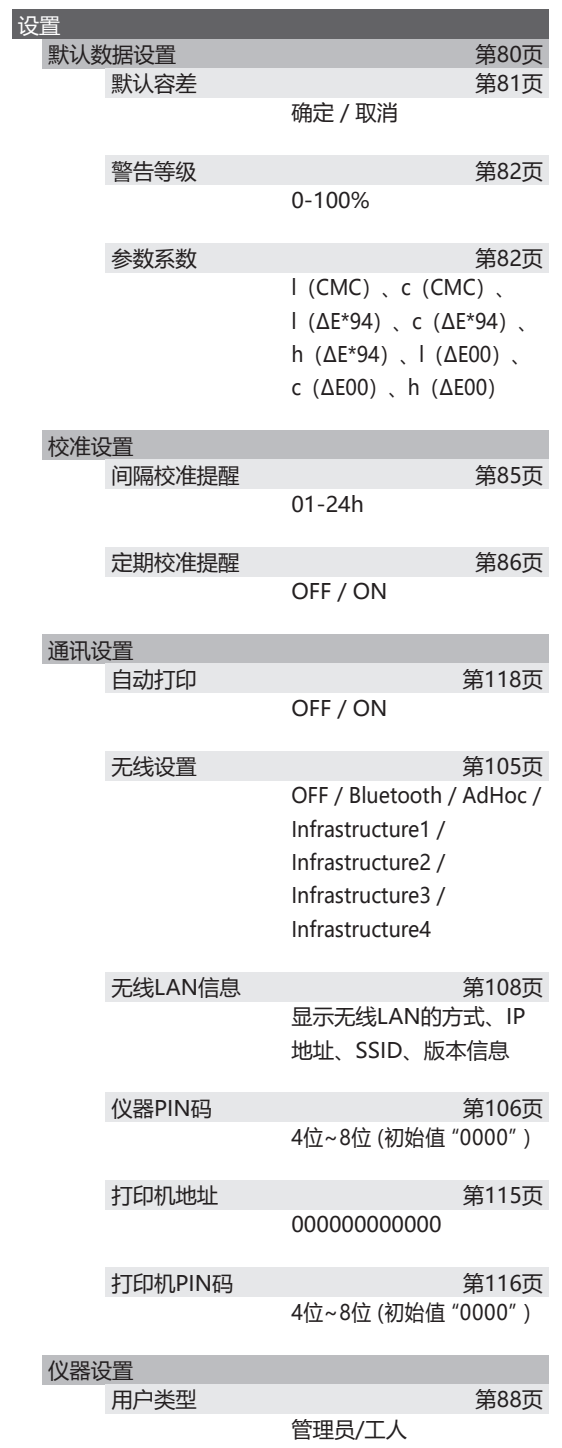

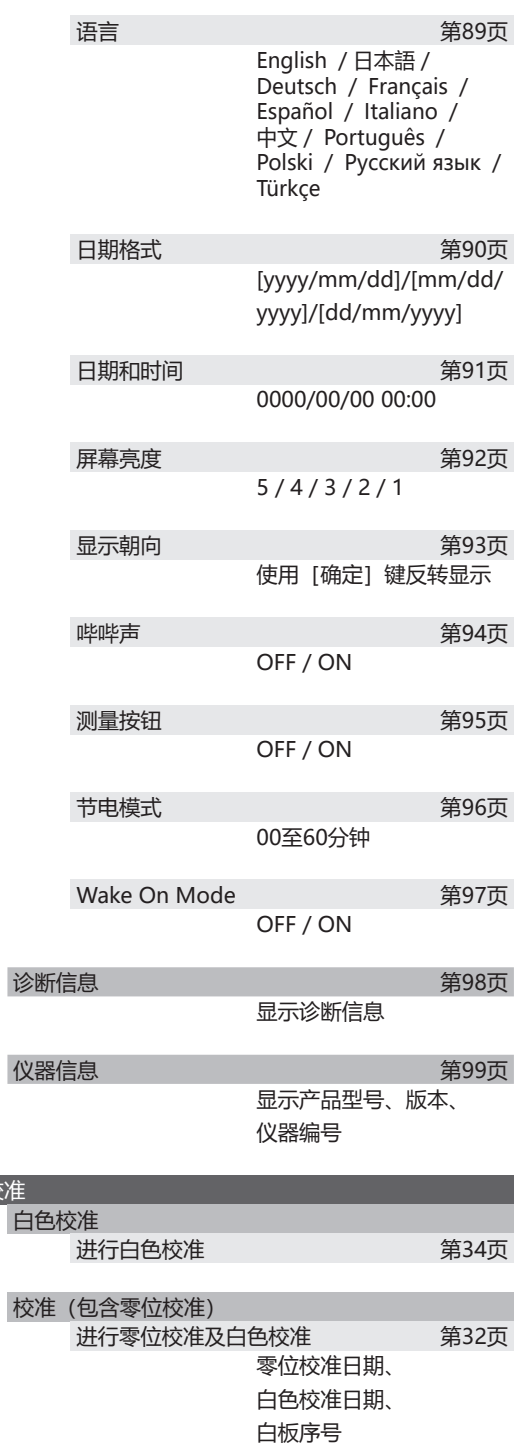

校准

# <span id="page-49-0"></span>**色差标准色数据操作**

在**〈标准色菜单〉界面**中可对标准色数据执行以下步骤:

**〈打印数据〉**

用打印机打印当前的标准色数据。

**〈编辑名称〉**

可为标准色数据命名。

**〈管理数据〉**

- 删除数据 :删除选中的标准色数据。
- 移动到指定编号: 跳到指定的标准色数据。
- 数据保护 : 保护全部标准色数据。
- 删除全部数据 :删除全部标准色数据。

**〈判断设置〉**

- ・编辑容差:为各个标准色设置用于判断测量数据是否合格的容差。
- ・警告等级:为各个标准色设置用于判断测量数据是否合格的警告等级。
- ·参数系数: 为各个标准色设置用于判断测量数据是否合格的参数系数。

**操作步骤 在测量界面中执行以下步骤:**

- **1 按下[MENU]键,使用[][]键显示〈标 准色菜单〉界面。**
- **备注** 要返回原来的界面,按下**[MENU]键或[ESC]键**。

<span id="page-50-1"></span><span id="page-50-0"></span>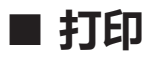

打印输出标准色数据。需要预先连接本仪器和串行打印机。关于本仪器和串行打印机的连接,请参阅 [第112页"连接至打印机"。](#page-114-0)

**注意 • 如果连接不正确,将无法打印。 • 即使已经正确连接,也可能因为尝试打印时打印机处于关闭状态等原因而导致打印失败。**

先在<标准色>界面显示要打印的标准色。

# **操作步骤 在〈标准色菜单〉界面中执行以下步骤:**

- **1 使用[][]键将光标移至"打印数据",按 下[确定]键,将显示〈标准色菜单〉的〈打印数 据〉界面,并通过所连接的打印机打印输出。** 打印完成后,将返回**〈标准色〉界面**。
- **注意 打印机未正确连接等,未正确打印的情况下也会显示 〈标准色菜单〉的〈打印数据〉界面。**

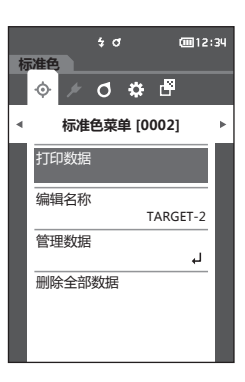

# <span id="page-51-1"></span><span id="page-51-0"></span>**■ 编辑名称**

可为色差标准色数据命名。

**操作步骤 在〈标准色菜单〉界面中执行以下步骤:**

- **1 使用[][]键,将光标移至"编辑名称", 按下[确定]键。** 显示**〈编辑名称〉界面**。
- **2 使用[][]或[][]键移动字符的光 标,然后按下[确定]键。**
	- 名称最多可包含16个字符。
	- 选中的字符会显示在文本框中。
- **3 重复步骤2,直到满足所需的字符数。**
	- 将光标移至[ **×** ],按下**[确定]键**,可删除文本 框内光标左侧的字符。
- **4 输入字符后,将光标移至"确定",然后按下 [确定]键。** 确认设置并返回**〈标准色〉界面**。
- **备注** 如果在设置中途按下**[ESC]键**,或将光标移至"取 消"并按下**[确定]键**,将返回**〈标准色菜单〉界面**, 原有设置保持不变。

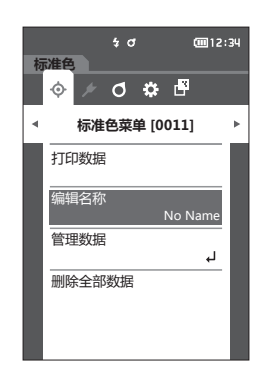

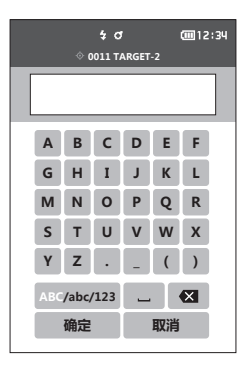

# <span id="page-52-0"></span>**■ 管理标准色数据**

进行标准色数据的删除、移动到指定编号、数据保护、删除全部数据等操作。

**操作步骤 在〈标准色菜单〉界面中执行以下步骤:**

**1 使用[][]键将光标移至"管理数据",按 下[确定]键,将显示〈管理数据〉界面。**

# <span id="page-52-1"></span>**删除数据**

删除标准色数据。

**操作步骤 在〈标准色菜单〉-〈管理数据〉界面中执行以下步骤:**

**1 使用[][]键将光标移至"删除数据",按 下[确定]键。** 显示**〈删除数据〉界面**。

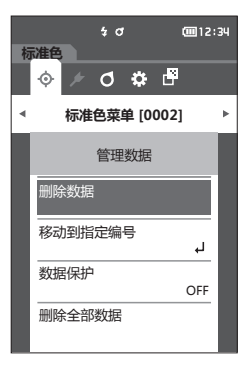

### **2 使用[][]键将光标移至"确定",按下 [确定]键,将删除数据。**

- **备注** 删除数据后,不会重新分配编号,被删除的编号对应的 数据变为空栏。
	- 删除完成后,将返回**〈标准色〉界面**。
	- 如果将光标移至"取消"并按下**[确定]键**,将取消 删除,并返回**〈管理数据〉界面**。

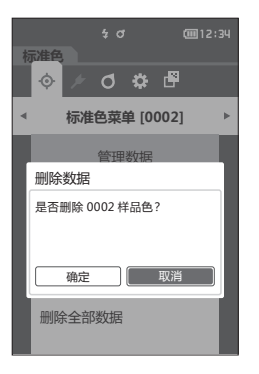

# <span id="page-53-0"></span>□ 移动到指定编号

通过指定标准色编号,可以不滚动界面,直接显示指定的标准色。

**操作步骤 在〈标准色菜单〉-〈管理数据〉界面中执行以下步骤:**

**1 使用[][]键,将光标移至"移动到指定编 号",按下[确定]键。** 显示**〈移动到指定编号〉界面**。

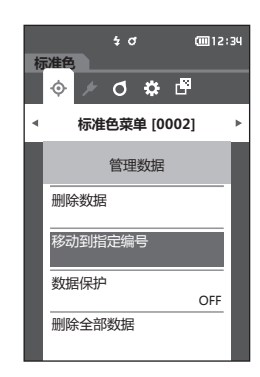

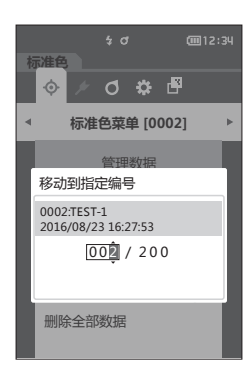

- 2 数据编号的数字上下两侧显示▲▼。使用「▲1
	- **[▼] 键指定数值。要在数值间移动光标时, 使用**
	- **[][]键。**

- **3 按下[确定]键。** 确认选择并返回**〈标准色〉界面**。
- **注意 如果只按下了[ESC]键而没有按[确定]键,将返回 〈管理数据〉界面,原有设置保持不变。**

# <span id="page-54-0"></span>**数据保护**

可设置数据保护功能,防止意外变更或删除所保存的标准色设置。设置数据保护时,〈标准色菜单〉界 面中的"编辑名称"、"编辑容差"、"删除数据"和"删除全部数据"不可选。 **备注** 数据保护的出厂设置为"OFF"。

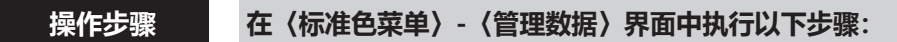

- **1 使用[][]键将光标移至"数据保护",按 下[确定]键。** 显示**〈数据保护〉界面**。
- 2 使用 [▲] [▼] 键, 将光标移至要选择的项目。

#### **设置值**

- ${\circ}$  OFF : 不保护全部数据。
- { ON :保护全部数据。
- **3 按下[确定]键。** 确认选择并返回**〈管理数据〉界面**。
- **【注意】 如果只按下了 [ESC] 键而没有按 [确定] 键, 将返回 〈管理数据〉界面,原有设置保持不变。**

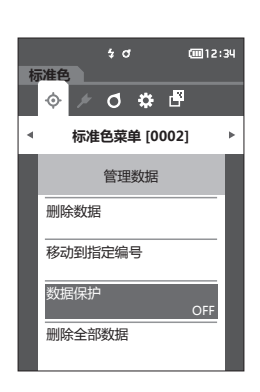

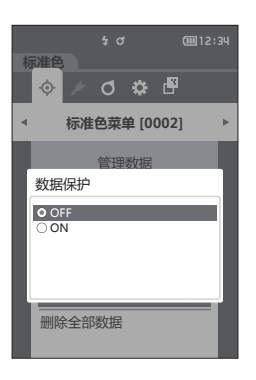

# <span id="page-55-0"></span>**删除全部数据**

删除设置完的所有色差标准色数据。

**注意 当数据受保护时,不能选择〈管理数据〉界面中的"删除全部数据"。**

**操作步骤 在〈标准色菜单〉-〈管理数据〉界面中执行以下步骤:**

- **1 使用[][]键将光标移至"删除全部数据" ,按下[确定]键。** 显示**〈删除全部数据〉界面**。
- **2 使用[][]键将光标移至"确定",按下 [确定]键,将删除全部数据。**
	- 删除完成后,将返回**〈标准色〉界面**。
	- 如果将光标移至"取消"并按下**[确定]键**,将取消 删除全部数据,并返回**〈管理数据〉界面**。

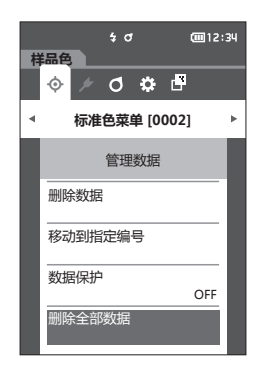

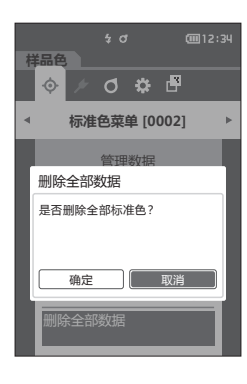

<span id="page-56-0"></span>编辑作为判断标准的容差,设置警告等级和参数系数。

如果样品色与标准色的色差值超过容差,则显示样品色的色度值的栏将被显示为红色。只要色度值中有 一个值超过容差,〈判断〉结果即为"不合格"。

如果样品色与标准色的色差值超过容差警告等级部分的值,则显示样品色的色度值的栏将被显示为黄色。 此时,即使其他色度值没有超过容差, 〈判断〉也会显示"警告"。

#### **备注** • 在设置各个标准色的判断标准之前,已设置了默认的判断标准。欲知详情,请参阅[第80页"设置默认数](#page-82-1) [据"部](#page-82-1)分的详细描述。

- 容差设置项与观察条件中当前选择的色空间和色度指标等相同。
- 使用选购的色彩数据软件"SpectraMagic NX2"可轻松地设置或使用判断标准。
- 先显示要设置的标准色,然后切换到〈标准色菜单〉。

# **操作步骤 在〈标准色菜单〉界面中执行以下步骤:**

**1 使用[][]键将光标移至"判断设置",按 下[确定]键,将显示〈判断设置〉界面。**

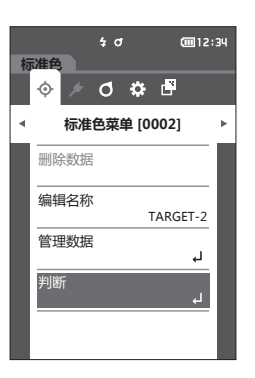

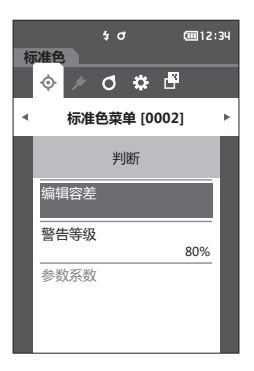

# <span id="page-57-0"></span>**设置容差**

为各个标准色设置用于判断测量数据是否合格的容差。

**操作步骤 在〈标准色菜单〉-〈判断设置〉界面中执行以下步骤:**

- **1 使用[][]键,将光标移至"编辑容差", 按下[确定]键。** 显示容差列表界面。
- 2 使用 [▲] [▼]键将光标移至所需项, 然后按下 **[确定]键。** 显示**〈编辑容差〉界面**。
- **3 使用[][]键及[][]键,将光标移 至所需项,然后按下[确定]键,更改设置。**
	- 如果在项目未被选中时按下**[确定]键**,则可添加选 定标志,并更改设置值。
	- 按下**[][]键**,光标移至设置值区域。按下 **[确定]键**,数值上出现光标,请按下 [▲] [▼] **键**来更改数值。
	- 按下 [◀] [▶]键可在要更改的数值间移动光标。

#### **设置值**

- { ΔL\*・Δa\*・Δb\*・ΔC\*・ΔH\*・ΔFF: -20.00至 20.00
- 上述以外: 0.00至20.00
- 每次更改项目的设置都需要按下**[确定]键**来确认更 改。
- **备注** / 在 "样品色" "显示类型"中选择 "Audi2000(ΔEc)" 或 "Audi2000(ΔEp)"时, 可使用 [◀] [▶] 键从选 择<编辑容差>界面时所显示的页面移动页面,选择 Audi2000(ΔEc)或Audi2000(ΔEp)时,除各角度的容差 外,还可设置平均值(mΔEc或mΔEp)的容差和最大 值(ΔEcMax或ΔEpMax)的容差。但是,一旦在某一 角度中设置mΔEc、mΔEp、ΔEcMax、ΔEpMax,在所 有角度中都将显示。
- **4** 完成所有项的设置后, 使用 [▲] [▼] 或 [◀] **[]键将光标移至"确定",按下[确定]键。** 确认设置并返回**〈编辑容差〉界面**。 如果设置中途按下**[ESC]键**,将返回**〈编辑容差〉界 面**,原有设置保持不变。
- **5 按下[ESC]键,返回〈判断设置〉界面。**

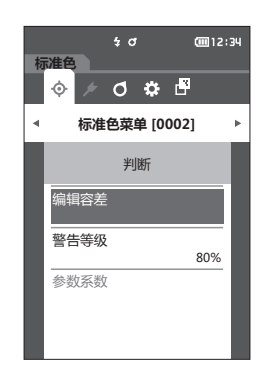

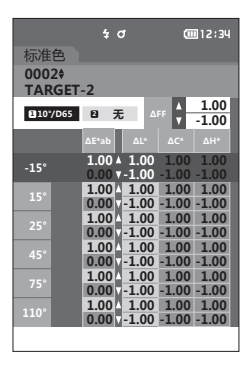

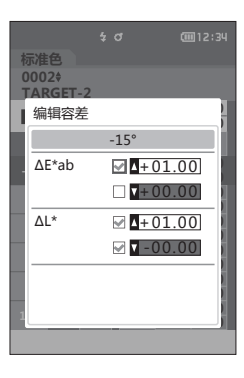

# <span id="page-58-0"></span>**设置警告等级**

可在测量数据接近容差时显示"警告"。可设置在接近容差到何种程度时显示"警告"。

**操作步骤 在〈标准色菜单〉-〈判断设置〉界面中执行以下步骤:**

- **1 使用[][]键,将光标移至"警告等级", 按下[确定]键。** 显示**〈警告等级〉界面**。
- 2 使用 [▲] [▼] 键更改数值。

#### **设置值**

○ 000至100%

- **3 更改完成后,按下[确定]键。** 确认设置并返回**〈判断设置〉界面**。
- **注意 如果设置中途按下[ESC]键,将返回〈判断设置〉界 面,原有设置保持不变。**

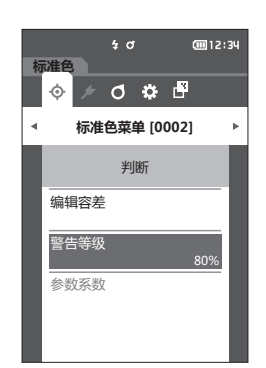

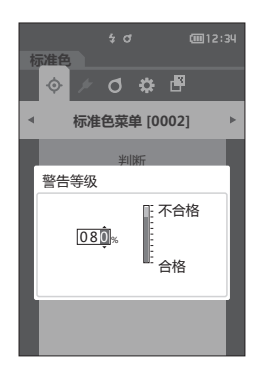

# <span id="page-59-0"></span>**设置参数系数**

为各个标准色设置用于判断测量数据是否合格的参数系数。 **|备注** / 参数系数仅在色差公式为"CMC" "ΔE\*94" "ΔE00"时可以编辑。

**操作步骤 在〈标准色菜单〉-〈判断设置〉界面中执行以下步骤:**

- **1 使用[][]键将光标移至"参数系数",按 下[确定]键。** 显示**〈参数系数〉界面**。
- 2 使用 [▲] [▼]键将光标移至所需项, 然后按下 **[确定]键。** 显示**〈参数系数〉编辑界面**。
- 3 使用 [▲] [▼]键将光标移至所需项, 然后按下 **[确定]键,更改设置。**
	- 按下 **[确定]键**,数值上出现光标,请按下**[] []键**来更改数值。按下**[][]键**可在要更 改的数值间移动光标。

#### **设置值**

#### ${O}$  0.01至30.00

- 每次更改项目的设置都需要按下**[确定]键**来确认更 改。
- **4 完成所有项的设置后,使用[][]或[] []键将光标移至"确定",按下[确定]键。** 确认设置并返回**〈参数系数〉界面**。
- **注意 如果设置中途按下[ESC]键,将返回〈参数系数〉界 面,原有设置保持不变。**

**5 按下[ESC]键,返回〈判断设置〉界面。**

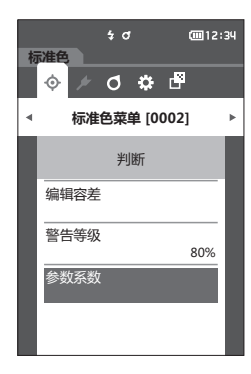

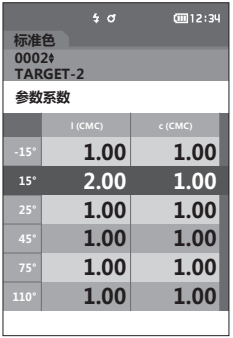

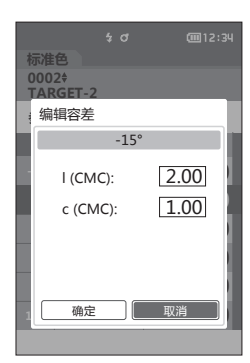

# <span id="page-60-0"></span>**测量数据的操作**

#### **〈界面切换〉**

可通过按键操作来切换显示数据的界面。

在**〈样品色菜单〉画面**中可对测量数据执行以下步骤。 **〈打印数据〉** 用打印机打印当前的测量数据。

**〈编辑名称〉**

可为测量数据命名。

#### **〈管理数据〉**

- 删除数据 :删除选中的测量数据。
- 设置为标准色 : 将测量数据设置为标准色数据。
- 更改标准色。 : 更改标准色。
- 移动到指定编号 : 跳到指定的测量数据。
- 删除全部数据 :删除全部测量数据。

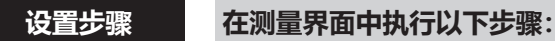

- **1 按下[MENU]键,使用[][]键显示〈样 品色菜单〉界面。**
- **备注** 要返回**原来的界面**,按下**[MENU]键或[ESC]键**。

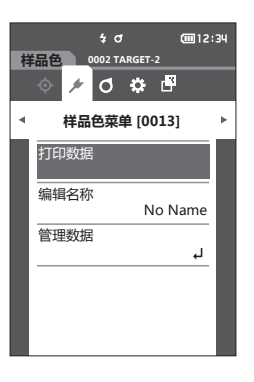

<span id="page-61-1"></span><span id="page-61-0"></span>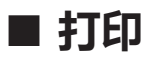

打印输出测量数据。需要预先连接本仪器和串行打印机。关于本仪器和串行打印机的连接,请参阅 [第112页"连接至打印机"。](#page-114-0)

**注意 • 如果连接不正确,将无法打印。 • 即使已经正确连接,也可能因为尝试打印时打印机处于关闭状态等原因而导致打印失败。**

## **设置步骤 在〈样品色菜单〉界面中执行以下步骤:**

- **1 使用[][]键将光标移至"打印数据",按 下[确定]键,将显示样品色菜单〈打印数据〉界 面,并通过所连接的打印机打印输出。** 打印完成后,将返回**〈样品色〉界面**。
- **注意 打印机未正确连接等,未正确打印的情况下也会显示样 品色菜单〈打印数据〉界面。**

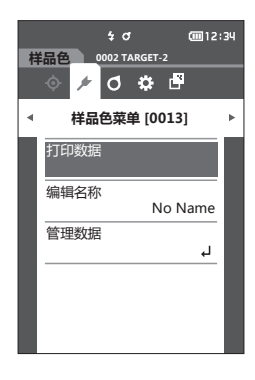

<span id="page-62-1"></span><span id="page-62-0"></span>**编辑名称**

可为测量数据命名。 先在〈样品色〉界面显示要编辑名称的样品色。

## **设置步骤 在〈样品色菜单〉界面中执行以下步骤:**

- **1 使用[][]键,将光标移至"编辑名称", 按下[确定]键。** 显示**〈编辑名称〉界面**。
- **2 使用[][]或[][]键移动字符的光 标,然后按下[确定]键。**
	- 名称最多可包含16个字符。
	- 选中的字符会显示在文本框中。

- **3 重复步骤2,直到满足所需的字符数。** • 将光标移至[ **×** ],按下**[确定]键**,可删除文本 框内光标左侧的字符。
- **4 输入字符后,将光标移至"确定",然后按下 [确定]键。** 确认设置并返回**〈样品色〉界面**。
- **备注** 如果在设置中途按下**[ESC]键**,或将光标移至"取 消"并按下**[确定]键**,将返回**〈样品色菜单〉界面**, 原有设置保持不变。

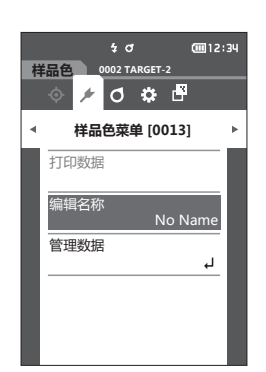

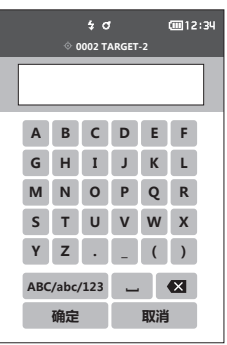

# <span id="page-63-0"></span>**■ 管理测量数据**

进行测量数据的删除、设置为标准色、更改标准色、移动到指定编号、删除全部数据等操作。

**设置步骤 在〈样品色菜单〉界面中执行以下步骤:**

**1 使用[][]键将光标移至"管理数据",按下[确定]键,将显示〈管理数据〉界面。**

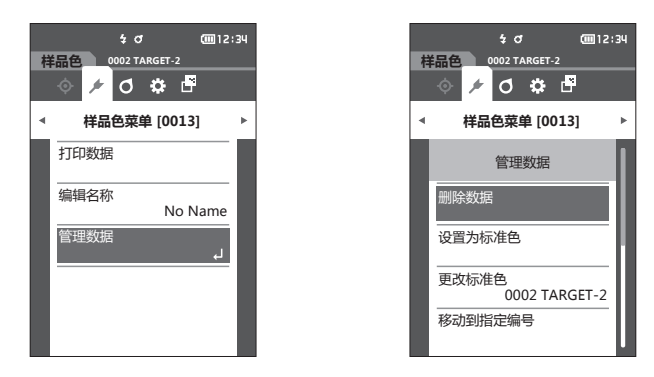

<span id="page-63-1"></span>□ 删除

删除测量数据。

先在〈样品色〉界面显示要删除的样品色。

**设置步骤 在〈样品色菜单〉-〈管理数据〉界面中执行以下步骤:**

**1 使用[][]键将光标移至"删除数据",按 下[确定]键。** 显示**〈删除数据〉界面**。

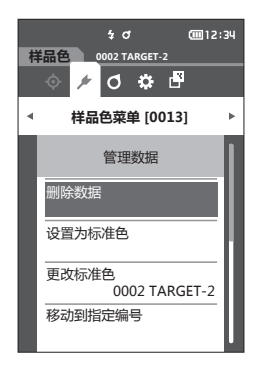

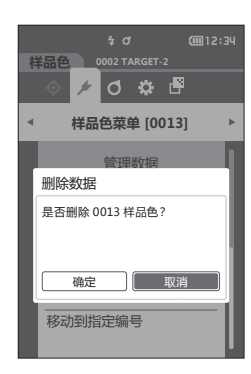

- **2 使用[][]键将光标移至"确定",按下 [确定]键,将删除数据。**
- **备注** 删除数据后,系统将对后继样品色编号相继减1,重新 分配编号。
- 删除完成后,将返回**〈样品色〉界面。**
- 如果将光标移至"取消"并按下**[确定]键**,将取消删 除,并返回**〈管理数据〉界面**。

# <span id="page-64-0"></span>**将测量数据设置为标准色**

将测量数据设置为标准色数据。

先在〈样品色〉界面显示要设置为标准色的样品色。

**设置步骤 在〈样品色菜单〉-〈管理数据〉界面中执行以下步骤:**

- **备注** 色差标准色数据选择0001至0200的设置编号并保存。即使数据在中途被删除,设置编号也不会改变。 • 要设置更精确的色差标准色数据,请对设为标准色的样品讲行平均测量。欲知详情,请参阅[第37页、](#page-39-0) 第[69至](#page-71-0)[71](#page-73-0)页"平均测量"部分的详细描述。
- **注意 确保在设置色差标准色前先执行白色校准。**
	- **为确保测量的准确性,请务必保持测量时的环境条件(环境温度等)恒定不变。**
	- **不同于测量数据,为色差标准色数据设置的编号不会自动更改。要连续测量并设置色差标准色,请手动移 动光标。**
- **1 使用[][]键将光标移至"设置为标准色", 按下[确定]键。** 显示**〈设置为标准色〉界面**。

- **2 显示正在使用的标准色数据的编号。使用[] []键,移至任意色差标准色编号,按下[确 定]键。设置为标准色数据并返回〈标准色〉界 面。**
	- 如果只按下了**[ESC]键**而没有按**[确定]键**,将 返回**〈管理数据〉界面**。
- **注意 如果选择了一个已设有色差标准色数据的编号,将显示** 确认覆盖信息。使用 [◀] [▶]键选择"确定"并按 **下[确定]键。如果将光标移至"取消"并按下[确 定]键,将取消删除,并返回〈管理数据〉界面。**

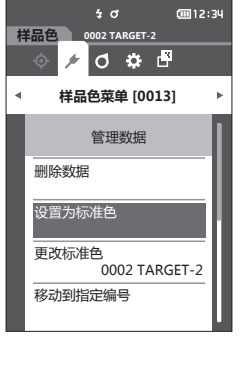

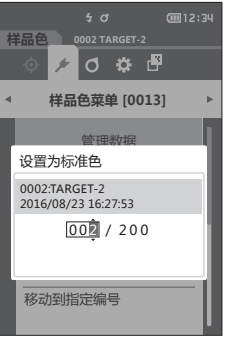

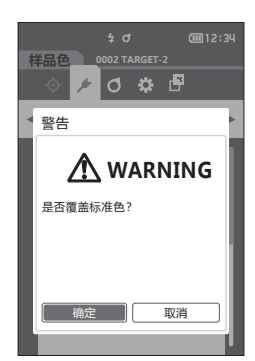

# <span id="page-65-0"></span>**更改标准色**

更改标准色数据的选择。 先在<样品色>界面显示要更改关联标准色的样品色。

**设置步骤 在〈样品色菜单〉-〈管理数据〉界面中执行以下步骤:**

**1 使用[][]键将光标移至"更改标准色", 按下[确定]键。** 显示**〈更改标准色〉界面**。

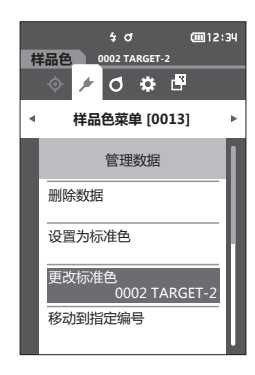

- **2 显示正在使用的标准色数据的编号。使用[] []键,移至任意色差标准色编号,按下 [确定]键。设置为标准色数据并返回〈样品色〉 界面。**
	- 如果按下**[ESC]键**,将返回**〈管理数据〉界面**,原 有标准色保持不变。

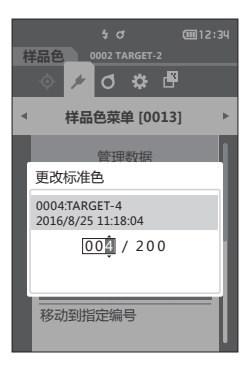

**注意 如果选择了一个尚未设置色差标准色数据的编号,标准 色将判断为"无",不显示色差值界面。**

# 64

# <span id="page-66-0"></span>□ 移动到指定编号

通过指定样品色编号,可以不滚动界面,直接选中指定的样品色。

**设置步骤 在〈样品色菜单〉-〈管理数据〉界面中执行以下步骤:**

**1 使用[][]键,将光标移至"移动到指定编 号",按下[确定]键。** 显示**〈移动到指定编号〉界面**。

- 2 数据编号的数字上下两侧显示▲▼。使用「▲1 **[▼] 键指定数值。要在数值间移动光标时, 使用 [][]键。**
- **3 按下[确定]键。** 确认选择并返回**〈样品色〉界面**。
- **【注意】 如果只按下了 [ESC] 键而没有按 [确定] 键, 将返回 〈管理数据〉界面,不移动到指定编号。**
- **注意 没有测量数据的编号无法选择。**

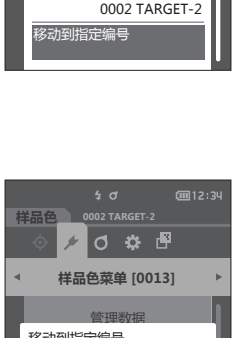

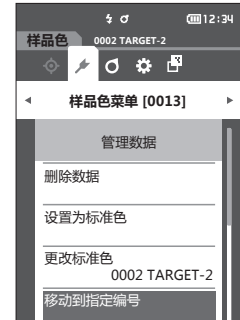

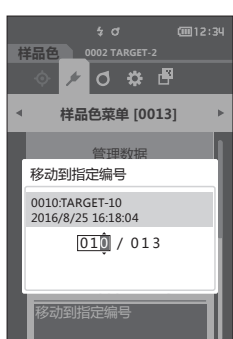

# <span id="page-67-0"></span>**删除全部数据**

删除全部测量数据。

**设置步骤 在〈样品色菜单〉-〈管理数据〉界面中执行以下步骤:**

**1 使用[][]键将光标移至"删除全部数据", 按下[确定]键。** 显示**〈删除全部数据〉界面**。

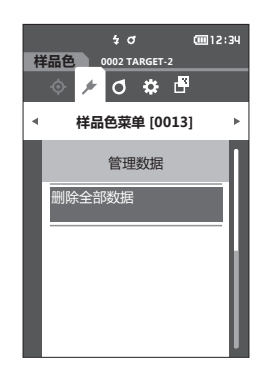

- **2 使用[][]键将光标移至"确定",按下 [确定]键,将删除全部数据。**
	- 删除完成后,将返回**〈样品色〉界面**。
	- 如果将光标移至"取消"并按下**[确定]键**,将取消 删除全部数据,并返回**〈管理数据〉界面**。

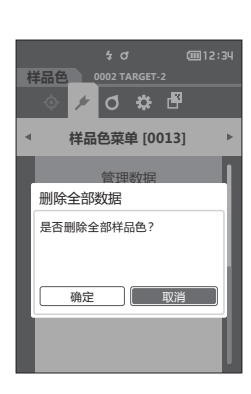

<span id="page-68-0"></span>**设置测量条件**

本仪器要求在进行测量之前设置测量条件(平均次数、观察者/光源、显示)。

**■ 设置测量条件** 

设置测量条件时,在〈测量条件〉菜单中选择项目。可以选择或设置以下3个测量条件项。

• 测量设置 :设置测量角度、自动平均和手动平均的次数及设置打开/关闭倾斜检测功能。

- 观察者/光源设置 : 设置光源1和光源2两个观察者/光源。
- •显示设置 : 设置显示类型、色空间、色差公式、方向。

#### **操作步骤**

- **1 按下[MENU]键,使用[][]键显示〈测 量条件〉菜单界面。**
- **备注** 要返回**原来的界面**,按下**[MENU]键或[ESC]键**。

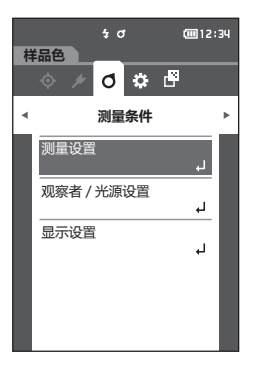

# <span id="page-69-0"></span>**■ 设置测量选项**

设置测量选项时, 在〈测量条件〉菜单中选择"测量设置"项目。可以选择或设置以下测量选项。

- 测量角度(-15°、15°、25°、45°、75°、110°):选择测量角度。
- 自动平均测量(1至10): 设置自动平均测量时的测量次数。
- 手动平均测量(1至10): 设置手动平均测量时的测量次数。
- 手动平均保存方法(手动保存/自动保存):选择手动平均测量时的保存方法。
- 倾斜检测(OFF/ON)

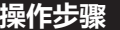

#### **操作步骤 在测量界面中执行以下步骤:**

- **1 按下[MENU]键,使用[][]键显示〈测 量条件〉菜单界面。**
- **备注** 要返回**原来的界面**,按下**[MENU]键或[ESC]键**。

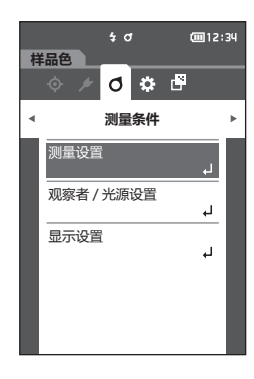

**2 使用[][]键,将光标移至"测量设置", 按下[确定]键。** 显示**〈测量设置〉界面**。

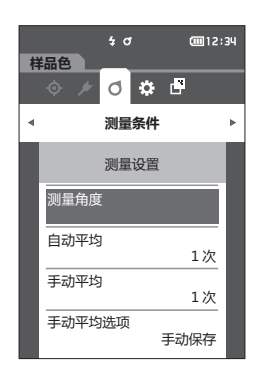

**3 测量条件设置完成后,按下[ESC]键,返回原来 的界面。**

# <span id="page-70-0"></span>**测量角度**

选择测量角度。

**备注** 出厂时,测量角度的6个角度全部被选中。

#### **操作步骤 在〈测量条件〉-〈测量设置〉界面中执行以下步骤:**

**1 使用[][]键,将光标移至"测量角度", 按下[确定]键。** 显示**〈测量角度〉界面**。

2 使用 [▲] [▼] 键将光标移至设置的测量角度, **按下[确定]键后仅测量指定的角度。**

#### **设置值**

- $\circ$  -15°
- $\circ$  15°
- $\circ$  25°
- $\circ$  45°
- $\circ$  75°
- $\circ$  110 $^{\circ}$
- **3 选择角度后,使用[][]键将光标移至"确 定",按下[确定]键。** 确认选择并返回**〈测量设置〉界面**。
- ■注意■ 如果只按下了 [ESC] 键而没有按 [确定] 键, 将返 **回原来的界面,原有设置保持不变。 • 请务必选择3个以上的角度。**
	-

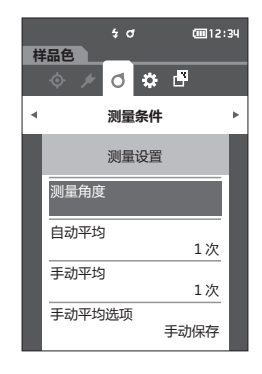

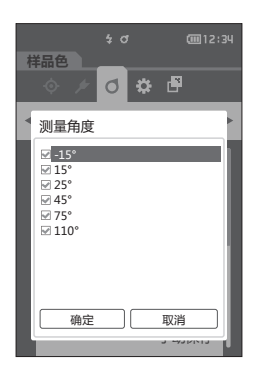

# <span id="page-71-0"></span>**自动平均测量(1至10)**

设置自动平均测量时的测量次数。按一次测量按键或测量按钮,将连续测量指定次数得到的数据的平均 值作为样品色。

**备注**/ 自动平均测量次数的出厂设置为"1次"。

# **操作步骤 在〈测量条件〉-〈测量设置〉界面中执行以下步骤:**

**1 使用[][]键,将光标移至"自动平均", 按下[确定]键。**

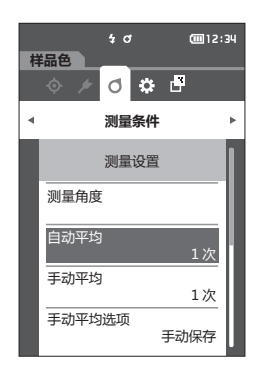

**2 次数选择的次数的上下两侧显示。使用[] [▼] 键指定数值。** 

#### **设置值**

○ 01至10次: 在1至10范围内设置自动平均的测量次数。

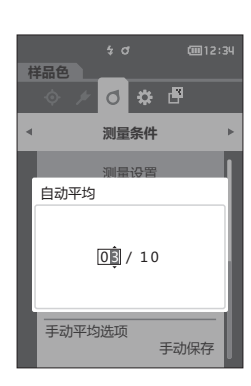

- **3 按下[确定]键。** 确认选择并返回**〈测量设置〉界面**。
- **注意 如果只按下了 [ESC] 键而没有按 [确定] 键, 将返回 〈测量设置〉界面,原有设置保持不变。**
## **手动平均测量(1至10)**

设置手动平均测量时的测量次数。将按下「测量1按钮测量指定次数得到的数据的平均值作为样品色。 **备注** 手动平均测量次数的出厂设置为"1次"。

**备注** 手动平均测量次数的出厂设置为"1次"。

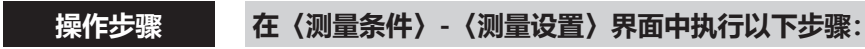

**1 使用[][]键,将光标移至"手动平均", 按下[确定]键。**

**2 次数选择的次数的上下两侧显示。使用[] [▼] 键指定数值。** 

#### **设置值**

- 01至10次: 在1至10范围内设置手动平均的测量次数。
- **3 按下[确定]键。**
	- 确认选择并返回**〈测量设置〉界面**。
- **【注意】 如果只按下了 [ESC] 键而没有按 [确定] 键, 将返回 〈测量设置〉界面,原有设置保持不变。**

手动平均测量是按下测量按键或测量按钮测量指定次数, 将其平均值保存为1个样品色。 在各测量后选择"取消操作",将重新进行该次测量。测 量指定次数后,选择"保存"以保存平均值。 如果要在测量指定次数后,自动保存平均值,应先在**"测 量条件"—"测量设置"—"手动平均选项"**中设置为 "自动保存"。

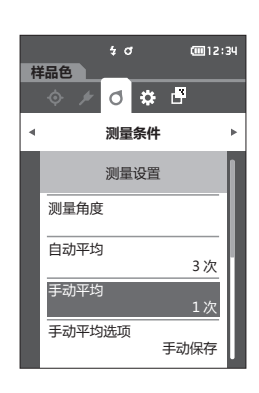

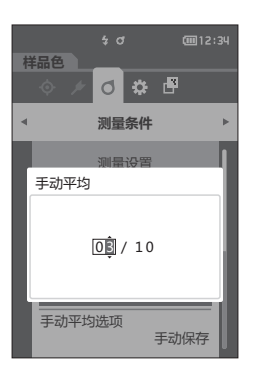

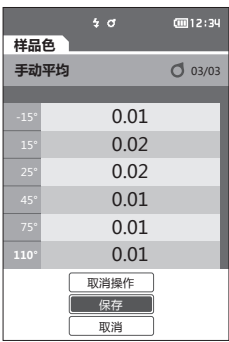

## **手动平均选项**

选择手动平均测量时的保存方法。

**操作步骤 在〈测量条件〉-〈测量设置〉界面中执行以下步骤:**

- **1 使用[][]键,将光标移至"手动平均选 项",按下[确定]键。** 显示**〈手动平均选项〉界面**。
- 2 使用 「▲」「▼1 键, 将光标移至"手动保存" **或"自动保存",按下[确定]键。**

#### **设置值**

○ 手动保存 ○ 自动保存

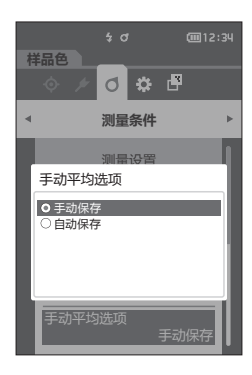

- **3 按下[确定]键确认,然后按下[ESC]键。 确认选择并返回原来的界面。**
- **注意 果只按下了[ESC]键而没有按[确定]键,将返回原 来的界面,原有设置保持不变。**

## **倾斜检测**

本仪器具有当倾斜至测量范围外测量时发出警告的功能。 将此功能设为"ON", 则倾斜至本仪器无法修正的范围时, 将显示警告。

**备注** 倾斜检测功能的出厂设置为"ON"。

#### **操作步骤 在〈测量条件〉-〈测量设置〉界面中执行以下步骤:**

**1 使用[][]键,将光标移至"倾斜检测", 按下[确定]键。** 显示**〈倾斜检测〉界面**。

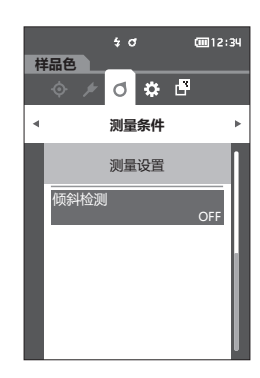

**2 使用[][]键,将光标移至"ON" 或"OFF",按下[确定]键,即可选择功能的 ON/OFF。**

#### **设置值**

 $\circ$  OFF : 禁用倾斜检测功能。 ○ ON : 启用倾斜检测功能。

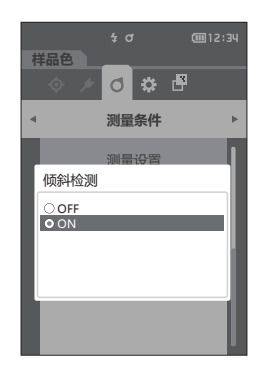

- **3 按下[确定]键确认,然后按下[ESC]键。** 确认选择并返回原来的界面。
- **注意 如果只按下了[ESC]键而没有按[确定]键,将返回 原来的界面,原有设置保持不变。**

## **■ 设置观察条件**

设置观察条件时, 在〈测量条件〉菜单界面中选择"观察者/光源设置"项目。 观察条件可设置2个观察者/光源。

- 观察者、光源1:选择求色彩值的观察者/光源。
- 观察者、光源2:选择用于MI(同色异谱指数)的计算等的第2光源。

#### **操作步骤 在测量界面中执行以下步骤:**

- **1 按下[MENU]键,使用[][]键显示〈测 量条件〉菜单界面。**
- **备注** 要返回**原来的界面**,按下**[MENU]键或[ESC]键**。

**2 使用[][]键,将光标移至"观察者/光源设 置",按下[确定]键。** 显示**〈观察者/光源设置〉界面**。

**3 观察者/光源设置完成后,按下[ESC]键,返回原 来的界面。**

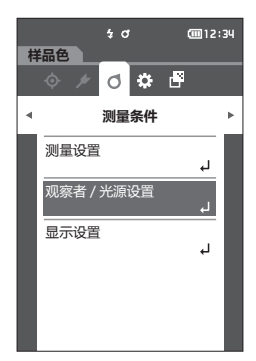

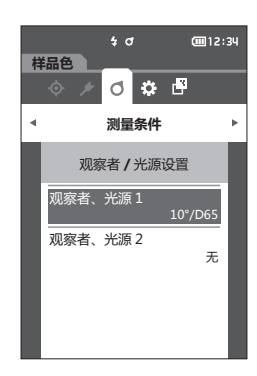

## □ 观察者、光源1

选择2° 观察者或 10° 观察者其中一个和用来求色彩值的光源。 **备注** 观察者、光源1的出厂设置为"10°/D65"。

**操作步骤 在〈测量条件〉-〈观察者/光源设置〉界面中执行以下步骤:**

**1 使用[][]键,将光标移至"观察者、光源 1",按下[确定]键。** 显示**〈观察者、光源1〉界面**。 看界面右侧的滚动条,可知还有界面中未显示的观察 者、光源。

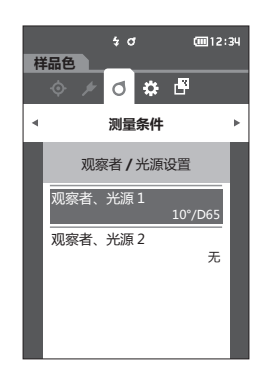

**样品色** ○ ☆ 子 **测量条件** 观察者、光源 1  $\bigcirc$  2°/A – , , , ,<br>2°/C<br>2°/D50  $2^{\circ}/D65$ 2°/F2 2°/F6  $\supset$  2°/F7 2°/F8 2°/F10 2°/F11 2°/F12 2°/User10°/A

**2 使用[][]键,将光标移至要选择的项目。** 将光标从列表的最上方继续向上移, 或从最下方继续 向下移,将显示界面中未显示的其他观察者、光源。

#### **设置值**

- 2° : 2°观察者 (CIE1931)
- 10° : 10°观察者 (CIE1964)
- 以及
- A : 标准光源 A (白炽灯, 色温: 2856 K)
- C : 辅助光源 C (日光, 紫外区光谱分部相对值小; 色温: 6774 K)
- D65 : 标准光源 D65 (日光, 色温: 6504 K)
- D50 : 辅助光源 D50 (日光, 色温: 5003 K)
- { F2 : 冷白(海外荧光灯)
- { F6 : 冷白(国内荧光灯)
- { F7 : 色补偿A 日光白(海外荧光灯)
- { F8 : 色补偿AAA 自然白(国内荧光灯)
- { F10 : 三波段自然白(国内荧光灯)
- { F11 : 三波段冷白(海外荧光灯)
- { F12 : 三波段暖白(海外荧光灯)
- { User: 用户设置光源

#### **3 按下[确定]键。**

确认选择并返回**〈观察者/光源设置〉界面**。

**注意 如果只按下了[ESC]键而没有按[确定]键,将返回 〈观察者/光源设置〉界面,原有设置保持不变。**

## □ 观察者、光源2

选择用于MI (同色异谱指数) 的计算等的第2光源。 **备注** 观察者、光源2的出厂设置为"无"。

#### **操作步骤 在〈测量条件〉-〈观察者/光源设置〉界面中执行以下步骤:**

**1 使用[][]键,将光标移至"观察者、光源 2",按下[确定]键。** 显示**〈观察者、光源2〉界面**。

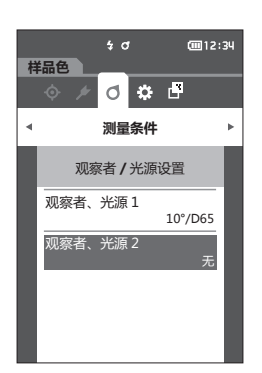

**2 使用[][]键,将光标移至要选择的项目。**

#### **设置值**

○ 可选择与"观察者、光源1"相同的内容或"无"。

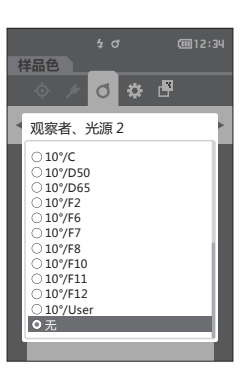

#### **3 按下[确定]键。** 确认选择并返回**〈观察者/光源设置〉界面**。

**注意 如果只按下了[ESC]键而没有按[确定]键,将返回 〈观察者/光源设置〉界面,原有设置保持不变。**

## ■ 设置显示

设置显示时,在〈测量条件〉菜单界面中选择"显示设置"项目。显示设置可设置以下4个项目。

- 显示类型 :选择要显示的界面。
- 色空间 :选择要显示的色空间。
- 色差公式 :选择要计算色差值的公式。
- 方向 :选择方向。

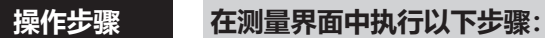

**1 按下[MENU]键,使用[][]键显示〈测 量条件〉菜单界面。**

**备注** 要返回**原来的界面**,按下**[MENU]键或[ESC]键**。

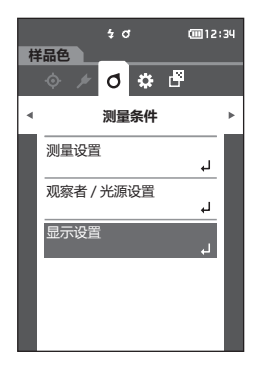

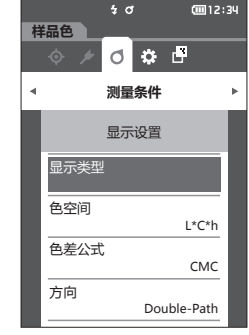

**2 使用[][]键,将光标移至"显示设置", 按下[确定]键。** 显示**〈显示设置〉界面**。

**3 显示设置完成后,按下[ESC]键,返回原来的界 面。**

### **显示类型**

设置测量结果的显示类型。

**备注** / 显示类型的出厂设置项目为全选。

#### **操作步骤 在〈测量条件〉-〈显示设置〉界面中执行以下步骤:**

**1 使用[][]键,将光标移至"显示类型", 按下[确定]键。** 显示**〈显示类型〉界面**。

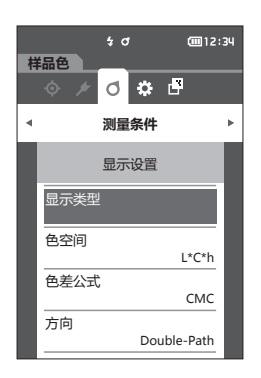

2 使用 [▲] [▼] 键将光标移至要显示的测量模 **式,按下[确定]键。**

#### **设置值**

- □ 绝对值 : 显示色彩值的绝对值。
- □ 色差值 : 显示样品与标准色之间的色差值。根据容差判断 设置为不合格的样品色将以红色突出显示。
- Audi2000(ΔEc):显示ΔEc(Audi2000)、平均值、最大值。
- $□$  Audi2000 (ΔEp) : 显示ΔEp (Audi2000)、平均值、最大值。
- □ MI : 表示同色异谱指数。 (设置为光源2时将显示数值。) □ 判断 : 判断与标准色的色差值是否在预设的容差范围内。
	- "合格"表示所有项都通过判断, "不合格"表示至少有一项未通过判断。
- □ 绝对值图 : 以图表显示色彩值的绝对值。
- □ 色差图 : 以图表显示与标准色的色差值。
- □ 折线图 : 以图表显示不同角度的色彩值。
- **备注** / 有选定标志表示该项已被选中。
- **注意 "色差值"、"色差图"只有设置了色差标准色时才显示。**
- **3 完成所有项的设置后,使用[][]键,将光标移至"确定",按下[确定]键。** 确认选择并返回原来的界面。
- **注意 如果只按下了[ESC]键而没有按[确定]键,将返回〈显示设置〉界面,原有设置保持不变。**

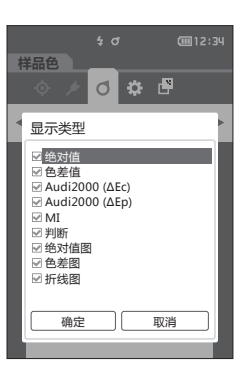

## **色空间**

选择所需的色空间。

**备注** 色空间的出厂设置为"L\*a\*b\*"。

**操作步骤 在〈测量条件〉-〈显示设置〉界面中执行以下步骤:**

**1 使用[][]键,将光标移至"色空间",按 下[确定]键。** 显示**〈色空间〉选择界面**。

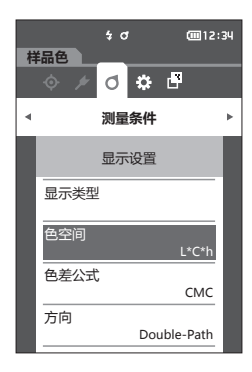

**2 使用[][]键,将光标移至所需的色空间。**

#### **设置值**

{ L\*a\*b\* :L\*a\*b\* 色空间 ○ L\*C\*h : L\*C\*h 色空间

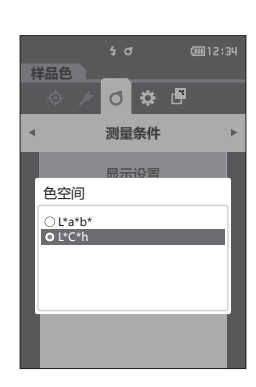

- **3 按下[确定]键确认,然后按下[ESC]键。** 确认选择并返回原来的界面。
- **注意 如果只按下了[ESC]键而没有按[确定]键,将返回 〈显示设置〉界面,原有设置保持不变。**

## **色差公式**

选择色差公式。

**备注** 色差公式的出厂设置为"ΔE\*ab"。

#### **操作步骤 在〈测量条件〉-〈显示设置〉界面中执行以下步骤:**

**1 使用[][]键,将光标移至"色差公式", 按下[确定]键。** 显示**〈色差公式〉选择界面**。

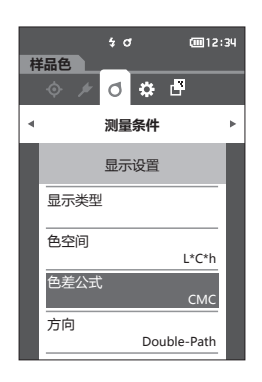

**2 使用[][]键,将光标移至所需的色差公 式。**

#### **设置值**

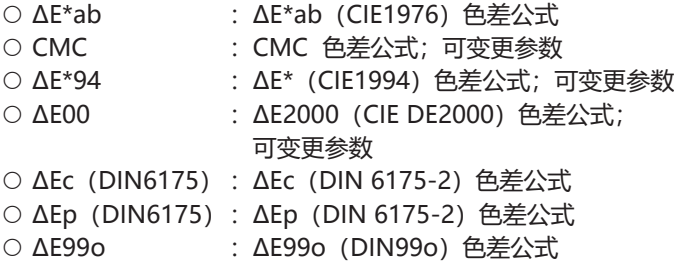

- **3 按下[确定]键确认,然后按下[ESC]键。** 确认选择并返回原来的界面。
- **注意 如果只按下了[ESC]键而没有按[确定]键,将返回 〈显示设置〉界面,原有设置保持不变。**

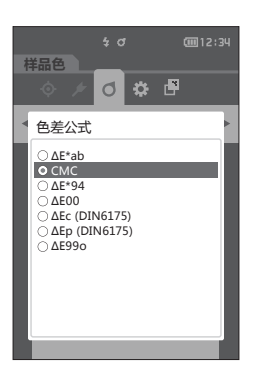

## **方向**

**备注**/ 方向的出厂设置为"Double-Path"。

**操作步骤 在〈测量条件〉-〈显示设置〉界面中执行以下步骤:**

**1 使用[][]键,将光标移至"方向",按下 [确定]键。** 显示**〈方向〉选择界面**。

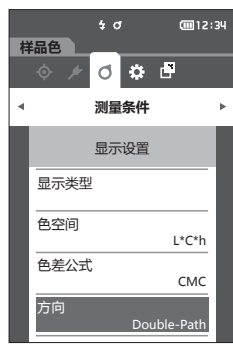

**2 使用[][]键,将光标移至所需的方向。**

#### **设置值**

- ${\circ}$  Double-Path
- ${\circ}$  Left
- **备注** Left数据性能可能低于Double-Path数据性能。此外, 以Left方向设置进行测量时,请务必使用测量面为平面 的样品,并注意避免仪器倾斜。
- **3 按下[确定]键确认,然后按下[ESC]键。** 确认选择并返回原来的界面。
- **注意 如果只按下了[ESC]键而没有按[确定]键,将返回 〈显示设置〉界面,原有设置保持不变。**

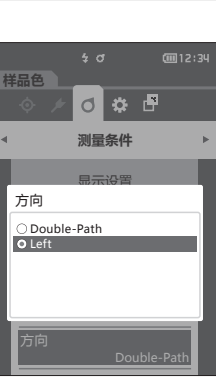

# **系统设置**

对默认数据设置、校准设置、通讯设置及显示仪器诊断信息、显示仪器信息的方法进行说明。

**操作步骤 在测量界面中执行以下步骤:**

- **1 按下[MENU]键,使用[][]键显示〈设 置〉菜单界面。**
- **备注** 要返回原来的界面,按下**[MENU]键或[ESC]键**。

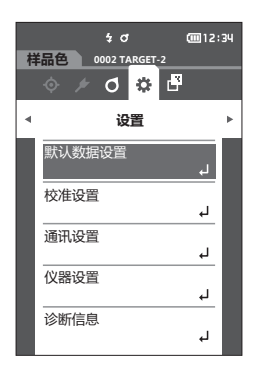

## **■ 设置默认数据**

本仪器可对各个色差标准色数据设置判断标准,但在设置个别的判断标准之前,已预设了默认值。编辑 作为判断标准的容差,设置警告等级和参数系数的默认值。

- **备注** 在设置各个标准色的判断标准之前,已设置了默认的判断标准。
	- 已经设置了各个标准色的判断标准时,即使更改了默认的判断标准,为各个标准色设置的判断标准也不会 更改。
	- 使用选购的色彩数据软件"SpectraMagic NX2"可轻松地设置或使用判断标准。
	- 默认判断标准的设置项与观察条件中当前选择的色空间和色度指标等相同。

**操作步骤 在测量界面中执行以下步骤:**

- **1 按下[MENU]键,使用[][]键显示〈设置〉界面。**
- **2 使用[][]键,将光标移至"默认数据设置",按下[确定]键,将显示〈默认设置〉界 面。**

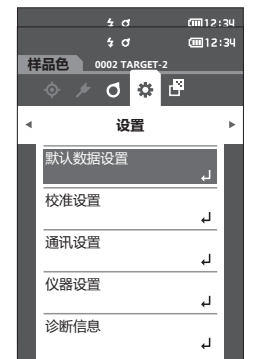

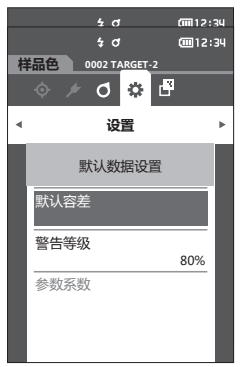

## **设置默认容差**

**备注** / 容差的出厂设置为如下值。 下限值:-1.00 上限值:1.00

**操作步骤 在〈默认数据设置〉界面中执行以下步骤:**

- **1 将光标移至"默认容差"按下[确定]键。** 显示**〈默认容差〉界面**。
- 2 使用「▲] 「▼]键将光标移至所需项, 然后按下 **[确定]键。** 显示**〈编辑容差〉界面**。
- **3 使用[][]键及[][]键,将光标移至 所需项,然后按下[确定]键,更改设置。**
	- 如果在项目未被选中时按下**[确定]键**,则可添加选 定标志,并更改设置值。
	- 按下**[][]键**,光标移至设置值区域。按下 **[确定]键**,数值上出现光标,请按下**[][] 键**来更改数值。按下**[][]键**可在要更改的数 值间移动光标。
- **备注** / 在 "样品色" "显示类型" 中选择 "Audi2000(ΔEc)" 或 "Audi2000(ΔEp)"时, 可使用 [◀] [▶] 键从选 择<编辑容差>界面时所显示的页面移动页面,选择 Audi2000(ΔEc)或Audi2000(ΔEp)时,除各角度的容差 外,还可设置平均值(mΔEc或mΔEp)的容差和最大 值(ΔEcMax或ΔEpMax)的容差。但是,一旦在某一 角度中设置mΔEc、mΔEp、ΔEcMax、ΔEpMax,在所 有角度中都将显示。

#### **设置值**

- { ΔL\*・Δa\*・Δb\*・ΔC\*・ΔH\*・ΔFF: -20.00至 20.00
- 上述以外: 0.00至20.00
- 每次更改项目的设置都需要按下**[确定]键**来确认更改。

4 完成所有项的设置后, 使用 [▲] [▼]键, 将光 **标移至"确定",按下[确定]键。** 确认设置并返回**〈默认容差〉界面**。 如果设置中途按下**[ESC]键**,将返回**〈默认容差〉界 面**,原有设置保持不变。

**5 按下[ESC]键,返回〈默认数据设置〉界面。**

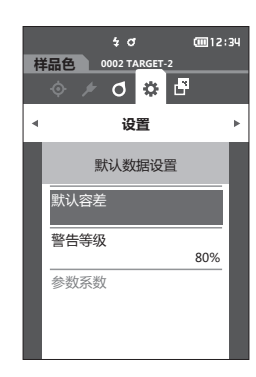

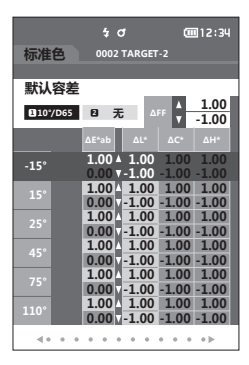

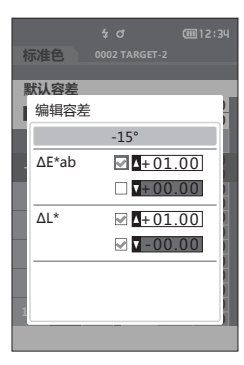

## **设置警告等级**

**备注** 警告等级的出厂设置为"80%"。

**操作步骤 在〈设置〉-〈默认数据设置〉界面中执行以下步骤:**

**1 使用[][]键,将光标移至"警告等级", 按下[确定]键。** 显示**〈警告等级〉界面**。

- **2 使用[][]键更改数值。 设置值**  ${O}$  000 $\text{\textsterling}100\%$
- **3 更改完成后,按下[确定]键。** 确认设置并返回**〈默认数据设置〉界面**。
- **注意 如果设置中途按下[ESC]键,将返回〈默认数据设 置〉界面,原有设置保持不变。**

## **设置参数系数**

- **备注** 参数系数的出厂设置为"1.00"。 • 参数系数仅在色差公式为"CMC" "ΔE\*94" "ΔE00"时可以编辑。
	- **操作步骤 在〈设置〉-〈默认数据设置〉界面中执行以下步骤:**
- **1 使用[][]键将光标移至"参数系数",按 下[确定]键。** 显示**〈参数系数〉界面**。

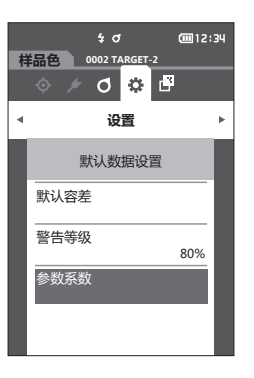

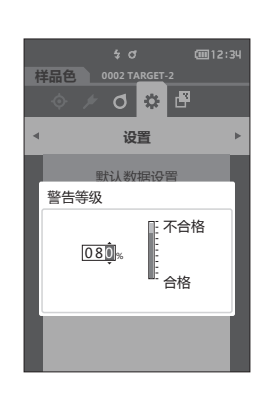

**样品色 0002 TARGET-2**  $J \otimes F$ **设置** 默认数据设置 默认容差 警告等级 80% 参数系数

CITEL 12:34

 $4\sigma$ 

- 2 使用 [▲] [▼]键将光标移至所需项, 然后按下 **[确定]键。** 显示**〈参数系数〉编辑界面**。
- 3 使用 [▲] [▼]键将光标移至所需项, 然后按下 **[确定]键,更改设置。**
	- 按下**[确定]键**,数值上出现光标,请按下**[] []键**来更改数值。按下**[][]键**可在要更 改的数值间移动光标。

#### **设置值**

- ${O}$  0.01至30.00
- 每次更改项目的设置都需要按下**[确定]键**来确认更 改。
- **4 完成所有项的设置后,使用[][]或[] []键将光标移至"确定",按下[确定]键。** 确认设置并返回**〈参数系数〉界面**。
- **注意 如果设置中途按下[ESC]键,将返回〈参数系数〉界 面,原有设置保持不变。**
- **5 按下[ESC]键,返回〈默认数据设置〉界面。**

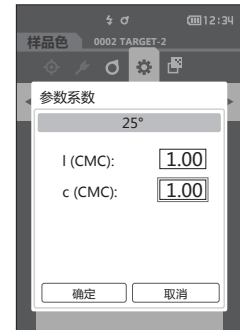

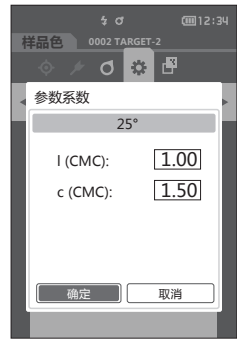

## ■ 校准设置

进行与仪器校准相关的设置。

**操作步骤 在〈设置〉界面中执行以下步骤:**

**1 使用[][]键,将光标移至"校准设置",** 按下[确定]键。 <sup>#品色</sup> ◎◎◎<u>™△6EF</u>≥

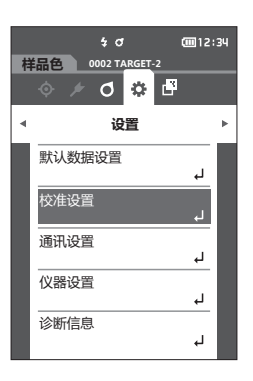

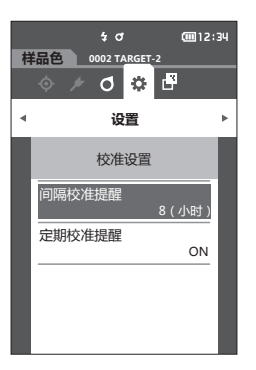

## □ 间隔校准提醒信息

距离上次校准时间较长时,将在启动后测量前显示提醒用户进行白色校准的信息。可设置从上次校准到 显示信息的时间。

18注 / 显示间隔校准提醒信息的时间的出厂设置为"8小时"。

#### **操作步骤 在〈校准设置〉界面中执行以下步骤:**

**1 使用[][]键,将光标移至"间隔校准提 醒",按下[确定]键。**

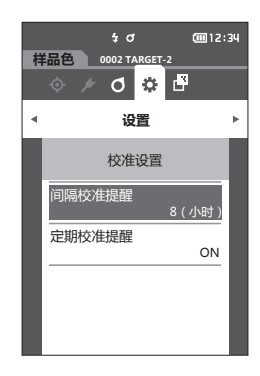

**2 表示信息显示时间的数字的上下两侧显示。使 用** [▲] [▼] 键指定数值。

#### **设置值**

○ 01至24 h: 从上次校准到显示信息的时间的设置范 围为 01至24 h。

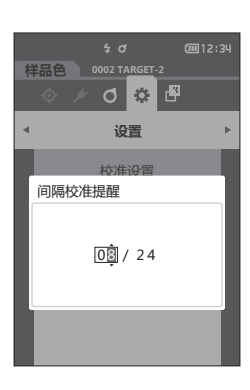

- **3 按下[确定]键。** 确认选择并返回**〈校准设置〉界面**。
- **【注意】 如果只按下了 [ESC] 键而没有按 [确定] 键,将返回 〈校准设置〉界面,原有设置保持不变。**

## **定期校准提醒信息**

本仪器定期校准日期临近,打开电源时将显示"必须执行定期校准,请联系售后服务中心。"建议进行 定期校准。

定期校准提醒信息可从MENU中关闭。

**注意 尽管定期校准提醒信息可被隐藏,但我们仍然推荐您接受我们的校准服务。**

**[备注**/ 初次启动仪器前, 定期校准提醒信息显示设置为"ON(显示)"。

#### **操作步骤 在〈设置〉-〈校准设置〉界面中执行以下步骤:**

- **1 按下[菜单]键。**
	- 显示**〈定期校准提醒〉界面**。

#### **设置值**

- OFF : 下次校准日期临近也不显示定期校准提醒信息。
- ON : 下次校准日期临近, 显示定期校准提醒信息。

- **2 使用[][]键,将光标移至"OFF"或 "ON"进行选择。**
- **备注**/ 若定期校准提醒信息显示设置为ON,则当该校准日期 临近,将显示定期校准提醒信息。下次校准日期是在仪 器出厂或经KONICA MINOLTA 认证服务机构的校准服 务(维修)时设置的,无法更改。

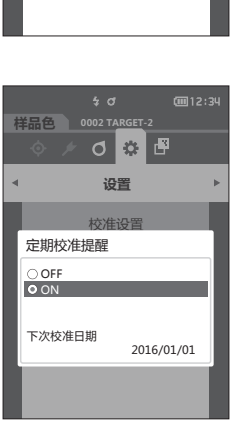

校准设置

**设置**

○ ③ 子

 $\frac{1}{2}$  d

ON

**@12:34** 

8(小时)

定期校准提醒

间隔校准提醒

**样品色 0002 TARGET-2**

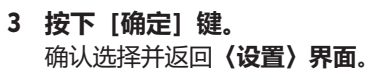

**注意 如果只按下了[ESC]键而没有按[确定]键,将返回 〈设置〉界面,原有设置保持不变。**

## **■ 设置仪器选项**

设置仪器选项时, 在〈设置〉界面中选择"仪器设置"项目。

**操作步骤 在测量界面中执行以下步骤:**

- **1 按下[MENU]键,使用[][]键显示〈设 置〉菜单界面。**
- **备注** 要返回**原来的界面**,按下**[MENU]键或[ESC]键**。

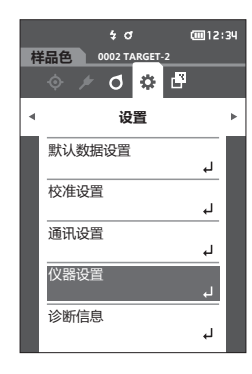

- **2 使用[][]键,将光标移至"仪器设置", 按下[确定]键。** 显示**〈仪器设置〉界面**。
- **3 仪器条件设置完成后,按下[ESC]键,返回原来 的界面。**

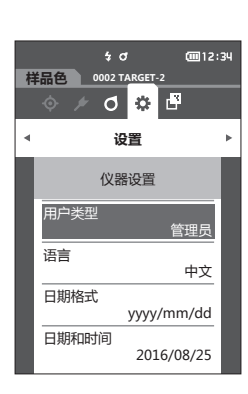

## □ 用户类型

可针对不同用户对设置进行保护。

**备注**/ 用户类型的出厂设置为"管理员"。

#### **操作步骤 在〈设置〉-〈仪器设置〉界面中执行以下步骤:**

**1 使用[][]键,将光标移至"用户类型", 按下[确定]键。** 显示**〈用户类型〉设置界面**。

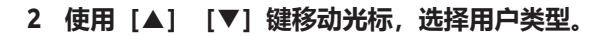

#### **设置值**

- 管理员 : 可更改所有设置。
- 工人 : 不能更改部分设置。
- **备注** / 工人可以操作的项目如下:
	- "样品色"的查看/测量/打印/删除
	- "标准色"的查看/打印
	- 校准
	- 显示仪器信息
	- 更改用户类型
- **3 按下[确定]键确认,然后按下[ESC]键。** 确认选择并返回**〈仪器设置〉界面**。
- **【注意】 如果只按下了 [ESC] 键而没有按 [确定] 键, 将返回 〈仪器设置〉界面,原有设置保持不变。**

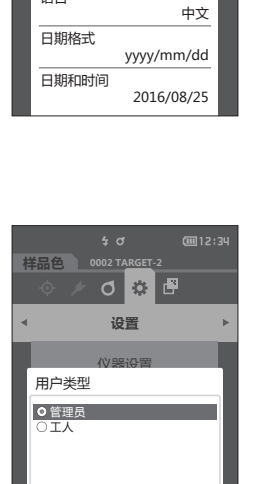

yyyy/mm/dd

2016/08/25

日期和时间

**样品色 0002 TARGET-2**

用户类型

语言

**设置** 仪器设置

 $\sqrt{6}$ 

管理员

画12:34

þ.

## □ 设置显示语言

设置显示语言。

**备注** • 语言的出厂设置为"英语"。 • 按住 [MENU] 键的同时打开电源, 也可以显示选择语言的界面。

**注意 如果本仪器的备用电池没电,则所设置的显示语言无效,系统默认重置为英语显示。**

#### **操作步骤 在〈设置〉-〈仪器设置〉界面中执行以下步骤:**

**1 使用[][]键,将光标移至"语言",按下 [确定]键。** 显示**〈语言〉界面**。 看**〈语言〉界面**右侧的滚动条,可知还有界面中未显 示的语言设置。

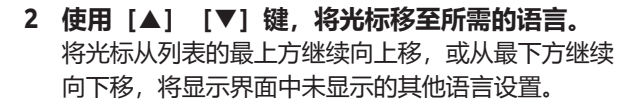

#### **设置值**

- English : 英语
- 日本語 :日语
- Deutsch : 德语
- Français : 法语
- Español : 西班牙语
- Italiano : 意大利语
- 中文 :中文
- Português : 葡萄牙语
- Polski : 波兰语
- Русский язык: 俄语
- Türkçe : 土耳其语
- **3 按下[确定]键确认,然后按下[ESC]键。** 确认选择并返回**〈仪器设置〉界面**。
- **注意 如果只按下了[ESC]键而没有按[确定]键,将返回 〈仪器设置〉界面,原有设置保持不变。**

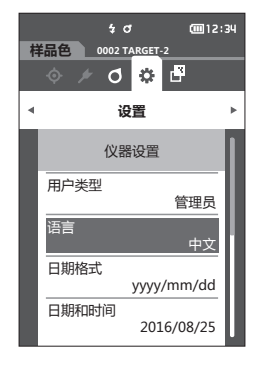

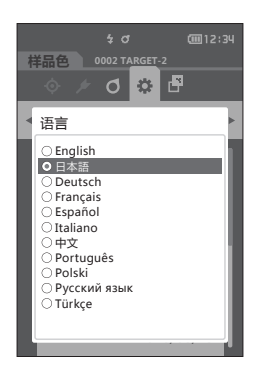

## **设置日期格式**

可更改屏幕上日期的显示格式。

**备注**/ 日期格式的出厂设置为"yyyy/mm/dd"。

#### **操作步骤 在〈设置〉-〈仪器设置〉界面中执行以下步骤:**

**1 使用[][]键,将光标移至"日期格式", 按下[确定]键。** 显示**〈日期格式〉界面**。

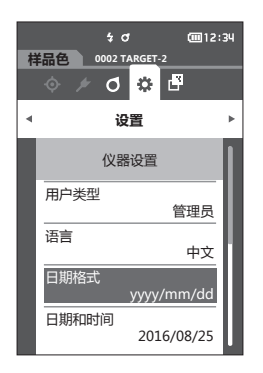

#### **2 使用[][]键,将光标移至所需的日期格 式。**

#### **设置值**

- yyyy/mm/dd : 日期显示格式为年 / 月 / 日
- mm/dd/yyyy : 日期显示格式为月 / 日 / 年
- dd/mm/ yyyy : 日期显示格式为日 / 月 / 年
- **3 按下[确定]键确认,然后按下[ESC]键。** 确认选择并返回**〈仪器设置〉界面**。
- **【注意】 如果只按下了 [ESC] 键而没有按 [确定] 键,将返回 〈仪器设置〉界面,原有设置保持不变。**

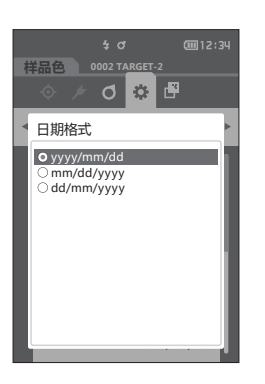

## **设置时钟**

本仪器有一个用于记录测量日期和时间的内置时钟。由于出厂前已经设置了日期和时间,因此在标准状 态下,无需更改。必要时也可更改日期和时间设置。

**操作步骤 在〈设置〉-〈仪器设置〉界面中执行以下步骤:**

- **1 使用[][]键,将光标移至"日期和时间", 按下[确定]键。** 显示**〈日期和时间〉设置界面**。
- **2 使用[][]或[][]键将光标移至所 需项,然后按下[确定]键。** 光标变为蓝色,蓝色光标的上下两侧显示▲▼。
- **3 使用[][]键更改数值。 设置值** ○年: 2000至2099
	- 月: 1至12
	- 日: 1至28、29、30、31 (根据设置而定。)
	- 时: 0至23
	- 分: 0至59
	- 数值逐一递增或递减。
	- 按住**[][]键**,数值将逐一递增或递减。
- **4 按下[确定]键。** 确认设置。
- **【注意】 如果只按下了 [ESC] 键而没有按 [确定] 键, 原有设 置保持不变。**
- **5 对日期(年 / 月 / 日)、时间(时 : 分)分别实 施步骤2至4。**
- **6** 完成所有项的设置后, 使用 [▲] [▼]键, 将光 **标移至"确定",按下[确定]键。 确认选择并返回〈仪器设置〉 界面。**
- **注意 如果只按下了[ESC]键而没有按[确定]键,将返回 〈仪器设置〉界面,原有设置保持不变。**

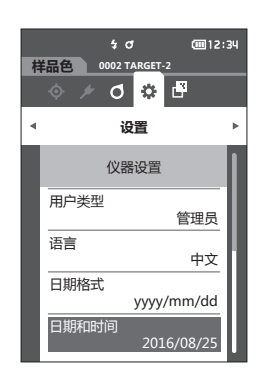

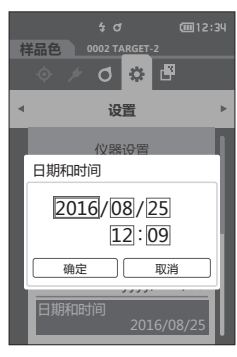

## **屏幕亮度**

可以分5个等级设置液晶显示屏的亮度。 **备注** 屏幕亮度的出厂设置为"3(标准)"。

#### **操作步骤 在〈设置〉-〈仪器设置〉界面中执行以下步骤:**

**1 使用[][]键将光标移至"屏幕亮度",按 下[确定]键。** 显示**〈屏幕亮度〉设置界面**。

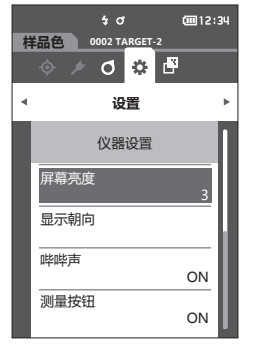

**2 使用[][]键,将光标移至所需的屏幕亮 度。**

#### **设置值**

- 5(亮)
- 4
- 3(标准)
- 2
- 1(暗)

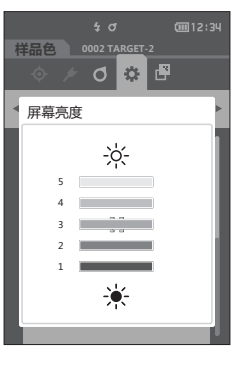

- **3 按下[确定]键确认,然后按下[ESC]键。** 确认选择并返回**〈仪器设置〉界面**。
- **【注意】 如果只按下了 [ESC] 键而没有按 [确定] 键, 将返回 〈仪器设置〉界面,原有设置保持不变。**

## **显示方向**

根据本仪器握持方向,有时将显示上下翻转更便于观察。此时,可利用此功能将显示设置为上下翻转。

**操作步骤 在〈设置〉-〈仪器设置〉界面中执行以下步骤:**

- **1 使用[][]键将光标移至"显示朝向",按 下[确定]键。** 显示变为上下翻转并返回**〈仪器设置〉界面**。
- **注意 关闭电源后,此设置将失效。请重新设置。**

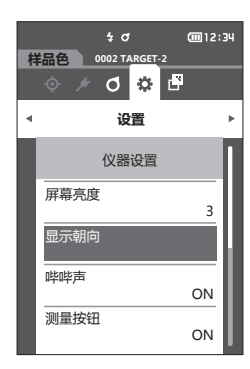

## **哔哔声**

可设置操作音的ON/OFF。

**备注** 蜂鸣器的出厂设置为"ON"。

#### **操作步骤 在〈设置〉-〈仪器设置〉界面中执行以下步骤:**

**1 使用[][]键,将光标移至"哔哔声",按 下[确定]键。** 显示**〈哔哔声〉设置界面**。

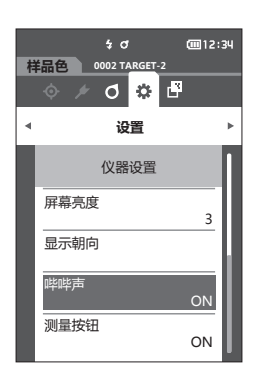

2 使用 [▲] [▼] 键移动光标, 选择ON或OFF。 **设置值**  $\circ$  OFF ○ ON (标准)

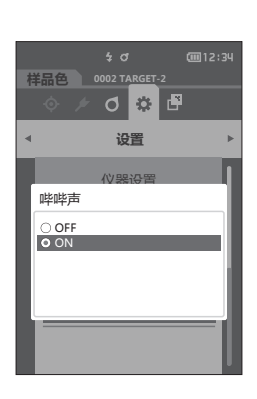

- **3 按下[确定]键确认,然后按下[ESC]键。** 确认选择并返回**〈仪器设置〉界面**。
- **【注意】 如果只按下了 [ESC] 键而没有按 [确定] 键, 将返回 〈仪器设置〉界面,原有设置保持不变。**

## **测量按钮**

可设置测量按钮的ON/OFF。

**备注** 测量按钮的出厂设置为"ON"。

#### **操作步骤 在〈设置〉-〈仪器设置〉界面中执行以下步骤:**

**1 使用[][]键,将光标移至"测量按钮", 按下[确定]键。** 显示**〈测量按钮〉设置界面**。

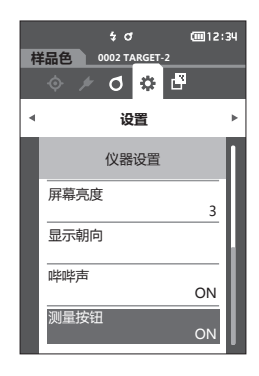

2 使用 [▲] [▼] 键移动光标, 选择ON或OFF。 **设置值** ○ OFF (无效)

○ ON (有效)

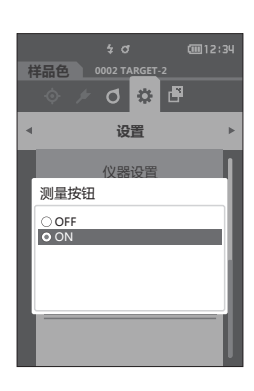

- **3 按下[确定]键确认,然后按下[ESC]键。** 确认选择并返回**〈仪器设置〉界面**。
- **【注意】 如果只按下了 [ESC] 键而没有按 [确定] 键, 将返回 〈仪器设置〉界面,原有设置保持不变。**

## **仪器PIN码**

可设置切换为节电模式的时间。

**备注** 节电模式的出厂设置为"0分钟"(节电模式设置OFF)。

#### **操作步骤 在〈设置〉-〈仪器设置〉界面中执行以下步骤:**

**1 使用[][]键,将光标移至"节电模式", 按下[确定]键。** 显示**〈节电模式〉设置界面**。

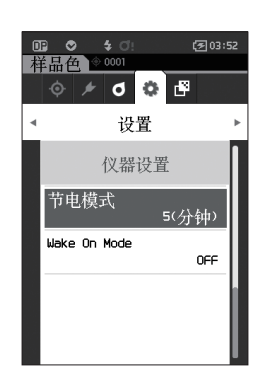

- **2 使用[][]键更改数值。 设置值** ○ 00至60分钟
- **备注**/ 设置为"00"分时,将不会进入节电模式。

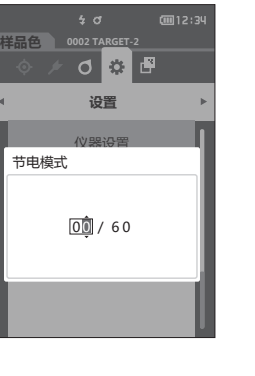

- **3 按下[确定]键确认,然后按下[ESC]键。** 确认选择并返回**〈仪器设置〉界面**。
- **注意 如果只按下了[ESC]键而没有按[确定]键,将返回 〈仪器设置〉界面,原有设置保持不变。**
- **备注** 按下任意控制按键即可从节电模式恢复。 • 使用选购的SpectraMagic NX2与电脑进行通讯时不
	- 会进入节电模式。

## **设置Wake On Mode**

Wake On Mode是可经由通讯打开/关闭本仪器电源的模式。

**备注**/ Wake On Mode的出厂设置为"OFF"。

**注意 使用本功能之前,需要先将本仪器电源开关设为打开状态。 使用无线通讯功能连接本仪器并使用Wake On Mode 时,请使用交流适配器。**

**操作步骤 在〈设置〉-〈仪器设置〉界面中执行以下步骤:**

**1 使用[][]键,将光标移至"Wake On Mode",按下[确定]键。** 显示**〈Wake On Mode〉设置界面**。

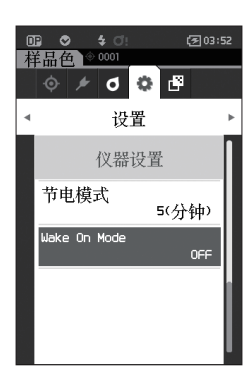

2 使用 [▲] [▼] 键移动光标, 选择ON或OFF。 **设置值**

- OFF (标准)
- ${\circ}$  ON

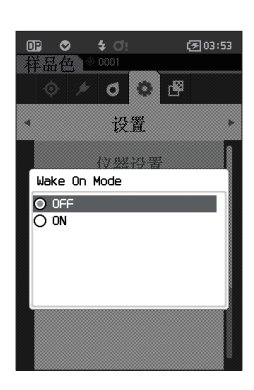

- **3 按下[确定]键。 确认选择并返回〈仪器设置〉界面。**
- **【注意】 如果只按下了 [ESC] 键而没有按 [确定] 键,将返回 〈仪器设置〉界面,原有设置保持不变。**

## **■ 显示诊断信息**

使用选购的SpectraMagic NX2显示仪器状态的诊断结果。

**操作步骤 在〈设置〉界面中执行以下步骤:**

**1 使用[][]键,将光标移至"诊断信息", 按下[确定]键。**

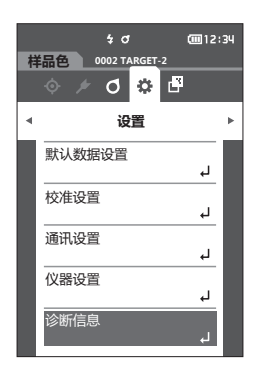

#### **2 显示对仪器状态进行诊断的结果。**

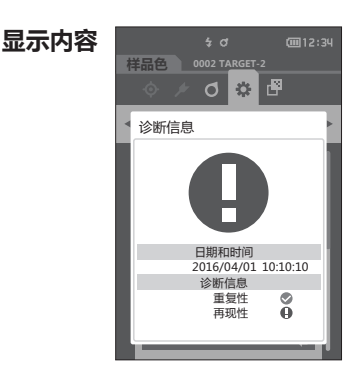

**3 按下[ESC]键。** 返回**〈设置〉界面**。

## **■ 显示仪器信息**

显示仪器的产品型号、版本、仪器编号。

**操作步骤 在〈设置〉界面中执行以下步骤:**

**1 使用[][]键,将光标移至"仪器信息", 按下[确定]键。**

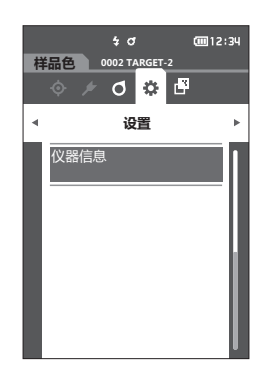

#### **2 显示仪器信息。 显示项目**

- 产品型号 : 仪器的产品型号
- 版本 : 仪器的固件版本
- 仪器编号 : 仪器序列号

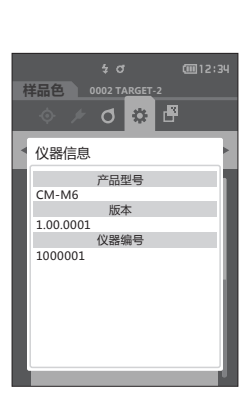

**3 按下[ESC]键。** 返回**〈设置〉界面**。

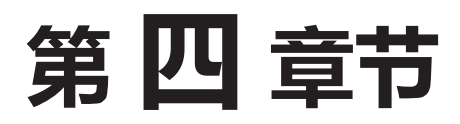

# **其他功能**

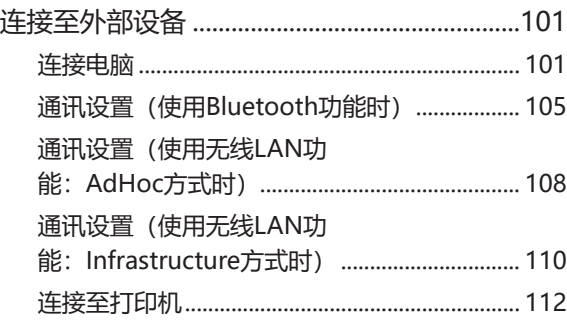

**4**

**【**<br>【<br>【

其他功能

# <span id="page-103-0"></span>**连接至外部设备**

本仪器支持USB端口和无线通讯功能(安装选购的无线LAN / Bluetooth模块)。可使用随附的USB电缆 IF-A36或无线LAN / Bluetooth模块CM-A300连接至电脑进行数据通讯,或者使用USB电缆IF-A36或 Bluetooth通讯连接至打印机后执行数据通讯或打印输出。

#### **注意 与外接设备交换数据过程中,如果仪器暴露在外部强静电下,或受到周围电波,数据交换可能会中断。这种 情况下,关闭电源,然后再打开电源。**

## **■ 连接电脑**

通过USB电缆或使用本仪器的无线通讯功能,可在仪器和电脑之间建立连接。

- **注意 要通过本仪器的无线通讯功能与有无线LAN或Bluetooth通讯功能的电脑建立连接,必须将选购的无线 LAN / Bluetooth模块CM-A300与仪器正确连接,并使用电脑的实用程序打开无线LAN或Bluetooth通 讯连接。**
	- **USB电缆连接和无线通讯功能连接不能同时使用。**
- **【备注/ •** 将本仪器与电脑连接时,仪器自动讲入通讯模式。液晶显示屏显示 ■2 或 3 ,测量按键、测量按钮和控 制按键被禁用。
	- 如果从电脑到仪器发送一条指令启动测量按键或测量按钮,即可使用测量按键或测量按钮进行测量。需要 注意的是,在这种情况下,测量数据不是保存在仪器内存中,而是传输到电脑中。
	- 若需连接仪器和电脑,推荐使用能启动仪器连接和运行的软件。

## **用USB 电缆与仪器连接**

使用随机提供的USB 电缆 (2m) IF-A36连接仪器与电脑。

- **注意 要将仪器与电脑连接,需要安装专用的USB 驱动程序。从提供的能建立仪器连接和操作的软件中安装USB 驱动程序。**
	- **确认USB 连接器插头方向正确、连接牢靠。**
	- **连接或断开USB 电缆时,务必紧握连接器插头。不要拉扯或用力弯折电缆,否则电缆可能会被折断。**
	- **确认电缆有足够的长度。过分拉伸电缆会使连接失败或者电缆断裂。**
	- **连接USB 电缆连接器时,要检查插座(连接端子)外形,连接器要插牢靠。**
- **备注** / 本仪器的USB 通讯端口符合USB 2.0 标准。

#### **操作步骤**

USB 电缆可在本仪器打开电源的状态下插拔, 但是这里关闭电源后再连接。

- **1 关闭仪器电源。**
- **2 打开连接器保护盖,连接USB电缆的插头与仪器的 USB连接终端。**
	- ◆ 插牢连接器, 确认安全连接。

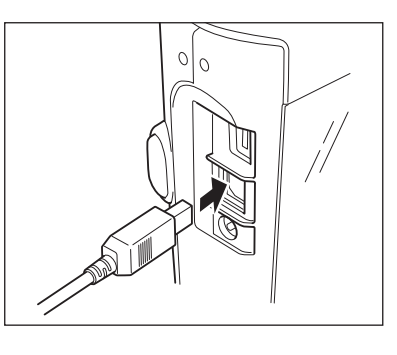

**3 将USB 的A连接器插入电脑的USB 端口。**

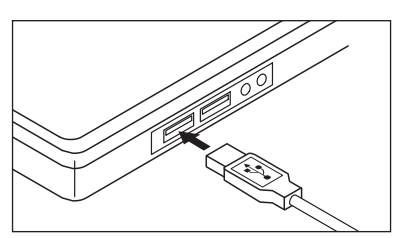

- **4 打开仪器电源。**
	- ◆ 系统提示需要安装USB 驱动程序时, 先指定与您所 用的软件一起提供的USB 驱动程序,然后完成安 装。

**4**

**【**<br>【<br>【

其他功能

## **通过无线LAN / Bluetooth连接**

使用选购的无线LAN / Bluetooth模块与无线LAN或具备Bluetooth通讯功能的电脑建立连接。

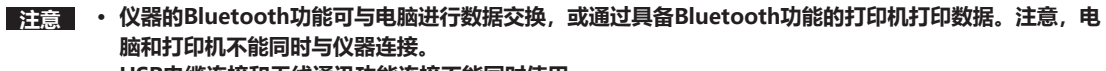

- **USB电缆连接和无线通讯功能连接不能同时使用。**
- [备注/ 要使用仪器的无线LAN / Bluetooth功能连接电脑,需要先准备好仪器和电脑, 才可建立无线LAN或 Bluetooth通讯。

## { **本仪器侧的准备**

安装选购的无线LAN / Bluetooth模块 CM-A300。

使用本仪器的〈通讯设置〉界面或分光测色计配置工具CM-CT1,进行无线通讯设置后,将本仪器的无线 通讯功能设为ON。

## • **无线LAN / Bluetooth模块的安装**

#### **操作步骤**

**1 使用无线模块用电缆(CM-A225)将无线LAN / Bluetooth模块(CM-A300)安装至分光测 色计CM-M6的Micro USB连接器。**

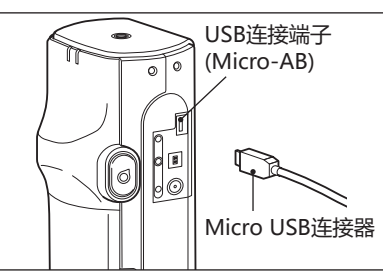

#### **2 对1绑系手带**

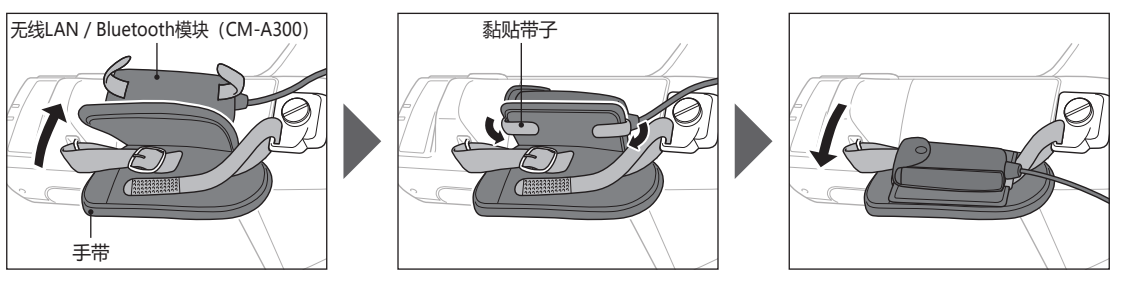

**4**

**【**<br>【<br>【

其他功能

## <span id="page-107-0"></span>■ 通讯设置(使用Bluetooth功能时)

选择Bluetooth功能,设置仪器PIN码。

**操作步骤 在测量界面中执行以下步骤:**

- **1 按下[MENU]键,使用[][]键显示〈设 置〉菜单界面。**
- **备注** 要返回原来的界面,按下**[MENU]键或[ESC]键**。

**2 使用[][]键,将光标移至"通讯设置", 按下[确定]键。** 显示**〈通讯设置〉界面**。

# **设置Bluetooth功能**

**备注**/ 无线通讯功能的出厂设置为"OFF"。

**操作步骤 在〈设置〉-〈通讯设置〉界面中执行以下步骤:**

**1 使用[][]键,将光标移至"无线设置", 按下[确定]键。** 显示**〈无线设置〉界面**。

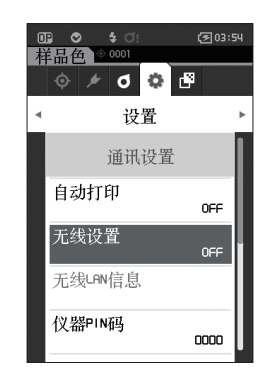

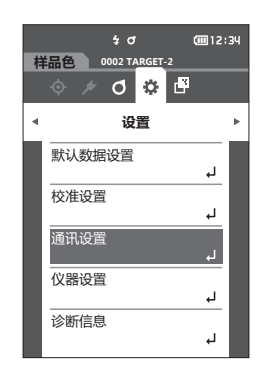

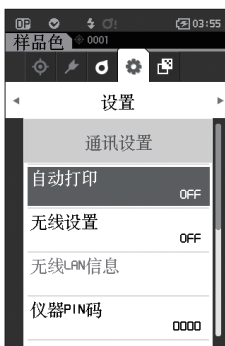
- **2 使用[][]键,将光标移至"Bluetooth", 按下[确定]键。** 设置为Bluetooth后,仪器Bluetooth功能开启,并返 回至**〈通讯设置〉界面**。状态栏显示Bluetooth图标。 如需设置Bluetooth的PIN码,请继续执行步骤**3**。
- **备注** 也可使用分光测色计配置工具CM-CT1设置Bluetooth 的PIN码。欲知详情,请参阅CM-CT1的使用说明书。

**3 使用[][]键,将光标移至"仪器PIN码", 按下[确定]键。** 显示**〈设置PIN码〉界面**。 • PIN码的初始值为 "0000"。

<span id="page-108-0"></span>**4 使用[][][][]键选择PIN编号的数 值,按下[确定]键,逐位输入。** PIN编号为4位至8位,各位可输入的数值皆为0至9。

**5 输入数值后,将光标移至[确定],然后按下[确 定]键。** 返回**〈通讯设置〉界面**。

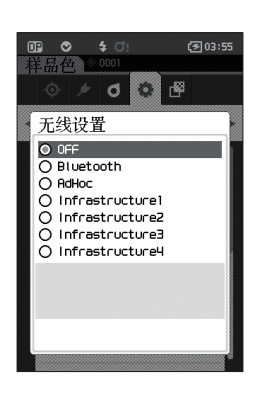

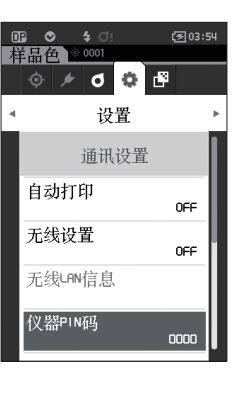

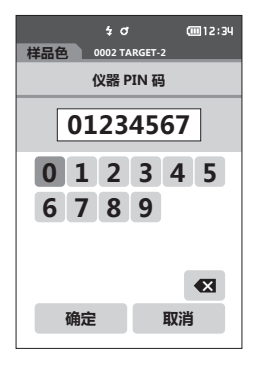

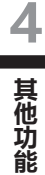

### { **连接仪器与电脑**

设电脑为主机,通过Bluetooth通讯在仪器和电脑间建立连接。

#### **操作步骤**

- **1 确认已打开本仪器电源。**
- **2 在电脑上打开Bluetooth和设备的设置界面。**
- **注意 电脑操作系统为Windows®11时,请通过[开始] > [设 置] > [蓝牙 & 设备] > [设备],将设备发现设置从"默 认值"更改为"高级"。**
- **3 搜索Bluetooth设备,从列表显示的设备中选 择"CMM6\_ xxxxxxx"。(xxxxxxxx为序列 号)**
- **4 将本仪器的PIN码(参[阅第106页步](#page-108-0)骤4)输入电 脑。**
- **5 执行"Bluetooth to serial connection" (Bluetooth串行连接)。**

建立连接后,仪器的状态栏显示通讯ON图标。

# **■ 通讯设置 (使用无线LAN功能: AdHoc方式时)**

首先使用分光测色计配置工具CM-CT1,在本仪器上注册IP地址、认证密钥的信息。欲知详情,请参阅 CM-CT1的使用说明书。

- **备注** 在本仪器上注册的IP地址等信息,可以在本仪器的〈设置〉-〈通讯设置〉-〈无线LAN信息〉界面中进行确 认。
- 接下来, 选择无线LAN 功能: AdHoc 方式, 并连接电脑。

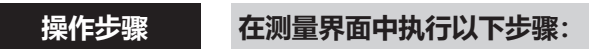

- **1 按下[MENU]键,使用[][]键显示〈设 置〉菜单界面。**
- **备注** 要返回原来的界面,按下**[MENU]键或[ESC]键**。

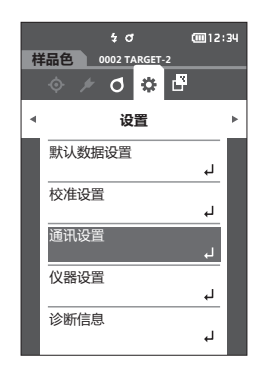

**2 使用[][]键,将光标移至"通讯设置", 按下[确定]键。** 显示**〈通讯设置〉界面**。

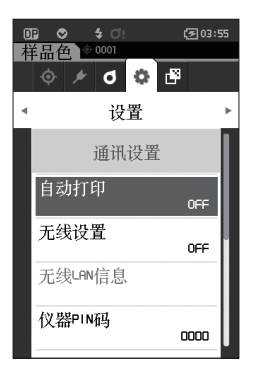

**4**

### **设置无线LAN功能:AdHoc方式**

**备注** / 无线通讯功能的出厂设置为"OFF"。

**操作步骤 在〈设置〉-〈通讯设置〉界面中执行以下步骤:**

**1 使用[][]键,将光标移至"无线设置", 按下[确定]键。** 显示**〈无线设置〉界面。**

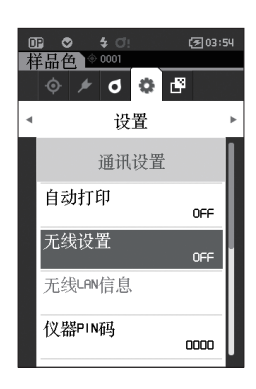

**2 使用[][]键,将光标移至"AdHoc",按 下[确定]键。** 设置为AdHoc方式后,仪器无线LAN功能开启,并返 回**〈通讯设置〉界面**。状态栏显示无线LAN图标。

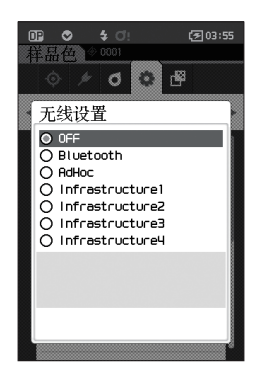

### { **连接仪器与电脑**

设电脑为主机,通过无线LAN通讯在仪器和电脑间建立连接。

#### **操作步骤**

- **1 确认已打开本仪器电源。**
- **2 确认已打开仪器无线LAN功能。**
- **3 打开电脑上可用的网络界面。**
- **4 显示以仪器名称和序列号为ID的连接目标,选择后点击。**
- **5 在电脑上使用选购的色彩管理软件SpectraMagic NX2进行无线LAN的连接。欲知详情,请参 阅SpectraMagic NX2的使用说明书。** 建立连接后,仪器的状态栏显示通讯ON图标。

109

# **■ 通讯设置(使用无线LAN功能: Infrastructure方式时)**

首先使用分光测色计配置工具CM-CT1,在本仪器上注册访问接入点的信息。欲知详情,请参阅CM-CT1 的使用说明书。

**备注** 在本仪器上注册的访问接入点或IP地址等信息,可以在本仪器的〈设置〉-〈通讯设置〉-〈无线LAN信息〉 界面中进行确认。

接下来,选择无线LAN功能: Infrastructure方式, 并连接电脑。

#### **操作步骤 在测量界面中执行以下步骤:**

- **1 按下[MENU]键,使用[][]键显示〈设 置〉菜单界面。**
- **备注** 要返回原来的界面,按下**[MENU]键或[ESC]键**。

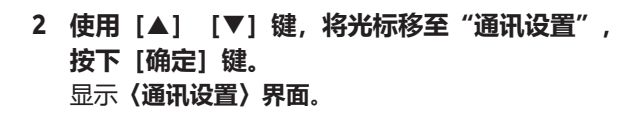

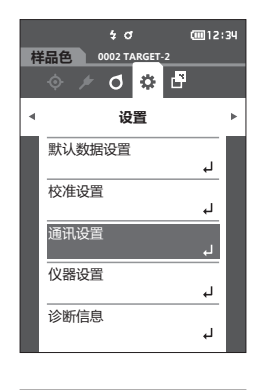

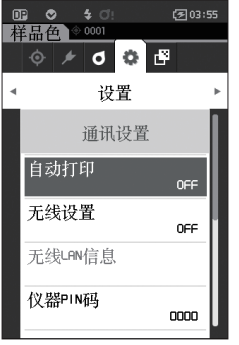

### **设置无线LAN功能:Infrastructure方式**

**备注** / 无线通讯功能的出厂设置为"OFF"。

**操作步骤 在〈设置〉-〈通讯设置〉界面中执行以下步骤:**

**1 使用[][]键,将光标移至"无线设置", 按下[确定]键。** 显示**〈无线设置〉界面**。

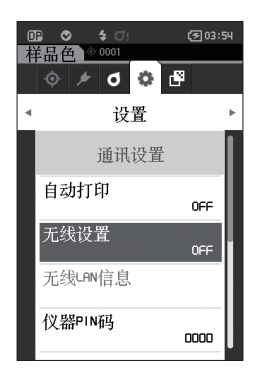

 $\mathbb{R}$   $\circ$  $\pm$  0

> 无线设置 O OFF  $\overline{O}$  Bluetooth O AdHoc<br>○ Infrastructure1 O Infrastructure2  $\tilde{\Omega}$  Infrastructure3 ○ …… ose: osee: as<br>○ Infrastructure4

图03:55

圈

 $\sigma$  $\mathcal{O}$ 

**2 使用[][]键,将光标移至"Infrastructure1 至4"的任一个,按下[确定]键。** 设置为Infrastructure方式的任一个后,本仪器与访问 接入点建立连接,本仪器的无线LAN功能开启,并返 回**〈通讯设置〉界面**。状态栏显示无线LAN图标。.

### { **连接仪器与电脑**

设电脑为主机,通过无线LAN通讯在仪器和电脑间建立连接。

#### **操作步骤**

- **1 确认已打开本仪器电源。**
- **2 确认已打开仪器无线LAN功能。**
- **3 确认电脑与访问接入点已建立连接。**
- **4 在电脑上使用选购的色彩管理软件SpectraMagic NX2进行无线LAN的连接。欲知详情,请参 阅SpectraMagic NX2的使用说明书。** 建立连接后,仪器的状态栏显示通讯ON图标。

# **■ 连接至打印机**

本仪器可以通过USB电缆或Bluetooth功能与打印机连接,使用打印机打印测量结果等各种数据。

### **用USB电缆与仪器连接**

使用打印机用USB电缆连接本仪器和打印机。

- **备注** / 本仪器的USB 通讯端口符合USB 2.0 标准。
- **注意 请务必先关闭本仪器和打印机的电源再进行连接。**
	- **确认USB 连接器插头方向正确、连接牢靠。**
	- **连接或断开USB 电缆时,务必紧握连接器插头。不要拉扯或用力弯折电缆,否则电缆可能会被折断。**
	- **确认电缆有足够的长度。过分拉伸电缆会使连接失败或者电缆断裂。**
	- **连接USB 电缆连接器时,要检查插座(连接端子)外形,连接器要插牢靠。**
	- **连接打印机时,请连接交流适配器,或装入锂离子电池使用。**
	- **如果不使用选购的打印机,可能无法正常工作。**
	- **选购的打印机只能打印文本文件。**

#### **操作步骤**

- **1 关闭仪器电源。**
- **2 将USB转换电缆的A连接器(母头)连接到USB电 缆的A连接器(公头)上。**
- **3 打开连接器保护盖,将USB转换电缆的Micro-A连 接器连接仪器的USB连接端子(Micro-AB)。**
	- ◆ 插牢连接器, 确认安全连接。
- **4 将USB电缆的MiniB连接器插入打印机的USB端 口。**
- **5 打开打印机的电源。**
- **6 将本仪器的"无线设置"设为"Bluetooth"。**

**备注** 关于设置方法,请参[阅第105页](#page-107-0)。

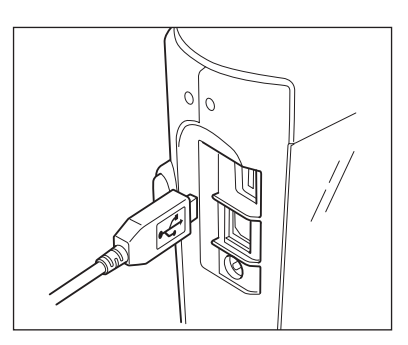

**4**

**【**<br>【<br>【

其他功能

# **通过Bluetooth连接仪器**

使用选购的无线LAN / Bluetooth模块与具备Bluetooth通讯功能的打印机建立连接。

- **注意 仪器的Bluetooth功能可安装选购的无线LAN / Bluetooth模块CM-A300,与电脑进行数据交换,或通 过Bluetooth打印机CM-A234打印数据,但电脑和其他设备不能同时与仪器连接。**
	- **如果不使用选购的Bluetooth打印机 CM-A234,可能无法正常工作。**
	- **打印时最大通讯距离为10米,但实际距离可能会因周围环境电波条件的不同而有所差异。**
	- **选购的Bluetooth打印机 CM-A234只能打印文本文件。注意,即使在仪器显示类型中选择了色差图等图 表显示,仪器仍无法打印图表。**
- **备注** 要使用Bluetooth功能连接打印机,需先准备好仪器和打印机,才可建立Bluetooth通讯。

# { **打印机侧的准备**

进行准备工作,以使选购的Bluetooth打印机CM-A234被识别为本仪器的Bluetooth设备。

**注意 此处说明一般方法。欲知详情,请参阅Bluetooth打印机CM-A234随附的使用说明书。**

### **操作步骤**

- **1 设为可用作Bluetooth打印机的状态。** ◆ 请确认打印机的通讯模式为Bluetooth。此外, 请 根据需要对电池充电并装填打印纸。
- **2 确认打印机的Bluetooth地址和PIN码。**

### { **本仪器侧的准备**

在本仪器上安装WLAN/Bluetooth模块,将本仪器的无线通讯功能设置为Bluetooth。(参阅[第104页](#page-106-0))

**备注** 也可使用分光测色计配置工具CM-CT1设置Bluetooth地址、Bluetooth的PIN码。欲知详情,请参阅 CM-CT1的使用说明书。

### **注册Bluetooth地址**

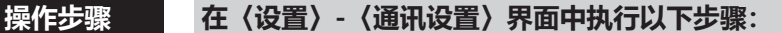

**1 使用[][]键,将光标移至"打印机地址",按下[确定]键。** 显示**〈打印机地址〉界面**。

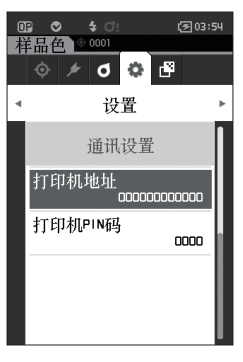

**2 设置要连接的Bluetooth设备地址。**

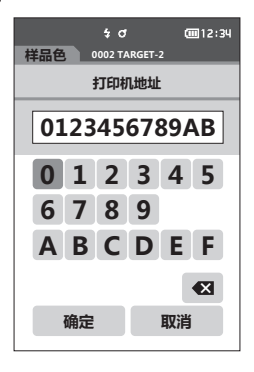

- **3 输入字符后,将光标移至"OK",然后按下[确定]键。**
- 打印机被注册为本仪器的输入输出目标,并返回**〈通讯设置〉界面**。
- **备注** 如果在设置中途按下**[ESC]键**,或将光标移至"取消"并按下**[确定]键**,将返回**〈通讯设置〉界面**,原 有设置保持不变。

### **设置PIN码**

输入打印机中设置的(已预先确认)PIN编号。

**操作步骤 在〈设置〉-〈通讯设置〉界面中执行以下步骤:**

- **1 使用[][]键,将光标移至"打印机PIN码",按下[确定]键。**
	- PIN码的初始值为 "0000"。

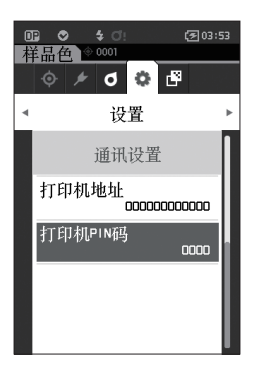

- 2 PIN编号的数字上下两侧显示▲▼。使用 [▲] [▼] 键指定数值。要在数值间移动光标时, 使 **用[][]键。**
	- PIN编号为4位至8位,各位可输入的数值皆为0至9。

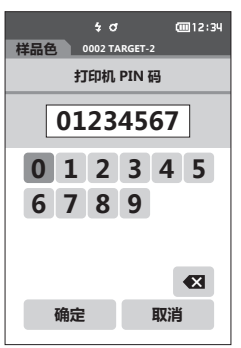

- **3 输入数字后,将光标移至"确定",然后按下[确定]键。** 状态变为可连接打印机作为本仪器的输入输出目标,并返回**〈通讯设置〉界面**。
- **备注** 如果在设置中途按下**[ESC]键**,或将光标移至"取消"并按下**[确定]键**,将返回**〈通讯设置〉界面**,原 有设置保持不变。

### **打印数据**

用打印机打印输出标准色数据或测量数据。

- **注意 首先要在仪器与打印机之间建立连接。**
	- **选购的Bluetooth打印机 CM-A234只能打印文本文件。注意,即使在仪器显示类型中选择了色差图等图 表显示,仪器仍无法打印图表。**

**操作步骤 在〈标准色〉或〈样品色〉界面中执行以下步骤:** 

**1 如果要打印显示的标准色或样品色,在显示需打印的数据时按下[MENU]键,打开〈标准色 菜单〉或〈样品色菜单〉界面。**

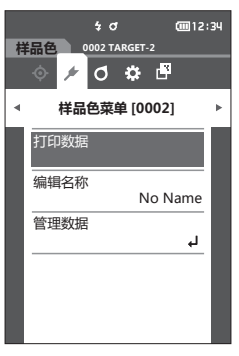

2 使用 [▲] [▼] 键将光标移至"打印数据"。 按下**[确定]键**,打开**〈打印〉界面**,并从连接的打印机端打印数据。 • **打印完成后,屏幕自动返回至〈标准色〉/〈样品色〉界面。**

### **自动打印**

每次测量时都从打印机自动打印测量结果。

- **注意 首先要在仪器与打印机之间建立连接。**
	- **选购的Bluetooth打印机 CM-A234只能打印文本文件。注意,即使在仪器显示类型中选择了色差图等图 表显示,仪器仍无法打印图表。**
- **备注**/ 自动打印的出厂设置为"OFF"。

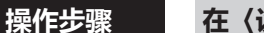

#### **操作步骤 在〈设置〉-〈通讯设置〉界面中执行以下步骤:**

- **1 使用[][]键,将光标移至"自动打印", 按下[确定]键。** 显示**〈自动打印〉界面**。
- **2 使用[][]键,将光标移至"ON",按下 [确定]键。** 自动打印功能设为打开,每次测量后都从打印机自动 打印测量结果。设置完成后,返回**〈通讯设置〉界 面**。

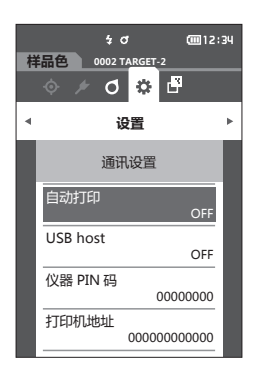

#### **打印示例 1**

〈测量数据/色差标准色数据〉的输出

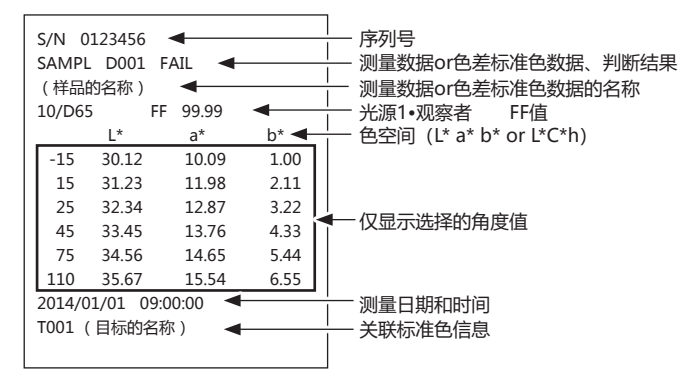

#### **打印示例 2**

〈色差值数据〉的输出

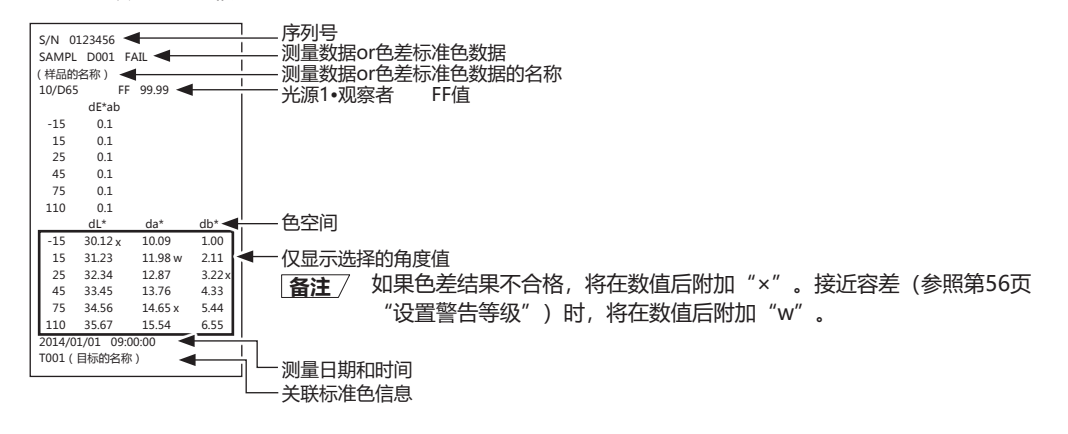

#### **打印示例 3**

#### < MI值 > 的输出

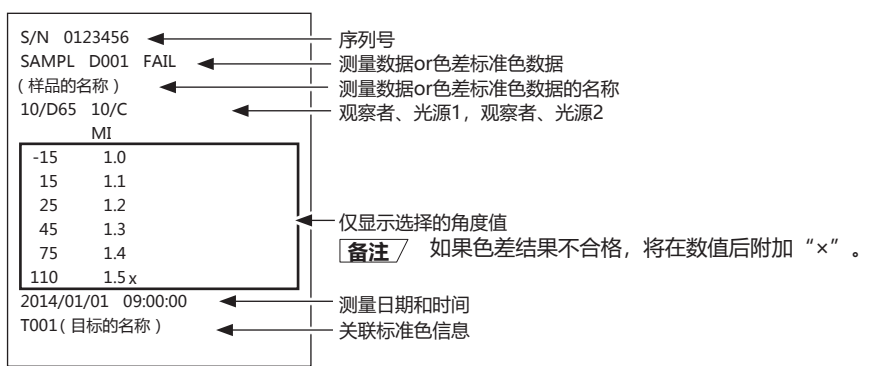

#### **打印示例 4**

ΔEc(Audi2000)、平均值、最大值的输出

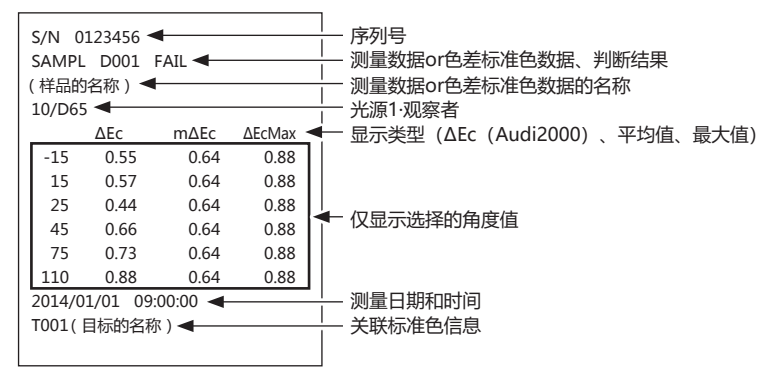

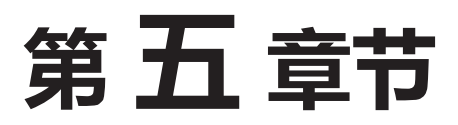

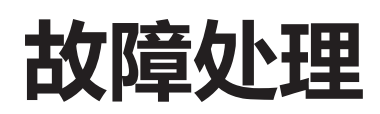

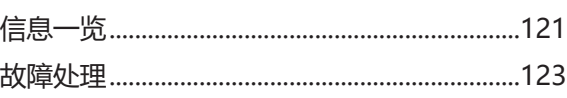

<span id="page-123-0"></span>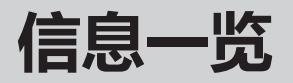

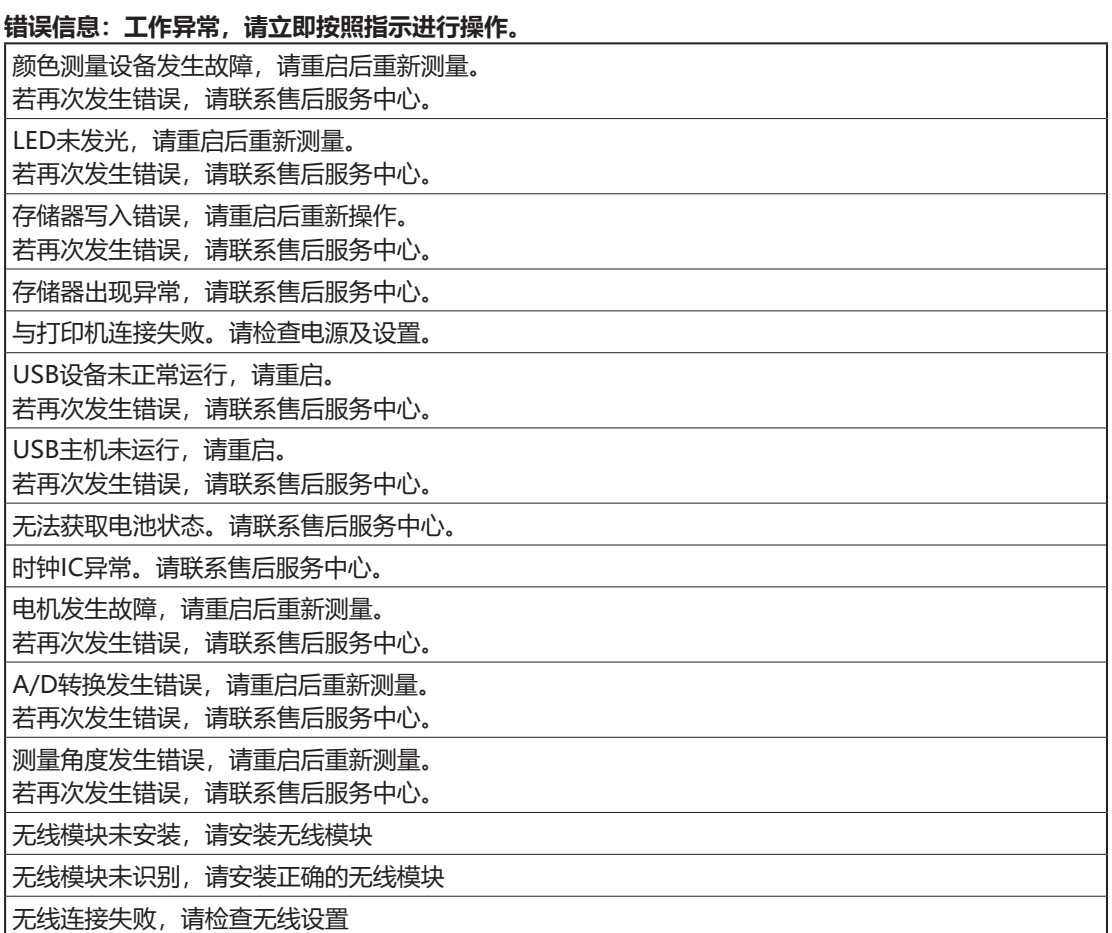

#### **警告:如果置之不理,将无法正常工作,请尽早按照指示进行操作。**

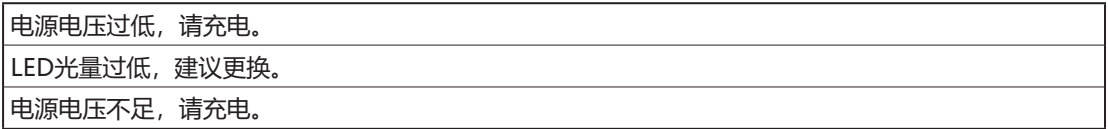

#### **注意:设置或操作不正确。**

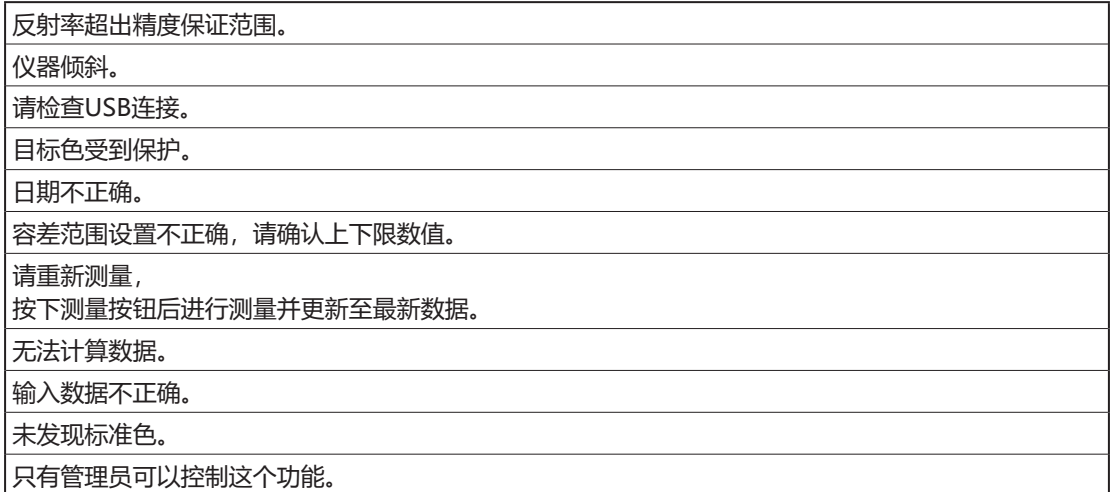

### **指示:提示操作流程。请按照指示操作。**

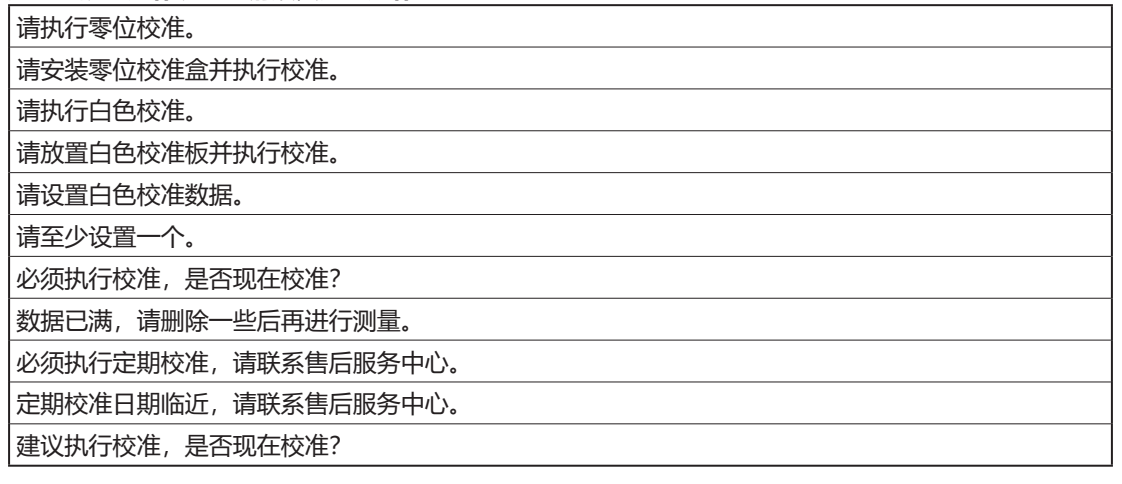

# <span id="page-125-0"></span>**故障处理**

若仪器出现异常情况,请根据下表中的信息采取必要措施。若仪器仍然无法正常工作,请先关闭电源取 出电池,然后重新打开电源。如果错误仍然存在,请联系KONICA MINOLTA 授权的服务机构。

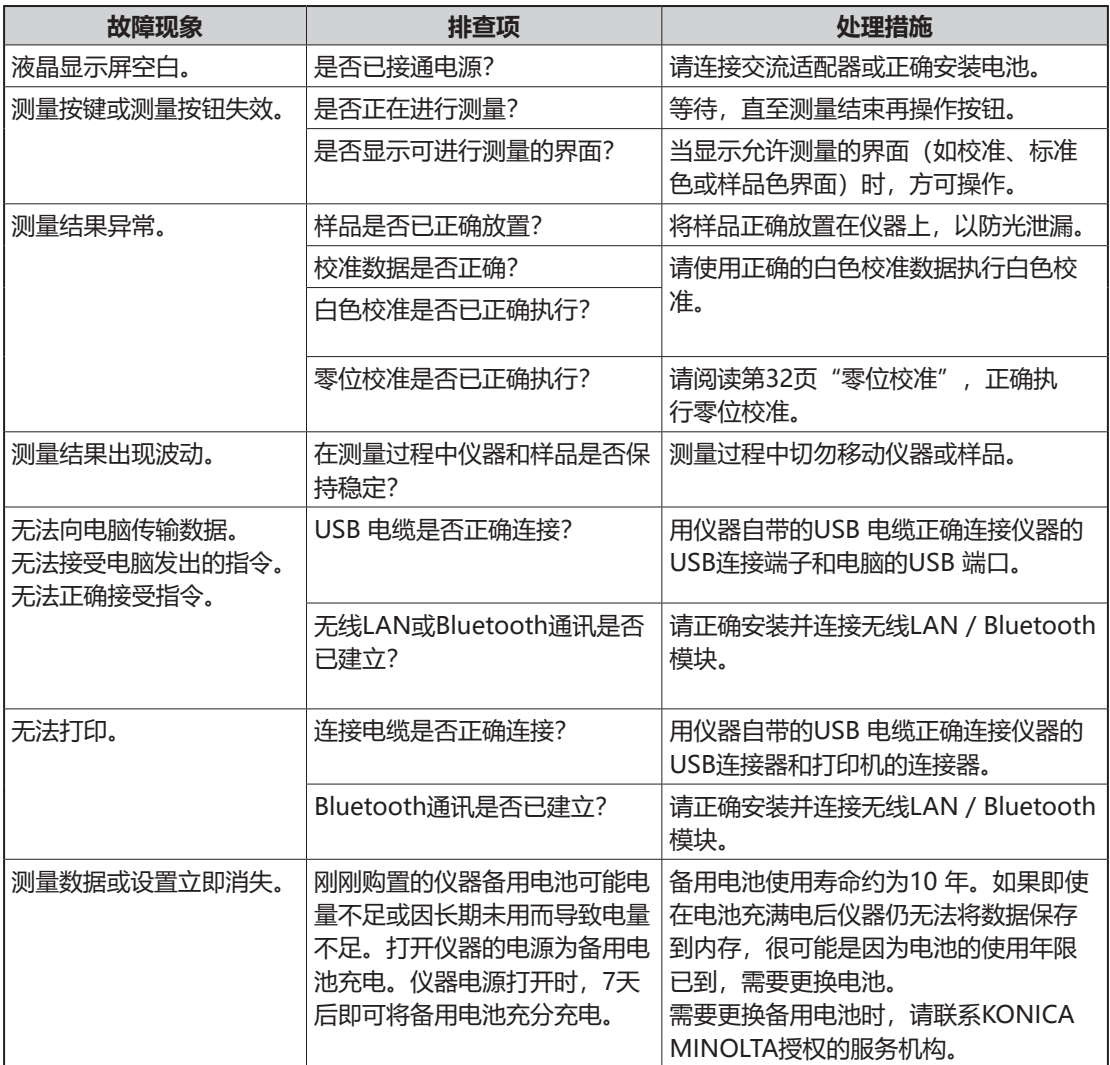

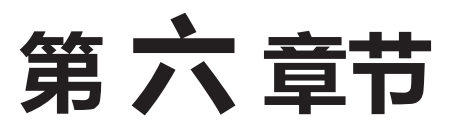

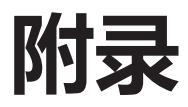

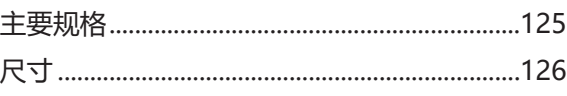

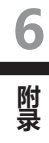

<span id="page-127-0"></span>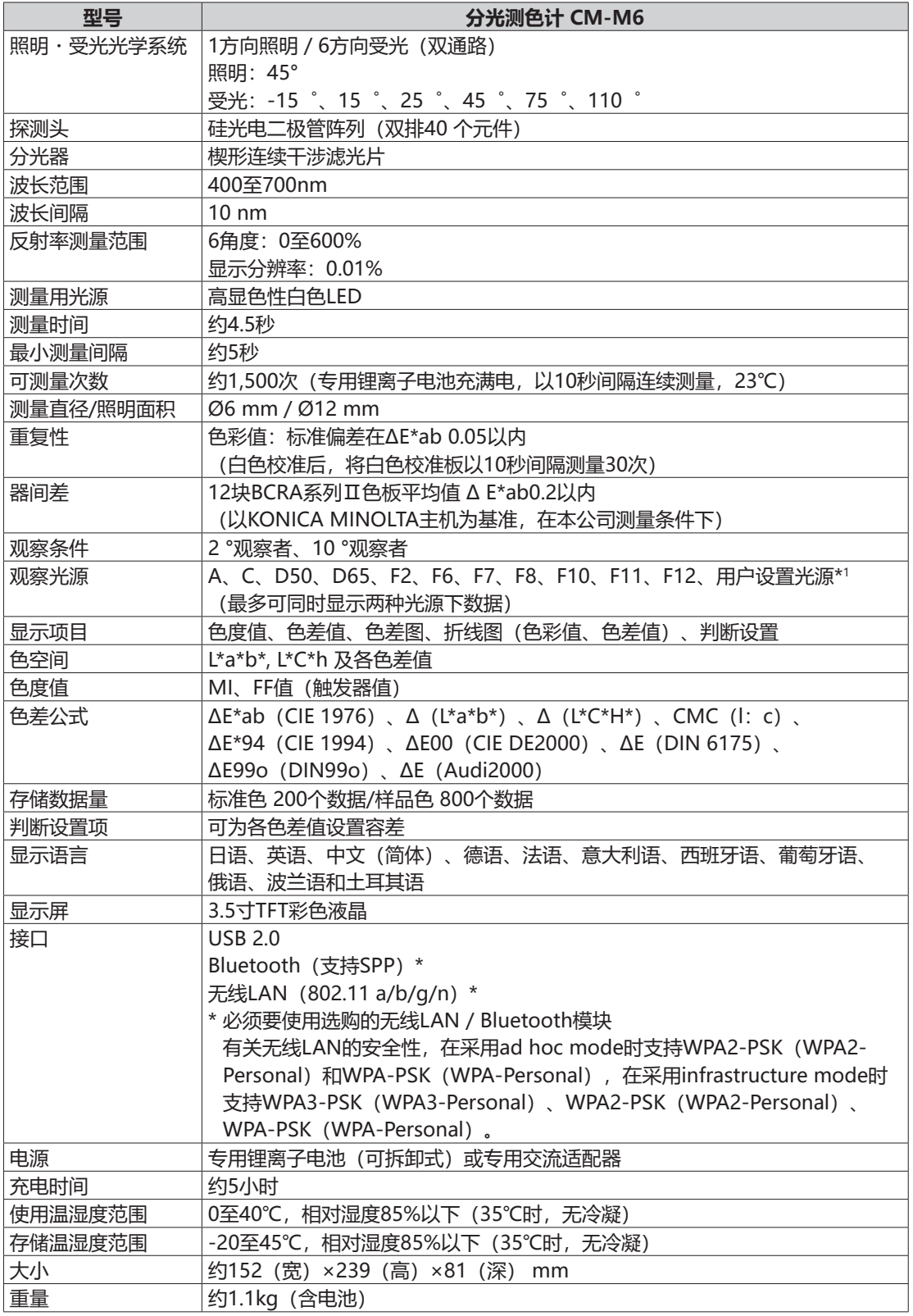

\*1 设置用户色度指标必须要使用分光测色计配置工具 CM-CT1 (Ver.1.4 以上版本) 和色彩管理软件 SpectraMagicNX2 的许可证。

(单位:mm)

<span id="page-128-0"></span>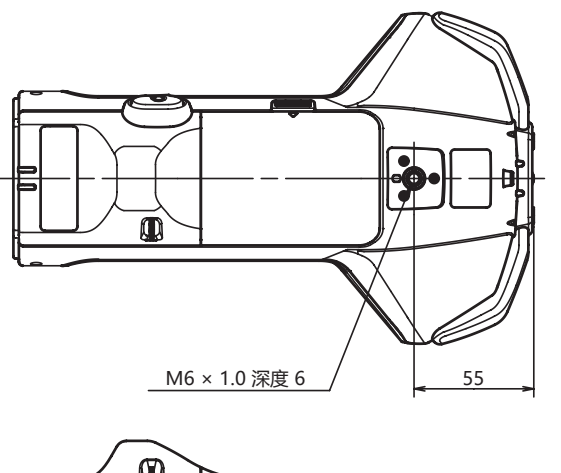

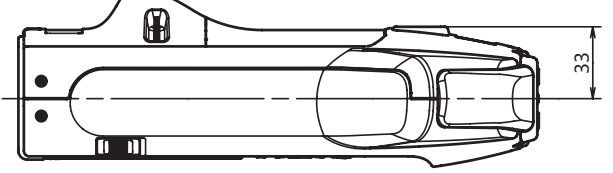

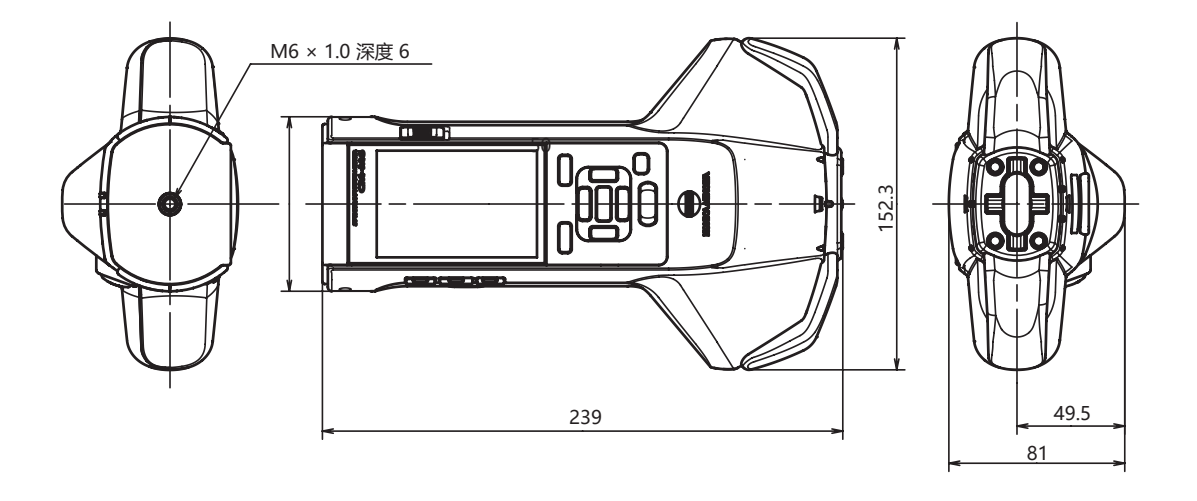

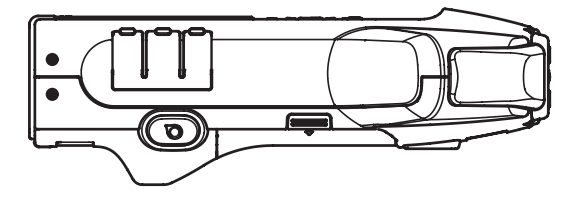

126

**6**

**附录**

附录

### **〈注意事项〉**

本公司对本仪器的误使用、误操作、擅自改装等引起的损害、以及因本仪器的使用或 者无法使用引起的间接的、附带的损失(包括但不限于商业利益损失、业务中断等) 不承担责任, 敬请谅解。

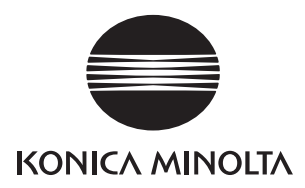